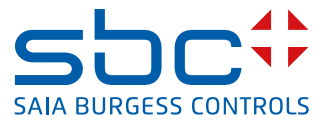

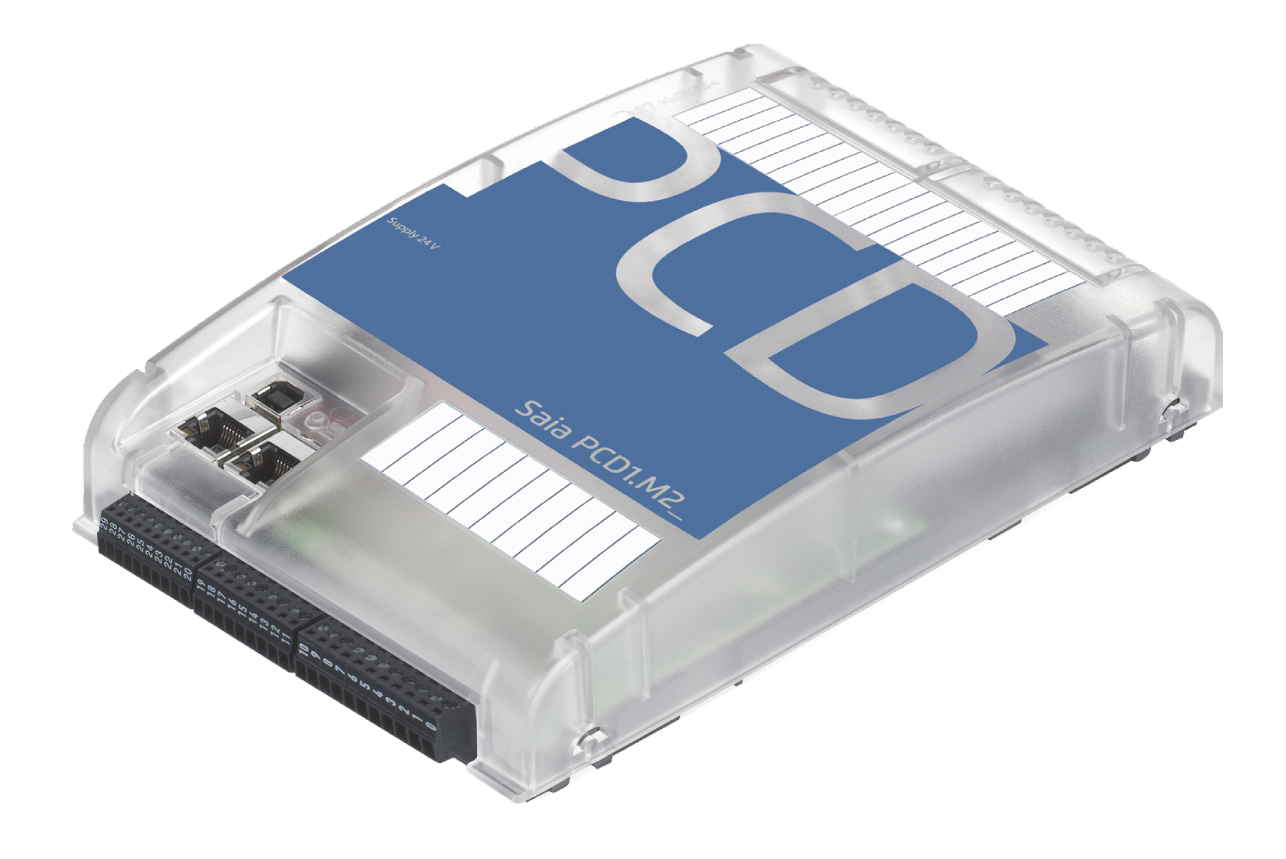

# **Handbuch für die PCD1.M2\_**

Dokument 26-875; Version GER08 | 2016-05-24

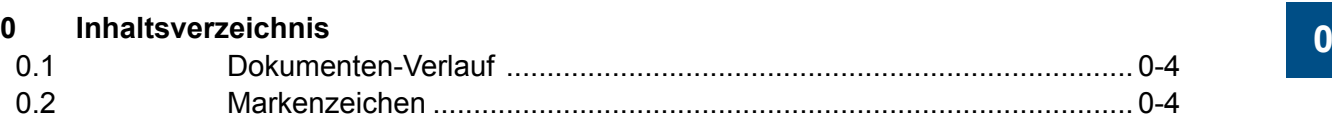

## **[1 Grafische](#page-5-0) Übersicht**

## **2 Orientierungshilfe**

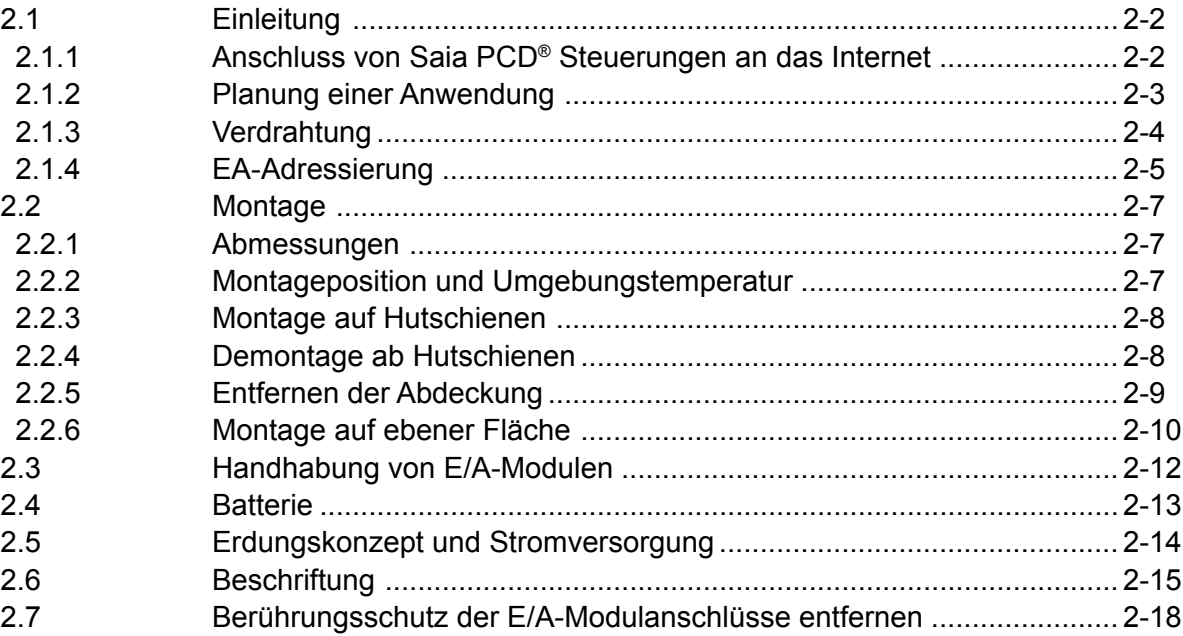

#### **3 [CPU / Prozessoreinheit](#page-24-0)**

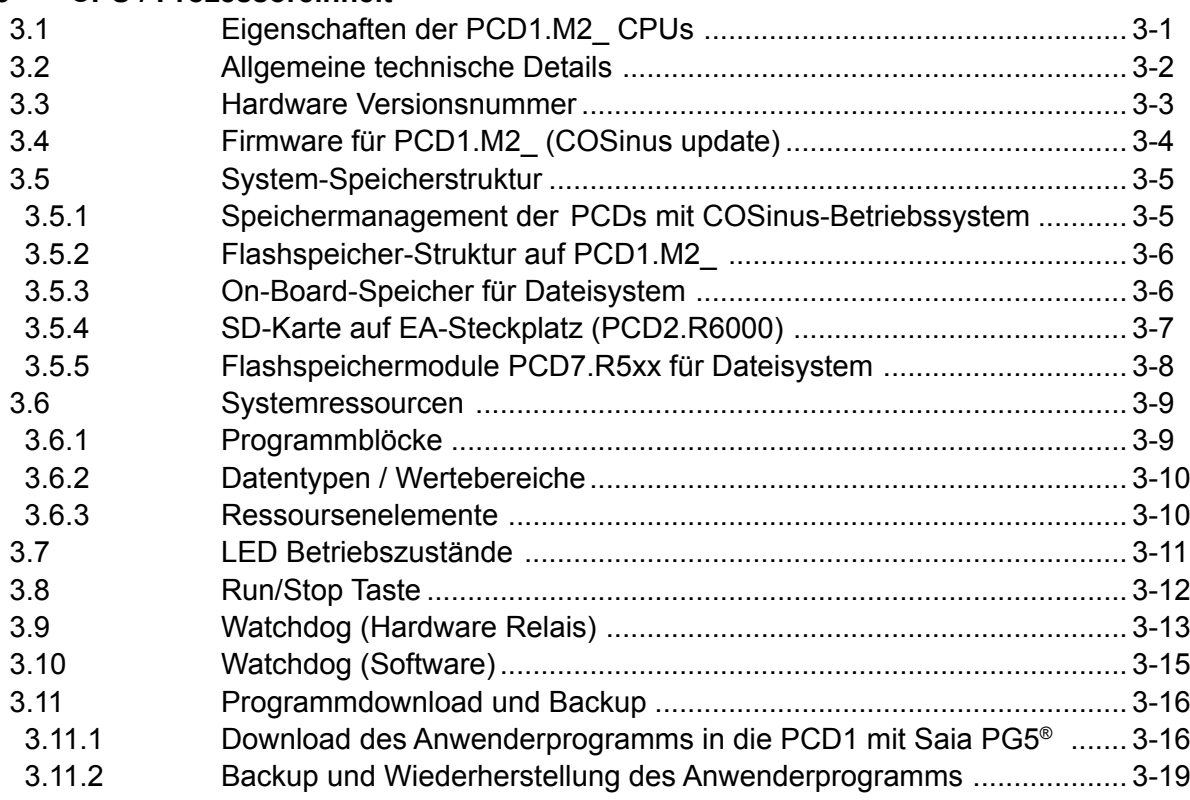

## **4 [Ein- und Ausgänge](#page-45-0)**

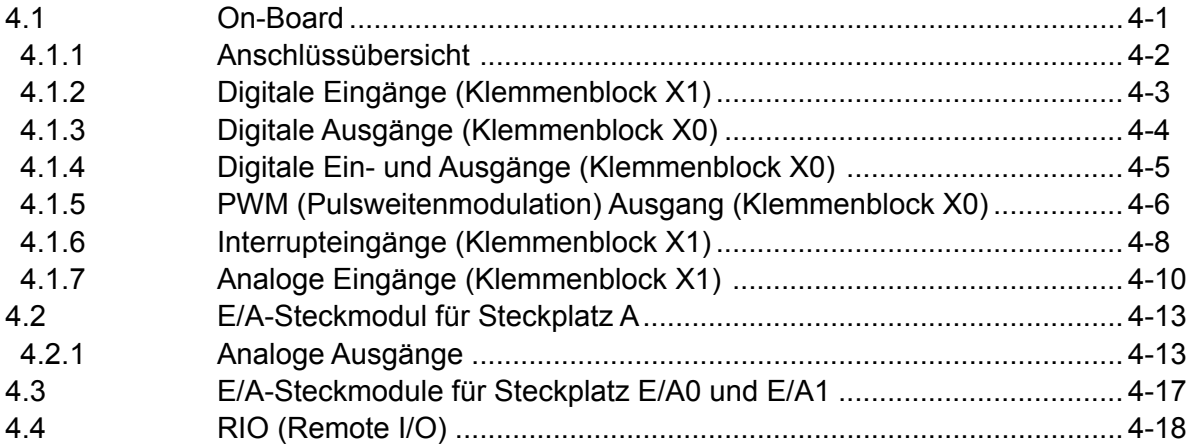

## **5 Systemkabel und -Adapter**

## **6 Kommunikationsschnittstellen der PCD1.M2\_**

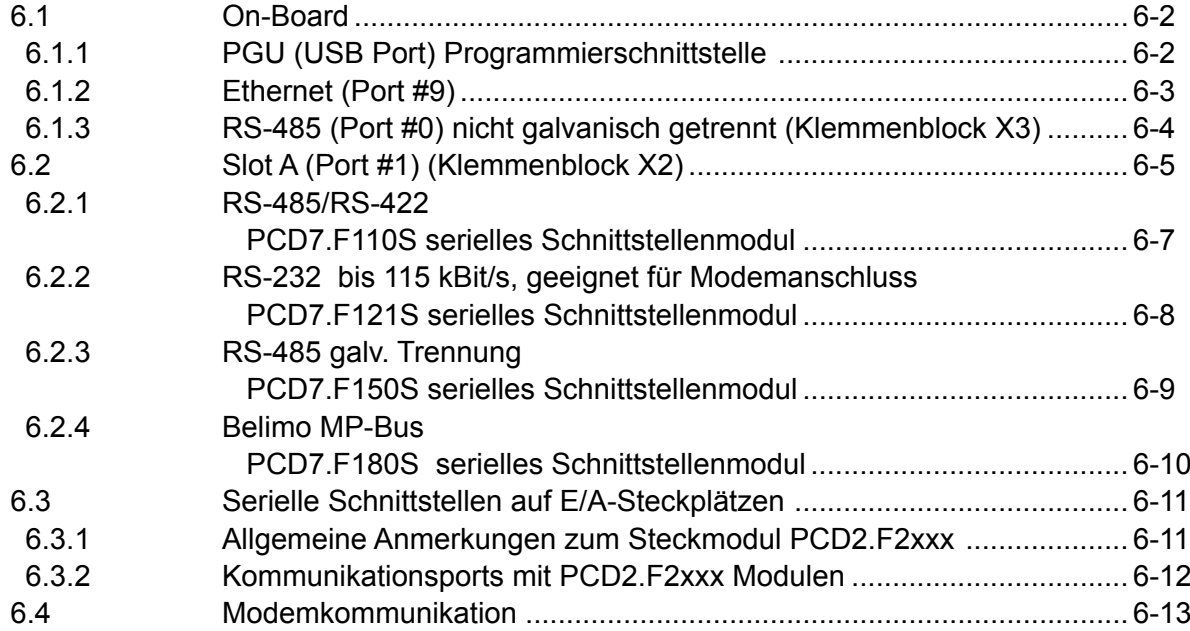

### **7 Konfiguration**

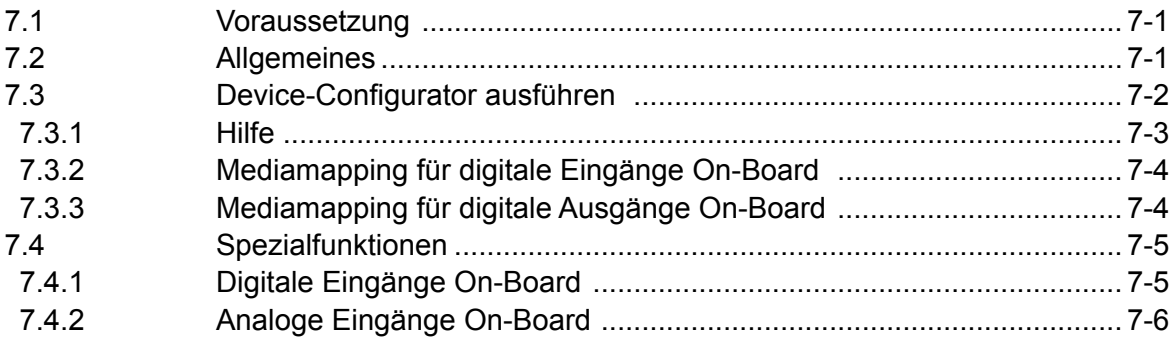

#### **8 Wartung**

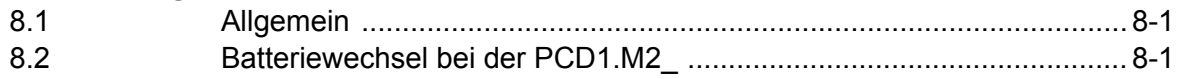

 $\bullet$ 

#### $\mathbf{A}$ Anhang

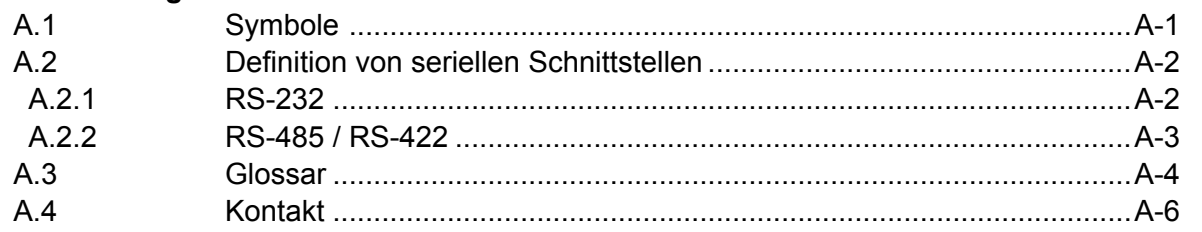

## <span id="page-4-0"></span>**<sup>0</sup> 0.1 Dokumenten-Verlauf**

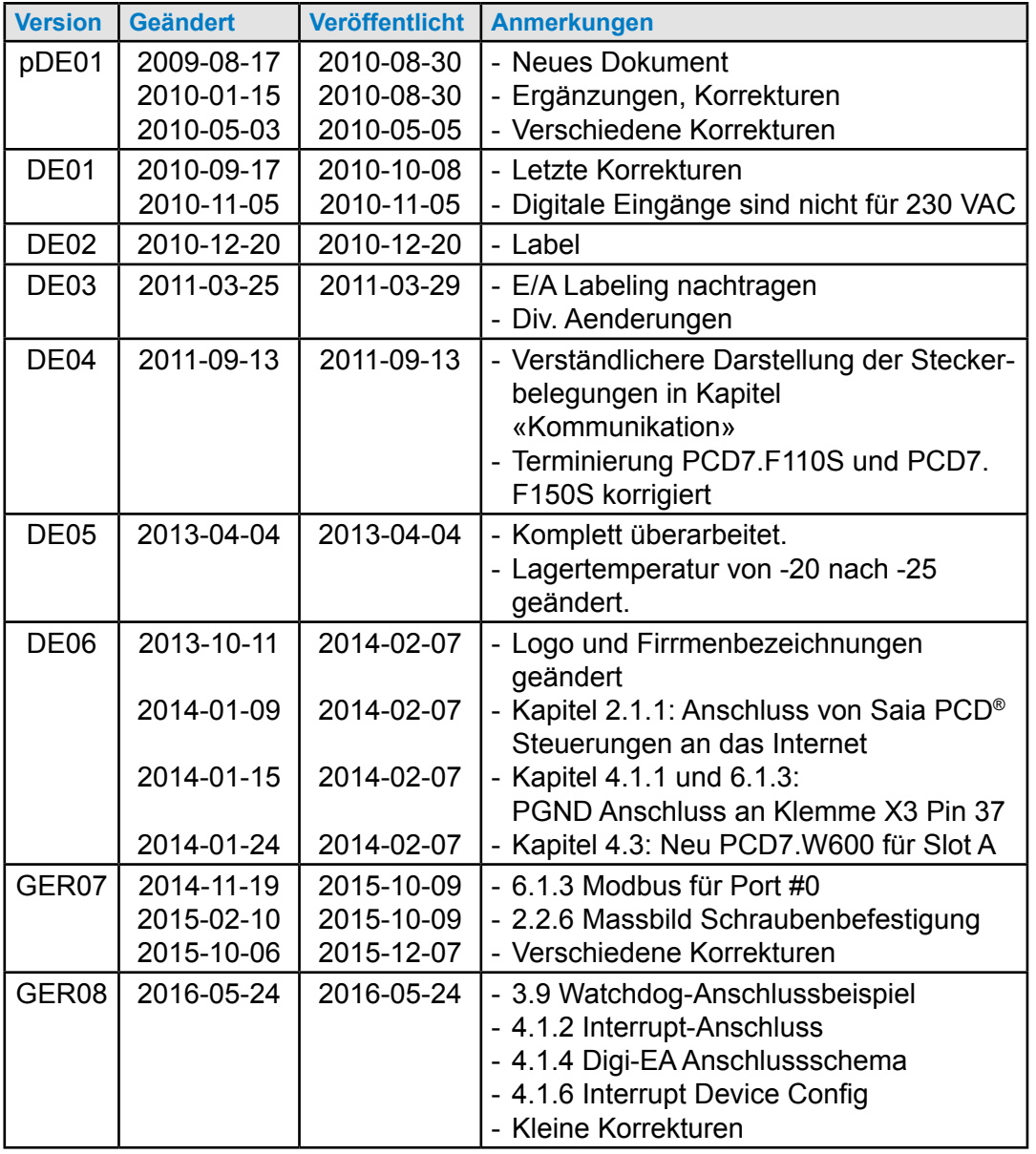

## **0.2 Markenzeichen**

Saia PCD® ist ein eingetragenes Markenzeichen der Saia-Burgess Controls AG.

Technische Änderungen unterliegen den neuesten technischen Entwicklungen.

Saia-Burgess Controls AG, 2016. © Alle Rechte vorbehalten.

Veröffentlicht in der Schweiz

## <span id="page-5-0"></span>**1 Grafische Übersicht**

Die grafische Übersicht zeigt einige der wichtigsten Punkte zur Betriebsanleitung der PCD1.M2x20 und PCD1.M2160.

Durch anklicken der hervorgehobenen Komponenten bzw. den Anschlüssen, kann direkt zum entsprechenden Dokumentenabschnitt gesprungen werden. Die durch Punkte getrennten Zahlen entsprechen denen der Kapitelnummern.

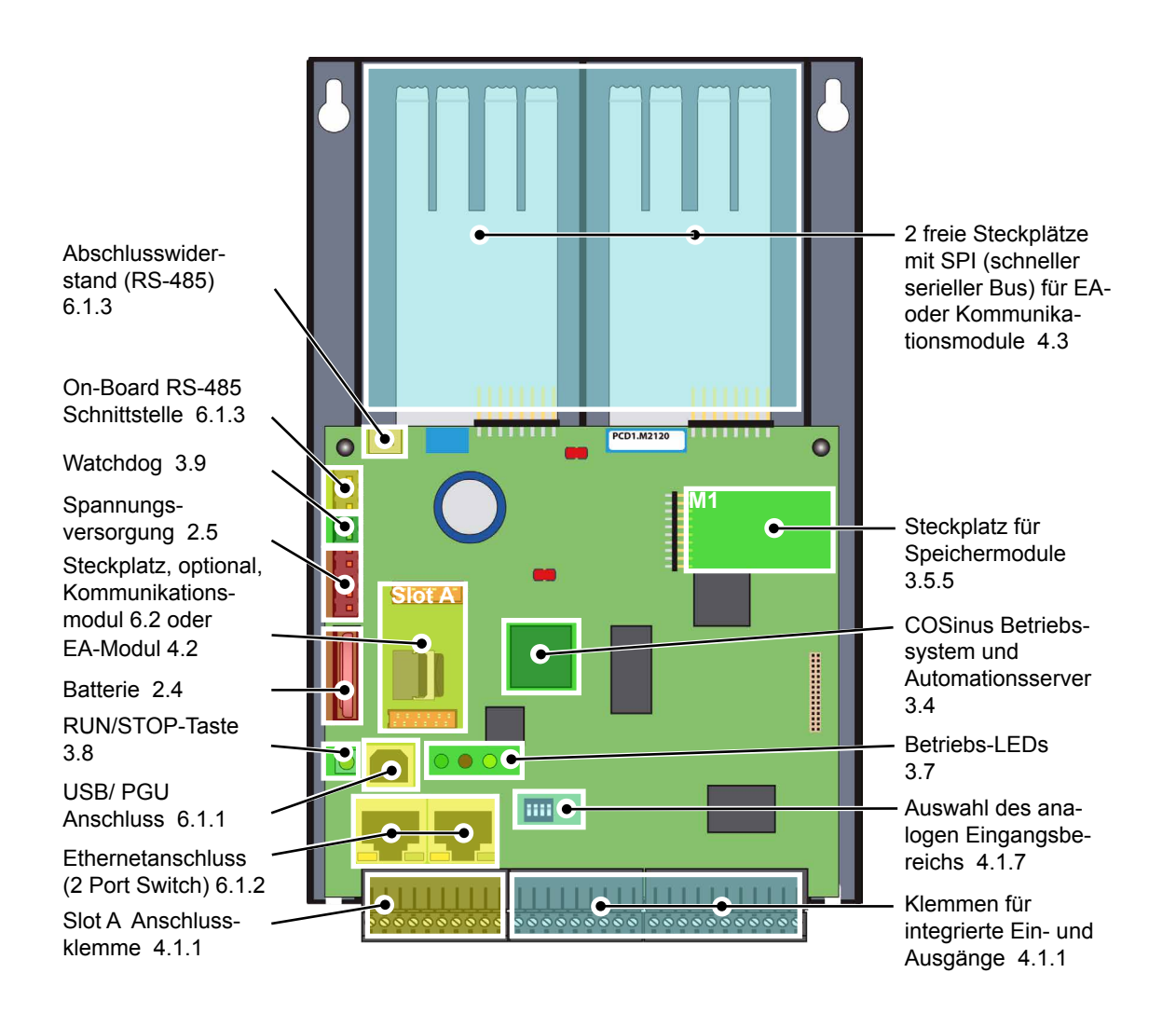

## **2 Orientierungshilfe**

Folgende Handbücher werden als Ergänzung empfohlen:

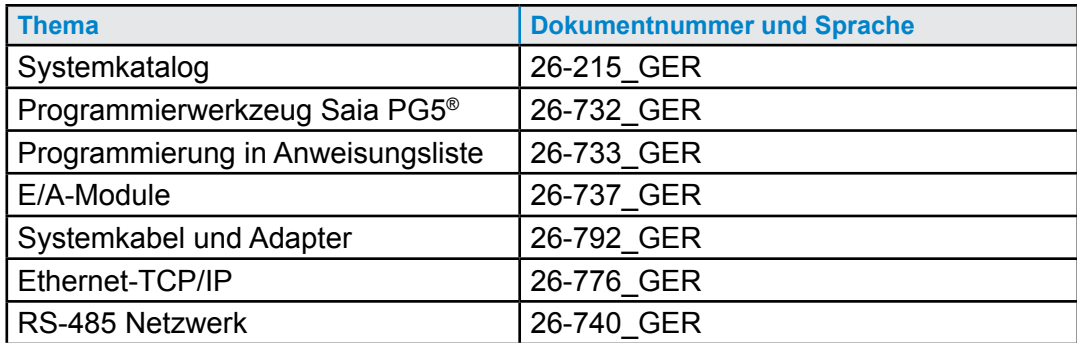

Umfangreiche Informationen, sowie herunterladbare Handbücher, Flyer etc. sind auf folgenden Internetseiten zu finden.

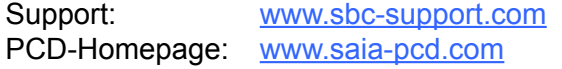

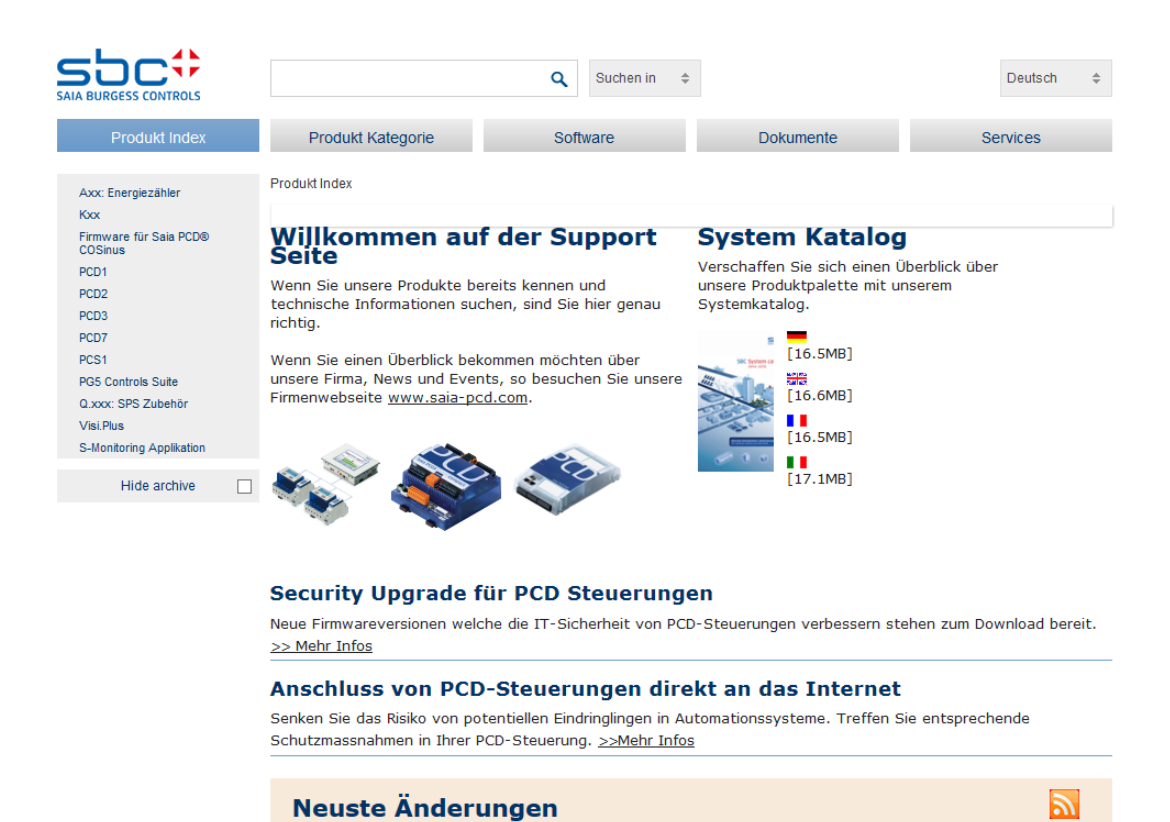

PG5 2.1.300 ist auf der Supportseite verfügbar

## **2.1 Einleitung**

Dieses Handbuch beschreibt die technischen Details der PCD1.M2\_ Komponenten. Die Bedeutung von Abkürzungen wie z.B. «LIO» sind im Anhang zu finden.

Dieser Abschnitts soll helfen die Grundsätze für Planung und Installation von Steuerungssystemen mit PCD1.M2\_ Komponenten zu erkennen und durchzuführen.

Details zu Hardware, Software, Konfiguration, Wartung und Fehlersuche werden in den jeweiligen Abschnitten behandelt.

## **2.1.1 Anschluss von Saia PCD® Steuerungen an das Internet**

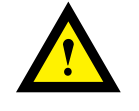

Beim direkten Anschluss von Saia PCD-Steuerungen ans Internet sind sie auch ein potentielles Ziel von Cyber-Attacken. Für einen sicheren Betrieb sind unbedingt entsprechende Schutzmassnahmen zu treffen!

PCD Steuerungen verfügen über integrierte einfache Schutzfunktionen. Ein sicherer Betrieb am Internet ist jedoch nur mit Verwendung von externen Routern mit Firewall und verschlüsselten VPN-Verbindungen gewährleistet.

Mehr Information dazu finden Sie auf unserer Support Homepage: [www.sbc-support.com](http://www.sbc-support.com/security)/security

#### **2.1.2 Planung einer Anwendung**

Bei Planung von PCD1.M2\_ Anwendungen müssen die folgenden Aspekte berücksichtigt werden:

- Der interne Laststrom, der von den E/A-Modulen von der +5V und V+ Versorgung abgenommen wird, darf den Nenn-Versorgungsstrom der CPU nicht überschreiten.
- Der CPU-Typ bestimmt die maximale Modulanzahl.

#### **Beim Planen einer Anwendung empfehlen wir das folgende Vorgehen:**

- 1. Wahl sämtlicher E/A-Module entsprechend der Anforderungen.
- 2. Falls PCD2.Wxxx und PCD2.Hxxx Module verwendet werden, ist der Laststrom an der internen +5V und V+ Versorgungen zu berechnen (es sind die höchsten Werte zu verwenden).
- 3. Den max. Versorgungsstrom für die CPU prüfen ob er ausreichend ist.
- 4. Abnahme von der 24 V Versorgung abschätzen. Schätzwerte verwenden. Die Schätzwerte können dem Abschnitt über den Strombedarf der PCD1 E/A-Module entnommen werden, oder mit dem Gerätekonfigurator ermittelt werden.

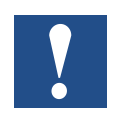

Bei den meisten Anwendungen ist zu beachten, dass die Ausgänge die grösste Last der 24 V Versorgung darstellen. Bei 16 Ausgängen mit einem Lastausgang von je 0,5 A beträgt die Last 8 A, wenn alle Ausgänge angeschlossen sind.

## **2.1.3 Verdrahtung**

- Die 230 VAC Versorgungsleitungen und Datenleitungen müssen getrennt mit einem minimalen Abstand von 10 cm verlegt werden. Auch innerhalb des Schaltschranks wird empfohlen, Platz zwischen Versorgungs- und Datenleitungen zu lassen.
- Digitale Daten- / Busleitungen und analoge Daten- / Sensorleitungen sollten getrennt verlegt werden.
- Es wird empfohlen, abgeschirmte Kabel für analoge Datenleitungen zu verwenden.
- Die Abschirmung sollte am Eintritt in bzw. Austritt aus dem Schaltschrank geerdet werden. Die Abschirmungen sollten so kurz wie möglich sein und einen möglichst grossen Querschnitt aufweisen. Der zentrale Erdungspunkt sollte > 10 mm² sein und auf kürzestem Weg mit dem Erdungskabel verbunden sein.
- Die Abschirmung ist normalerweise nur auf einer Seite mit dem Schaltschrank verbunden, ausser es ist ein Potenzialausgleich mit wesentlich niedrigerem Widerstand als der Abschirmungswiderstand vorhanden.
- Induktive Lasten, die im gleichen Schaltschrank installiert sind, z. B. Schützspulen müssen mit geeigneten Unterdrückern ausgestattet sein (RC Elemente).
- Schaltschrankkomponenten mit grosser Feldstärke, z. B. Trafos oder Frequenzumrichter, sollten mit Trennplatten mit guter Erdungsverbindung abgeschirmt werden.

#### **Überspannungsschutz für große Entfernungen oder externe Leitungen**

- Bei Verlegung von Leitungen ausserhalb von Gebäuden oder über grosse Entfernungen müssen geeignete Überspannungsschutzmassnahmen ergriffen werden. Insbesonders bei Busleitungen sind diese Massnahmen entscheidend.
- Bei im Freien verlegten Leitungen muss die Abschirmung eine geeignete Stromleitungskapazität besitzen und an beiden Enden geerdet sein.
- Die Überspannungsleiter sollten am Schaltschrankeintritt installiert sein.

## <span id="page-10-0"></span>**2.1.4 EA-Adressierung**

#### **Optische Ausgangslage für die folgende Beschreibung**

Die PCD liegt bzw. hängt wie unten abgebildet vor uns, so dass die Schrift von links nach rechts lesbar ist.

#### **Adressierung**

Bei den Saia PCD® Steuerungen in Flachbauweise beginnt die Adressierung der EA-Anschlüsse immer oben links und verläuft stehts im Uhrzeigersinn, also bei Slot EA0 beginnend. Die integrierten EAs auf der SPS-Prozessorplatine (On-Board) sind den Klemmenblöcken X0 bis X2 zugeordnet und befinden sich an der Unterseite der SPS.

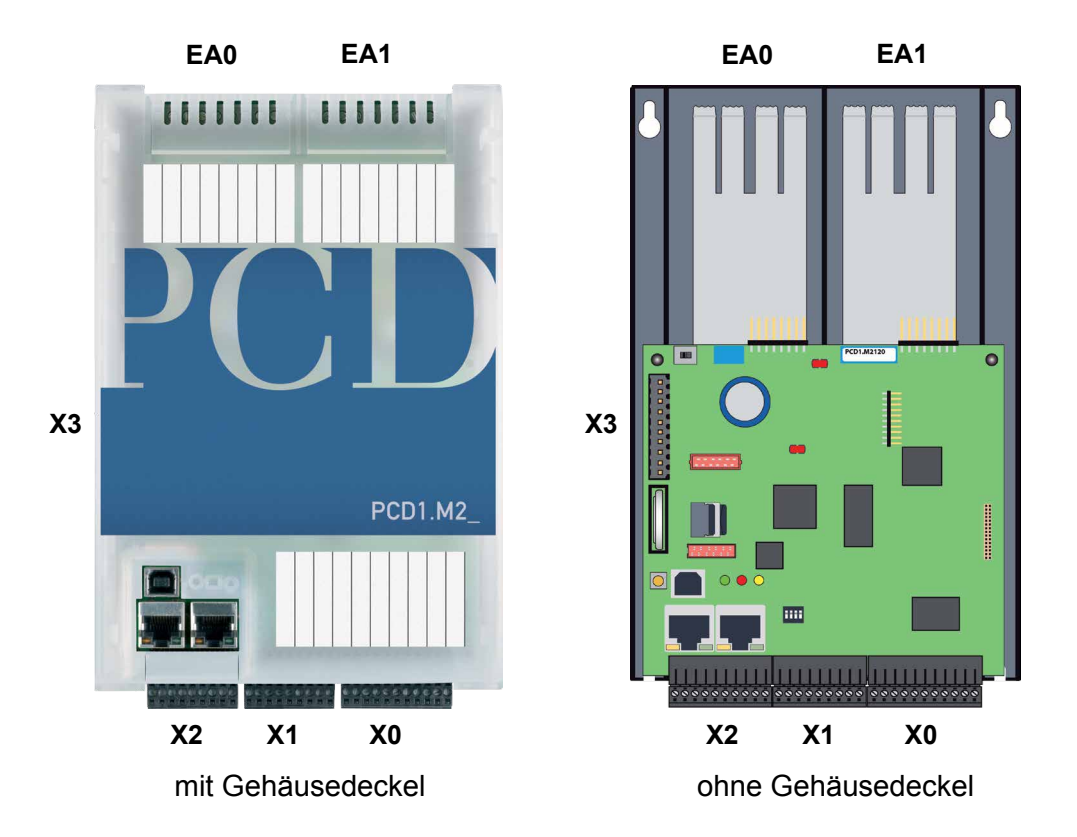

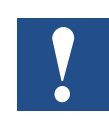

Alle Element-Adressierungen in der PCD-Familie beginnen bei der Nr. 0.

#### **Aufruf der Ein- bzw. Ausgänge auf Steckplätzen EA0 und EA1 per PG5**

Das direkte zugreifen auf die EA-Elemente jeden EA-Steckmoduls, geschieht im Programm durch dessen Mediacode und Adressnummer, getrennt durch einen Leerschlag. Also Beispielsweise «I 5» oder «O 32». Wobei «I» und «O» der Mediacode ist und die Zahl die Absolutadresse.

Weitere Details zur Programmierung befinden sich unter anderem im Hilfesystem des PG5-Programmiertool oder in den entsprechenden Handbüchern.

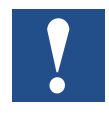

Alle auf der CPU-Platine (On-Board) befindlichen Ein- und Ausgänge, werden mit dem Gerätekonfigurator (Deviceconfigurator im PG5-Tool) vom Programmierer auf Flags und Register zugeordnet (Mediamapping). Demzufolge sind diese EAs nicht direkt per Programm erreichbar.

#### **Watchdog Relaisadresse = «O 255»**

Die Adresse Ausgang O 255 ist für das Watchdog-Relais reserviert. Der schliessende Relaiskontaktanschluss befindet sich auf Stecker X3.

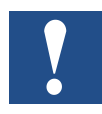

Weitere Details sind im Kapitel 3.8 Hardware Watchdog zu finden. Bitte unbedingt nachlesen.

#### **Steckbare Ein- bzw. Ausgangsmodule**

Sofern es der Platz auf dem Gehäusedeckel zulässt, ist die Adresse der Ein- / Ausgänge auf diesem ersichtlich. Was ist wenn der Deckel im Moment verlegt wurde ?

Jedem EA-Modul-Steckplatz ist ein Adressbereich von jeweils 0..15, also 16 Adressen, zugeordnet. Jedem Steckplatz wiederum, wurde eine feste, sogenannte Basisadresse in Abständen von 16 Adressen zugeordnet. Auch hier beginnt die Zählung bei 0. Die EA-Modulsteckplätze heissen Slot0, Slot1 usw. (engl. «Slot» steht für Steckplatz und wird von nun an in diesem Handbuch verwendet).

Bei der PCD1.M2\_ ist die Basisadresse der beiden E/A-Steckplätze wie folgt:

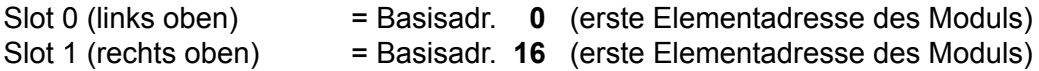

Die Basisadresse jeden Steckmoduls ergibt sich also wie folgt: Slot-Nummer x 16 = Basisadresse.

Die Adresse eines Ein- bzw. Ausganges (kurz Element genannt) ergibt sich aus der Basisadresse des Steckplatzes und die dazu addierte Element-Adresse auf dem Modul selbst (gewöhnlich Adresse 0..7 oder auch 0..15).

Beispiel: *Wo befindet sich die Adresse 20 ?*

*Adresse 20 / 16 = 1 Rest 4*

*ergibt also:*

*Slot 1 Adresse 4 auf dem Steckmodul*

## <span id="page-12-0"></span>**2.2 Montage**

## **2.2.1 Abmessungen**

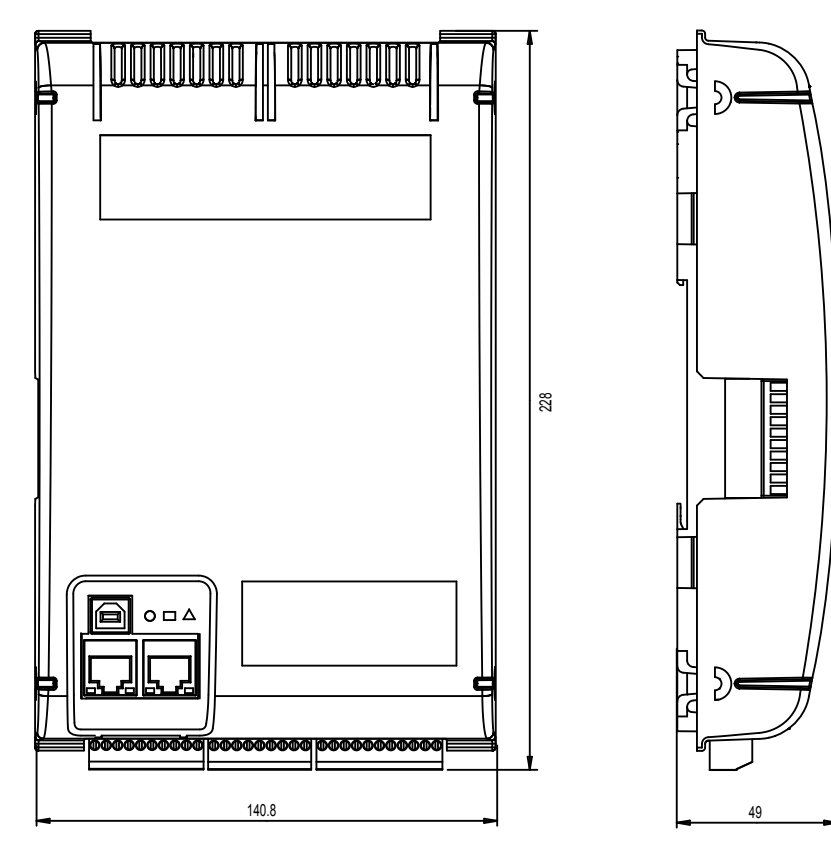

Masse in mm  $BxHxT = 142 \times 226 \times 49$ 

## **2.2.2 Montageposition und Umgebungstemperatur**

Normalerweise wird eine senkrechte Fläche für die Montage des Modulträgers verwendet; die E/A-Verbindungen mit den Modulen erfolgen dann auch in vertikaler Richtung. Bei dieser Montageposition ist eine Umgebungstemperatur zwischen 0 °C und 55 °C zulässig.

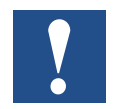

Senkrechte Montage sollte bevorzugt werden. In allen anderen Positionen ist die Luftdurchströmung ungünstiger und eine Umgebungstemperatur von 40°C sollte nicht überschritten werden.

#### <span id="page-13-0"></span>**2.2.3 Montage auf Hutschienen**

Die PCD1 kann auf zwei untereinander, horizontal/parallel montierten Hutschienen (2×35 mm nach DIN EN 60715 TH35) eingerastet werden.

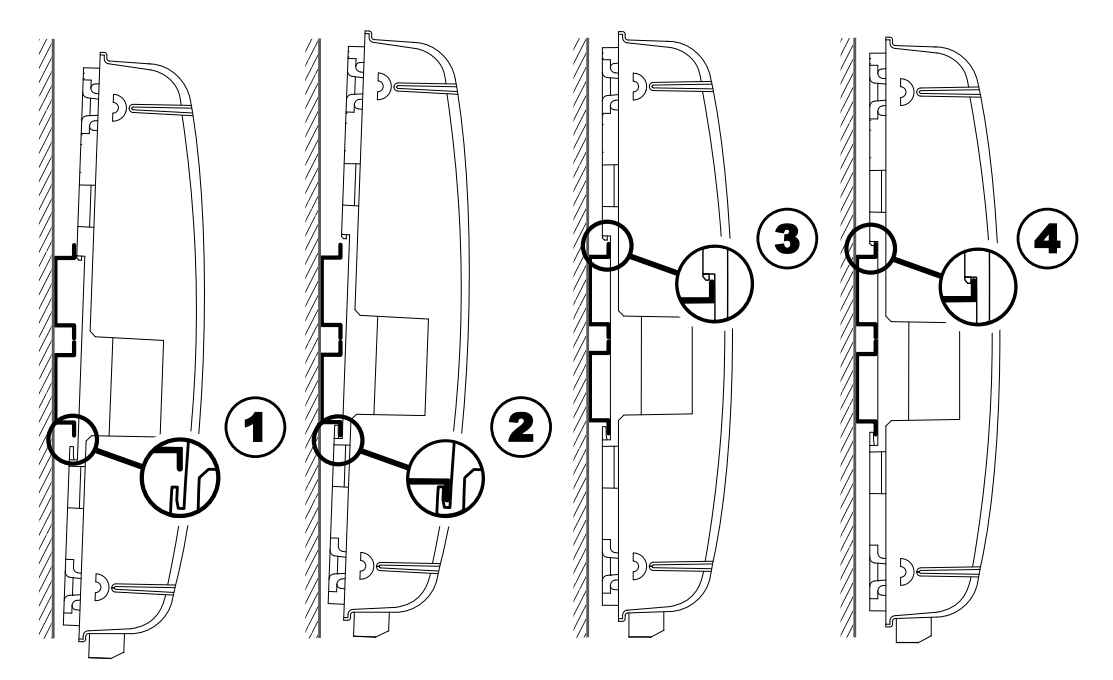

- 1. Unterseite der PCD auf die Hutschiene drücken
- 2. Die untere Hutschienenkante unter die beiden vorstehenden Nasen des Gehäuseunterteils der PCD einhaken. PCD ca. 1-2 mm nach oben drücken. Den Gegendruck der vier hervorgehobenen als Gegendruckfedern wirkenden Kunststofffinger dabei überwinden.
- 3. Gehäuseoberseite gegen Hutschiene drücken und an der oberen Hutschienenkante einrasten, in dem, dem Gegendruck der «Federn» nachgegeben wird.
- 4. Die PCD nach unten auf die oberer Hutschienenkante drücken und leicht daran ziehen, um sicherzustellen, dass die PCD sicher eingerastet ist.
- 5. Enfernen der Abdeckung siehe Kapitel 2.2.5.

#### **2.2.4 Demontage ab Hutschienen**

Die PCD in umgekehrter Reihenfolge wie oben gezeigt demontieren.

#### <span id="page-14-0"></span>**2.2.5 Entfernen der Abdeckung**

Der Deckel ist auf dem Gehäuseunterteil der PCD aufgeschnappt.

Den Deckel von seinem oberen Ende beginnend mit den unter den Deckelrand eingehackten Fingerspitzen abziehen.

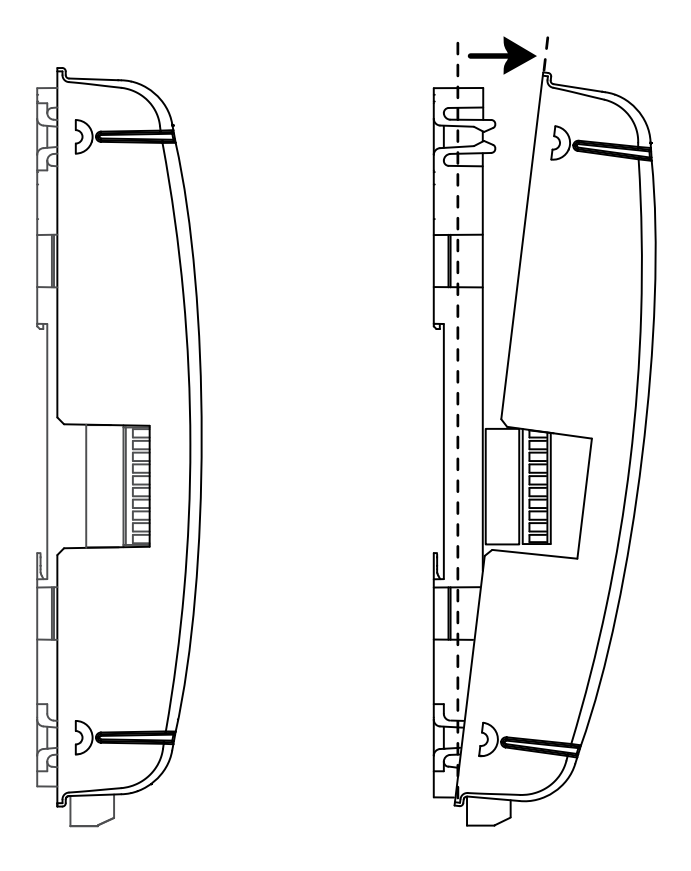

## <span id="page-15-0"></span>**2.2.6 Montage auf ebener Fläche**

Die Montage auf einer ebenen Fläche ist eine weitere Variante mit Hilfe von vier Schrauben. Die beiden oberen Bohrungen im folgenden Bild dienen zur Fixierung und die beiden unteren zur Führung des Gehäuses (Beide Schrauben werden nicht festgedreht).

Die folgende Montageanleitung geht davon aus, dass die PCD von der montierenden Person vor sich an eine Wand montiert würde.

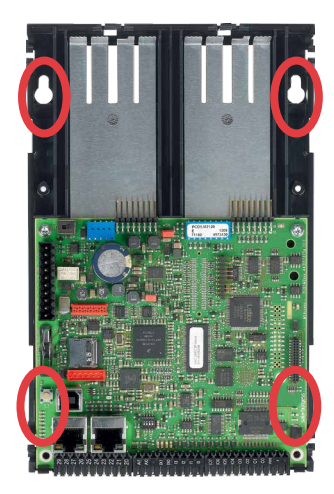

Zwei Bohrungen in der Grundplatte zur Befestigung des Controllers.

Zwei Bohrungen in der Grundplatte für zwei weitere Schrauben (siehe nächste Zeichnung).

#### **Schraubenmontagepunkte:**

Für eine korrekte Montage der PCD, sollten die beiden unteren Schrauben bis knapp zur Materialdicke der Bodenplatte eingedreht werden.

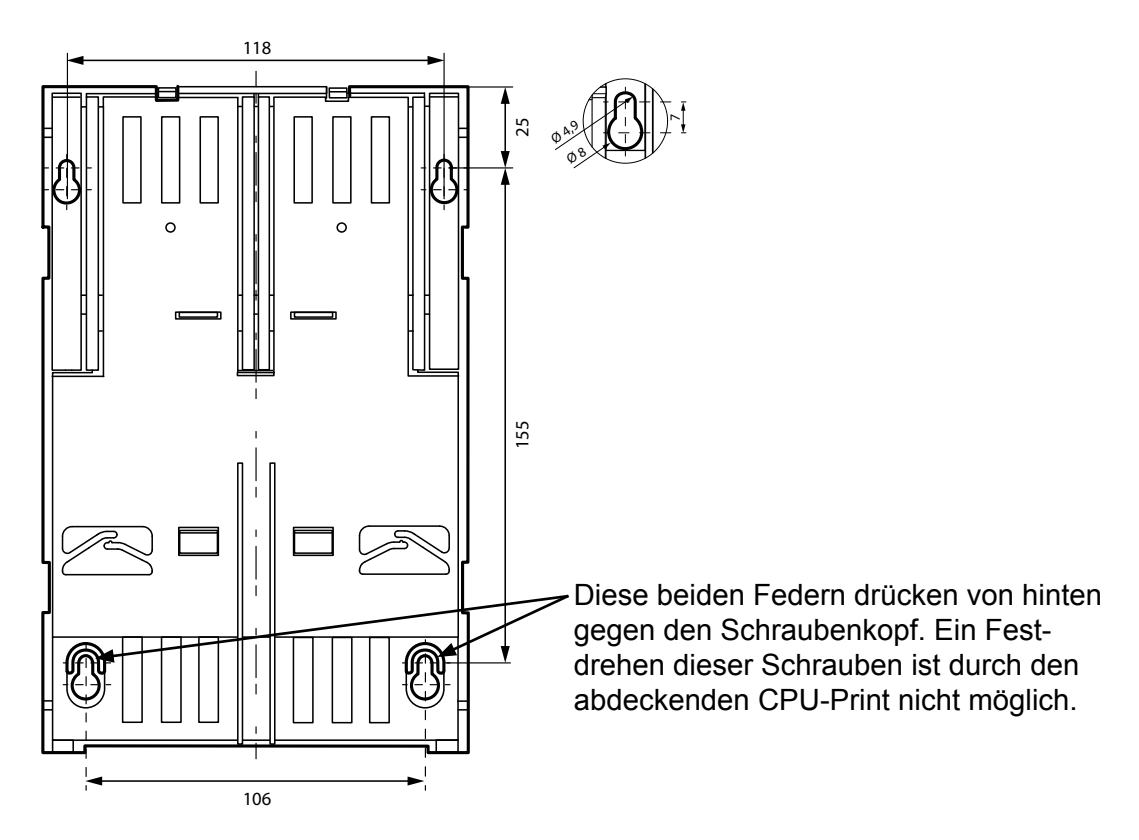

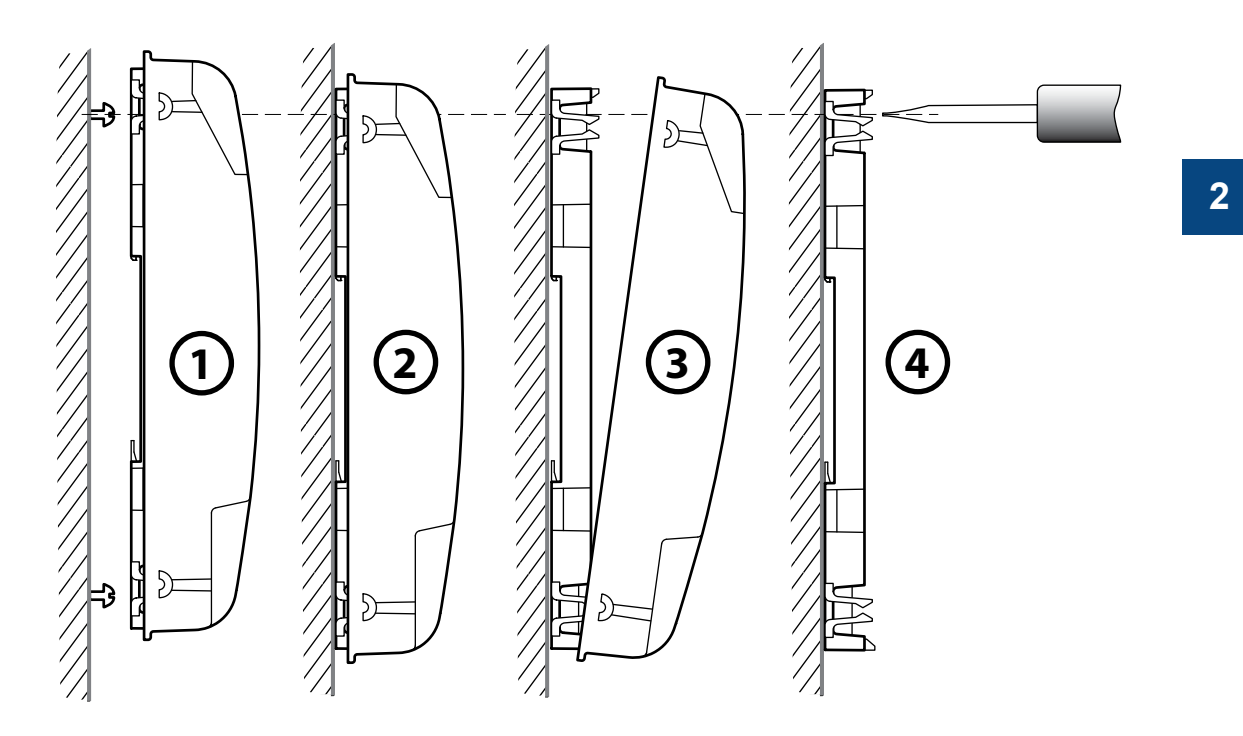

- 1. Alle vier Schrauben montieren und nur soweit eindrehen, dass die PCD noch eingehängt werden kann.
- 2. PCD einhängen und nach unten bis zum Anschlag schieben .
- 3. Gehäusedeckel entfernen (Mit den Fingerspitzen an der oberen Gehäusedeckelkante anfassen und gegen sich ziehen).
- 4. Die beiden oberen Schrauben festdrehen.

## <span id="page-17-0"></span>**2.3 Handhabung von E/A-Modulen**

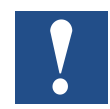

Bevor ein Modul ein- bzw. ausgesteckt wird, muss zuvor die Stromzufuhr unterbrochen werden! Dies gilt auch, wenn auf dem Modul Änderungen (z. B. ein-/ausstecken von Jumpern, also Steckbrücken) vorgenommen werden.

#### **Modul einsetzen**

Auf dem Boden des Gehäuses sind Blechteile aus Metal, zwecks Abschirmung, sichtbar. Diese sind jeweils genau auf die Modulsteckplätze ausgerichtet.

Auf jedem dieser Steckplätze (Slot EA 0 + EA 1) kann nun ein beliebiges E/A-Modul eingeschoben werden.

- 1. Dazu wird das Modul mit dem Buchsenstecker voran (meist in blauer Farbe) Richtung Systembus-Stecker vorsichtig und mit gefühlvoller Kraft bis zum Anschlag eingeschoben. Führungen helfen dabei.
- 2. Sobald das gegenüberliegende Ende des Moduls mit der Halteklinke des Gehäusebodens bündig ist, das Modul nach unten Richtung Blech eindrücken.

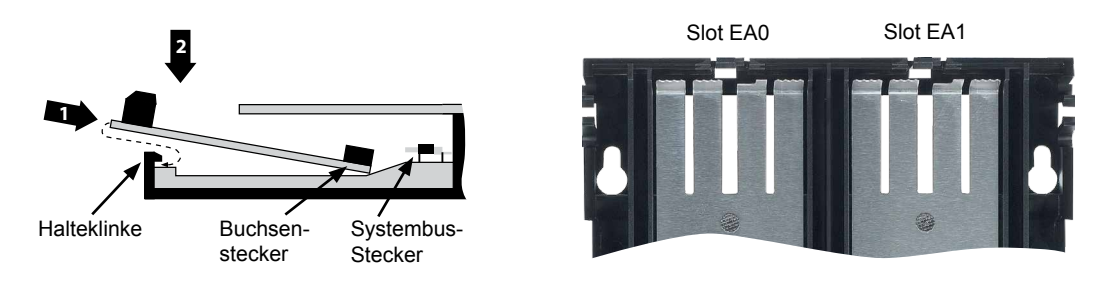

#### **Modul entfernen**

Mit dem Daumen die Halteklinke max. 1mm vom Modul weg (also vom E/A-Anschlussstecker bzw. Klemme) nach aussen drücken. Mit der anderen Hand das Modul am E/A-Anschlussstecker knapp über die Halteklinke hinweg hochheben und darüber hinweg das Modul aus dem Slot ziehen.

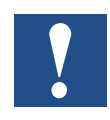

Es ist darauf zu achten, das die Metalkrallen der Abschirmbleche nicht mit einem Werkzeug nach innen gebogen werden (also auf keinen Fall mit Schraubenzieher aushebeln). Dadurch entsteht ein Kurzschluss und das Modul bzw. die Steuerung nimmt dabei Schaden.

## <span id="page-18-1"></span><span id="page-18-0"></span>**2.4 Batterie**

Die Ressourcen (Register, Flags, Timer, Zähler, usw.) und die Zeichenketten (TEXT) sowie Datenblöcke (DBs) werden im RAM gespeichert. Um zu verhindern, dass diese nicht verloren gehen und die Hardwareuhr bei einem Stromausfall weiter läuft, sind die PCD1.M2\_ Geräte mit einer Pufferbatterie ausgerüstet:

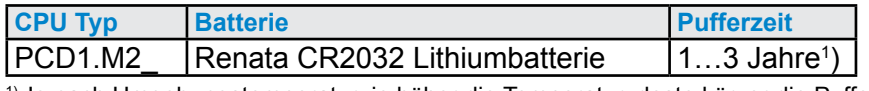

1) Je nach Umgebungstemperatur; je höher die Temperatur, desto kürzer die Pufferzeit

CPUs mit Lithiumbatterien sind nicht wartungsfrei. Die Batteriespannung wird durch die CPU überwacht. Falls die Batteriespannung ≤ 2,4 V beträgt oder die Batterie fehlt, versucht die CPU den XOB2 zu starten. Ist dieser im Programm nicht enthalten, beginnt die ERROR LED (gelb) mit einer Frequenz von 500 ms zu blinken.

Die Batterie ist im Lieferumfang enthalten und muss bei der Inbetriebnahme eingesetzt werden. Anleitung dazu siehe Kapitel 8 Wartung.

#### **Batteriewechsel**

siehe Kapitel 8 Wartung.

#### Erdungskonzept und Stromversorgung

## <span id="page-19-1"></span><span id="page-19-0"></span>**2.5 Erdungskonzept und Stromversorgung**

Im unteren Teil des PCD1 Gehäuses befindet sich eine Abschirmungs- und Erdungsplatte. Zusammen mit der Abschirmungs- und Erdungsplatte im Modulhalter stellen diese eine gemeinsame, grossflächige Masse für alle E/A-Module und die externe Stromversorgung dar.

Wird ein E/A-Modul in den Modulhalter eingesteckt, bilden die Metallkrallen der Abschirmbleche im PCD1-Gehäuse einen zuverlässigen mehrfachen Kontaktpunkt mit dem Modul.

Das Null-Potenzial (Minuspol) der 24 VDC Versorgung wird mit der Minusklemme der Versorgung verbunden. Dieser sollte mit dem kürzest möglichen Kabel (< 25 cm) mit einem Querschnitt von 1,5 mm<sup>2</sup> mit der Erdungsschiene verbunden werden.

Jegliche Abschirmung von analogen Signalen oder Kommunikationskabeln sollte ebenfalls, entweder über eine Minusklemme oder über die Erdungsschiene, auf das gleiche Erdungspotenzial gebracht werden. Alle Minus-Verbindungen sind intern verknüpft. Für einen problemlosen Betrieb sollten diese Verbindungen extern mit kurzen Kabeln mit einem Querschnitt von 1,5 mm<sup>2</sup> verstärkt werden.

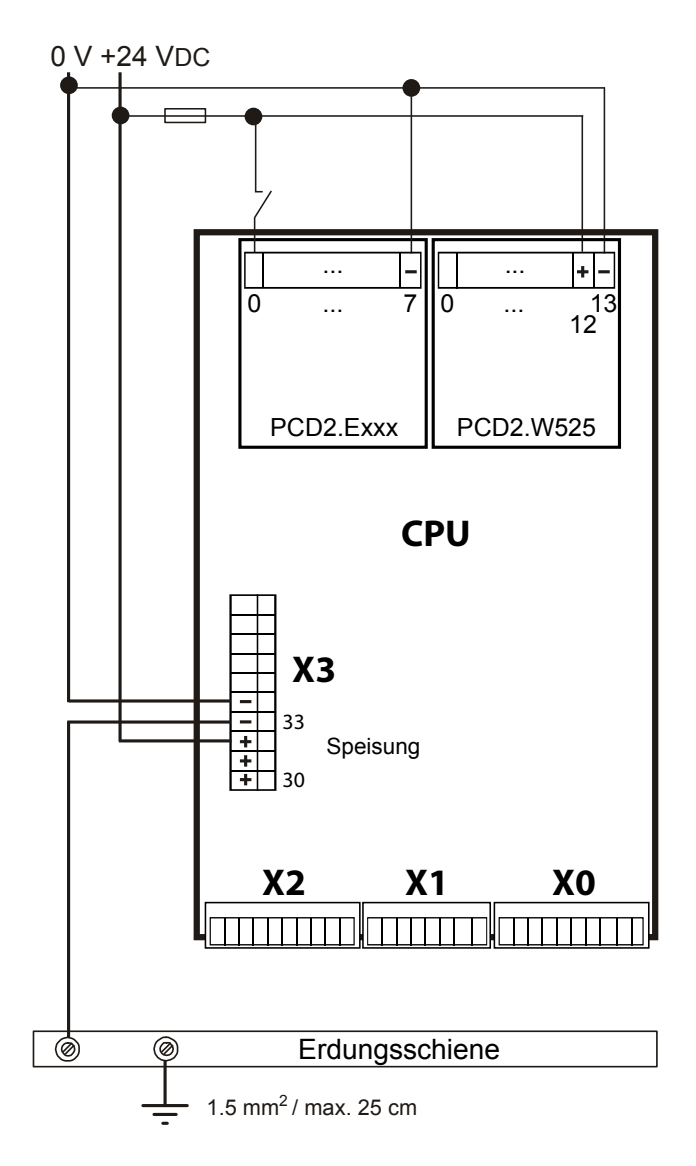

## <span id="page-20-0"></span>**2.6 Beschriftung**

Die Beschriftung der PCD1 E/As erfolgt mit zwei selbstklebenden Etiketten. Ein Satz mit 2×4 Etiketten (Artikelnummer: 4 310 8748 0) ist im Lieferumfang der PCD1.M2\_ enthalten. Die Beschriftung kann mit dem Gerätekonfigurator erstellt und anschliessend gedruckt werden.

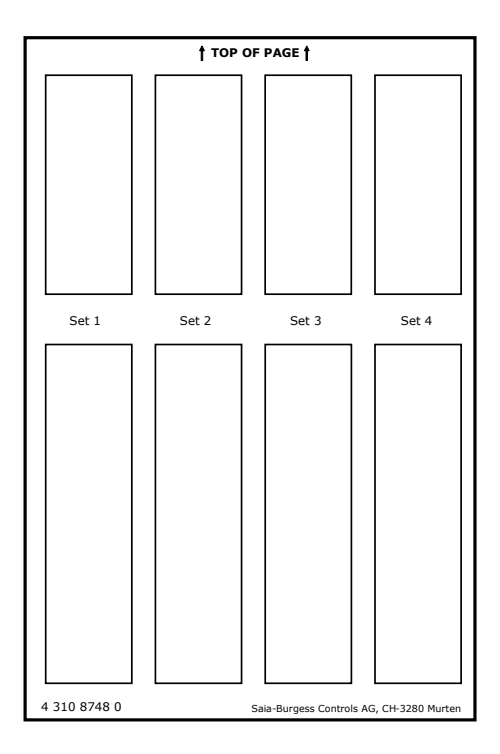

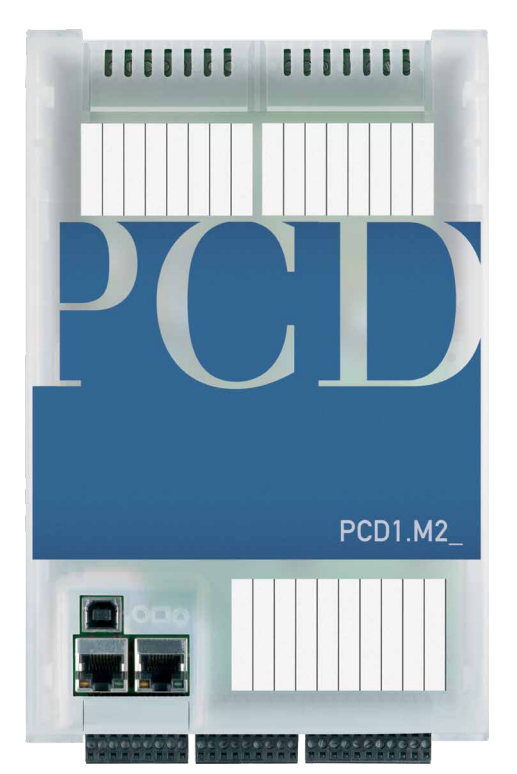

#### **Erstellen der E/A Beschriftung**

Als erstes müssen die gewünschten Definitionen der verwendeten E/A Module im PG5 (ab Version 2.0) Device Configurator auf den entsprechenden Steckplätzen abgelegt werden.

Label Editor starten.

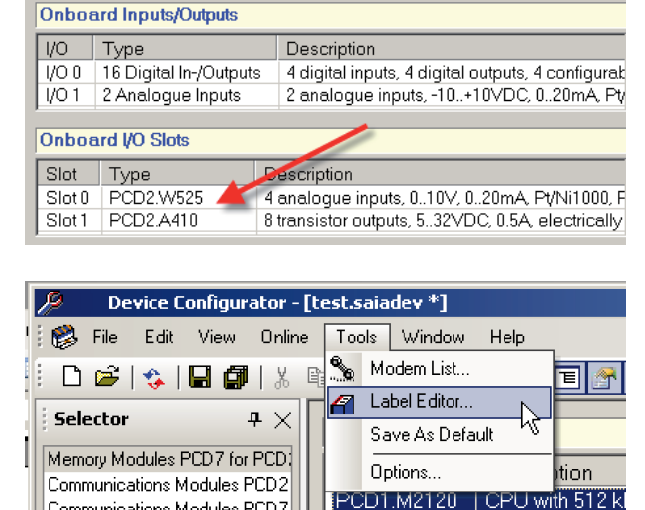

 $\sf{I}$ Communications Modules PCD7 $\sf{I}$ 

#### **Beschriftung**

E/A Beschriftungen editieren.

 Die E/A Beschriftungen sind von den PG5 Symbolbeschreibungen unabhängig!

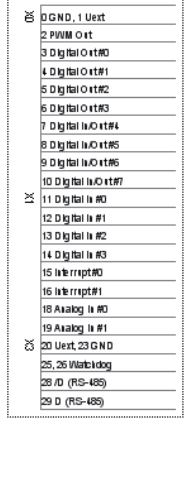

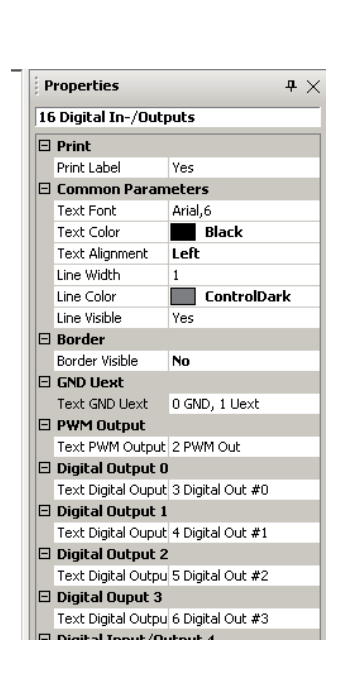

#### **Etikette Drucken**

Print Setup im Hauptmenü ausführen.

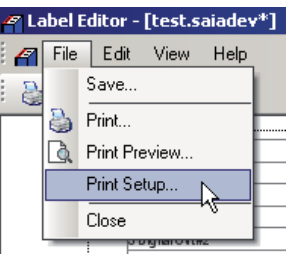

Bei Verwendung der mittgelieferten Etiketten sind folgende Einstellungen vorzunehmen: "Size" A5 "Source" manueller Papiereinzug

Die Einstellungen hängen vom Drucker ab und sind gegebenenfalls anzupassen.

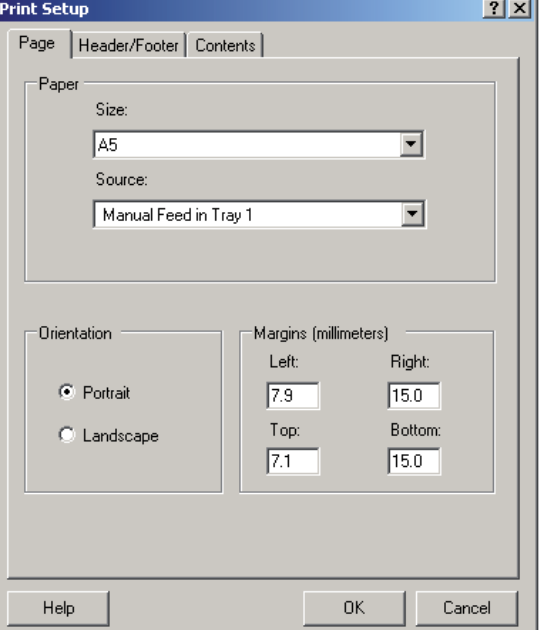

## **Beschriftung**

**2**

Mit der Einstellung der "Margins" kann die Druckposition angepasst werden.

Es sollten keine Kopf- oder Fusszeilen definiert werden.

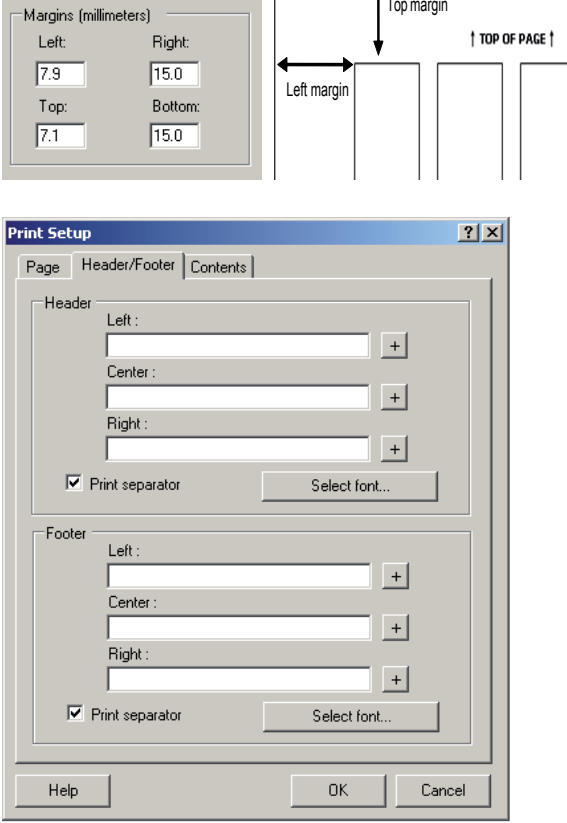

ı I

Eines der Etikettesets 1-4 auf dem Etikettenbogen für den Ausdruck auswählen.

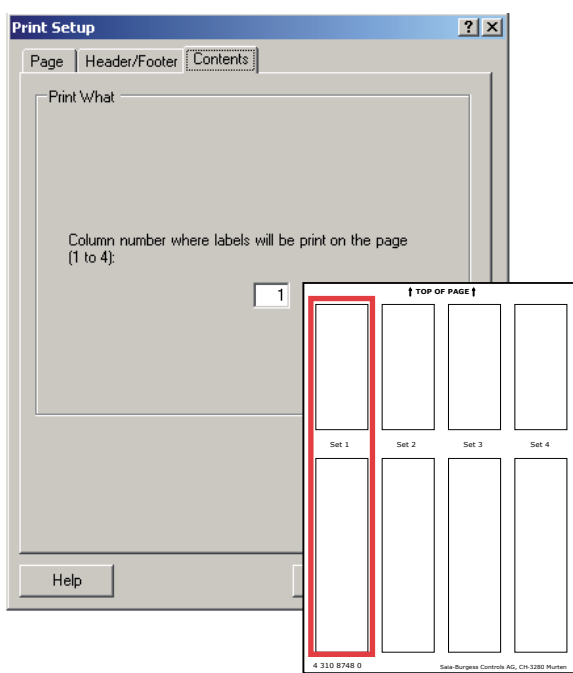

Saia-Burgess Controls AG, CH-3280 Murten

<span id="page-23-0"></span>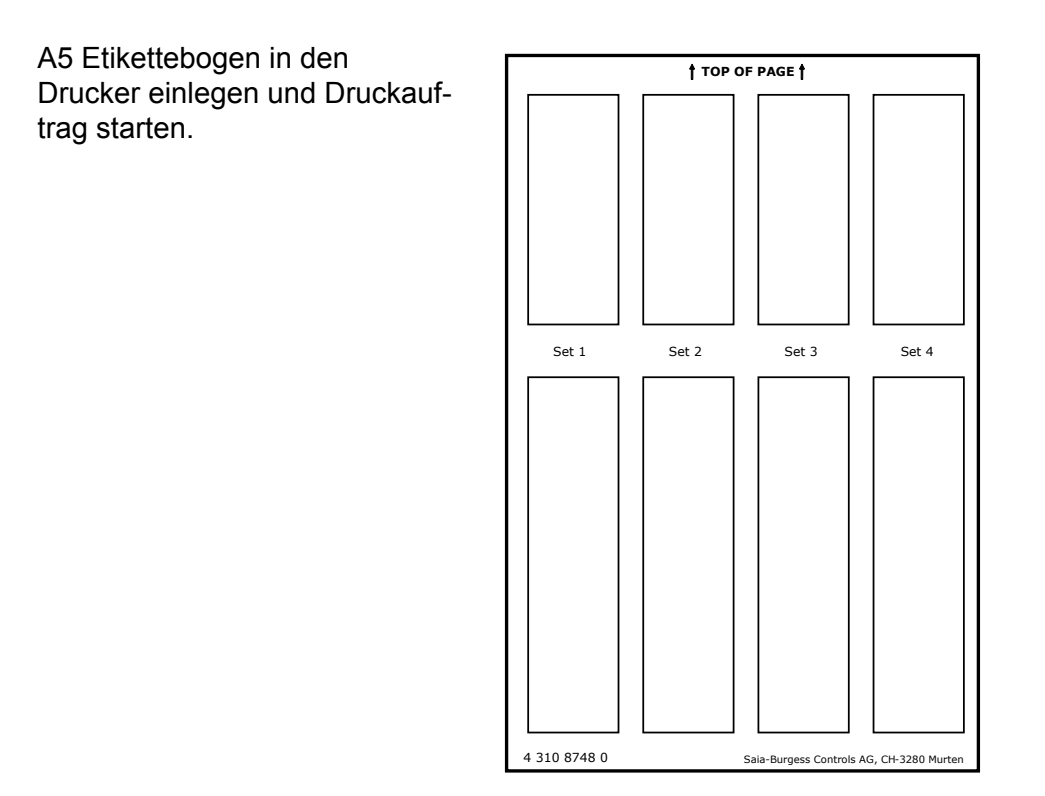

## **2.7 Berührungsschutz der E/A-Modulanschlüsse entfernen**

Einige E/A-Module wie z.B. die PCD2.F2xxx Kommunikationsmodule, benötigen mehr Platz für die Anschlusstechnik. Dazu kann der Berührungsschutz der E/A-Steckplätze wie folgt entfernt werden:

- 1. Beidseitig einschneiden
- 2. Steckplatzabdeckung nach oben biegen, entfernen und Bruchkante entgraten (Verletzungsgefahr).

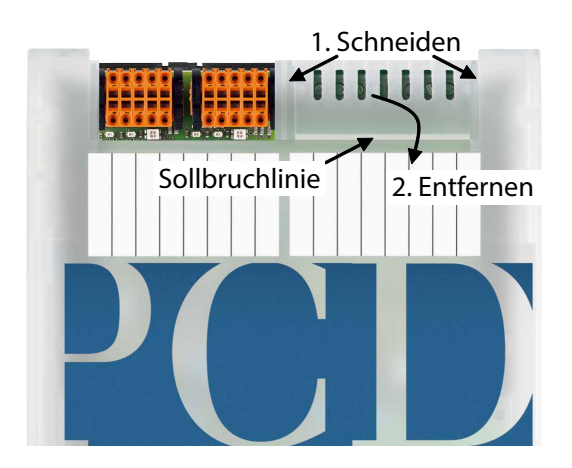

2-18

#### Eigenschaften der PCD1.M2\_ CPUs

## <span id="page-24-0"></span>**3 CPU / Prozessoreinheit**

## **3.1 Eigenschaften der PCD1.M2\_ CPUs**

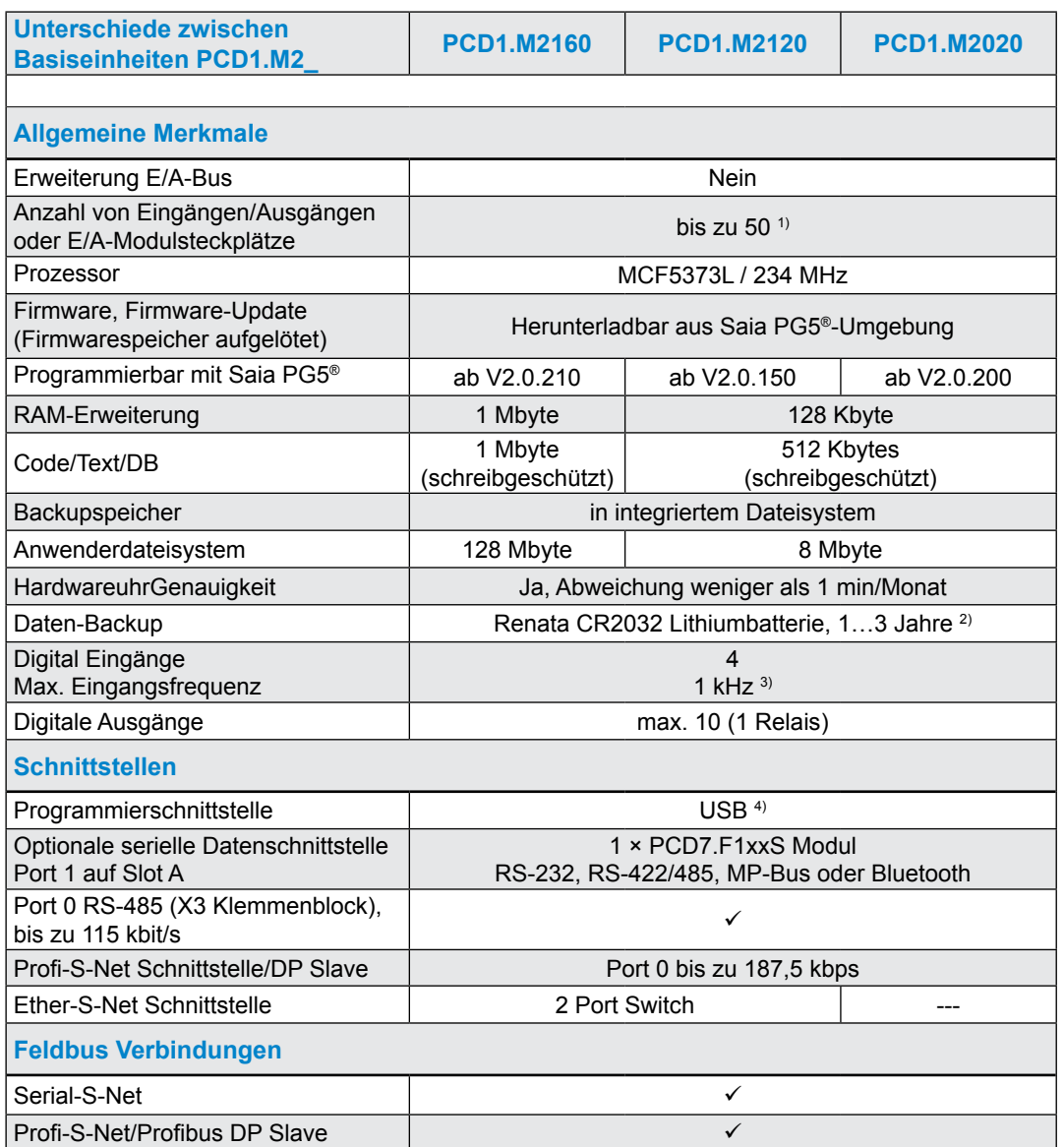

1) Mit einem digitalen E/A-Modul PCD2.E16x oder PCD2.A46x mit je 16 E/A

<sup>2)</sup> Der angegebene Zeitraum ist eine Pufferzeit; sie hängt von der Umgebungstemperatur ab (je höher die Temperatur, desto kürzer die Pufferzeit)

3) Die 1 kHz gelten mit einem Impuls/Pause-Verhältnis von 1:1 und beziehen sich auf die Gesamtfrequenz der Eingänge

4) Der USB-Port ist Typ "USB 1.1 Slave Device 12 Mbps" und kann nur zur Programmierung und als S-Bus Slave, in Verbindung mit bestimmten Softwareprodukten (Webconnect, ViSi-PLUS mit S-Driver) verwendet werden. Mit einem USB 2.0 Hub erfolgt der Download doppelt so schnell. Kann auch als serieller Datenport verwendet werden, z. B. um einen Terminal anzuschließen; dies behindert jedoch die Inbetriebnahme und die Fehlersuche mit dem Debugger

## Allgemeine technische Details

## <span id="page-25-0"></span>**3.2 Allgemeine technische Details**

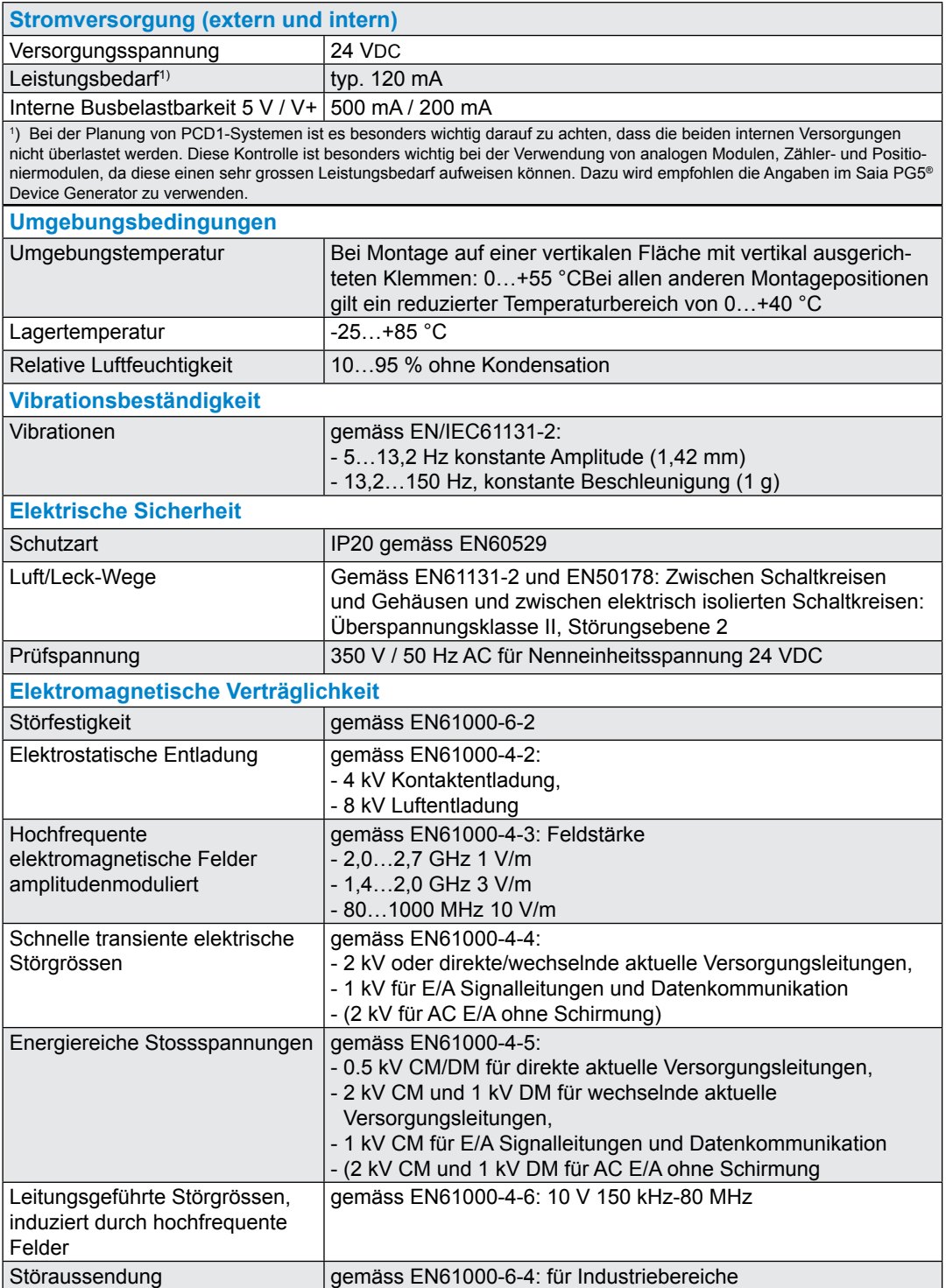

#### Hardware Versionsnummer

## <span id="page-26-0"></span>**3.3 Hardware Versionsnummer**

Nach der Offizialisierung erfährt ein Produkt in den folgenden Jahren Verbesserungen und Änderungen. Um eine solche Änderung zu erkennen gibt es die sogenannte Hardware-Versionsnummer. Anhand dieser kann geprüft werden, ob eine Funktion hardwaremässig enthalten ist. Diese ist zum einen mit dem Saia PG5® Online Configurator unter Hardware Info ersichtlich oder durch die Etikette auf der Rückseite der PCD1.

## <span id="page-27-1"></span><span id="page-27-0"></span>**3.4 Firmware für PCD1.M2\_ (COSinus update)**

Die Firmware der PCD1 ist in einem Flashspeicher gesichert, der auf das Motherboard aufgelötet ist. Ein Firmware-Update kann mit hilfe des Saia PG5® jederzeit auf die PCD1 heruntergeladen werden. Dabei ist wie folgt vorzugehen:

[www.sbc-support.com](http://www.sbc-support.com) öffnen und die neueste Firmwareversion herunterladen

● Eine Verbindung zwischen Saia PG5<sup>®</sup> und der CPU herstellen, wie beim Herunterladen einer Anwendung (gemäss der verfügbaren Einrichtungen, seriell mit PGU-Kabel, Modem, USB, Ethernet)

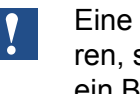

Eine Modemverbindung ist nie zuverlässig. Modems können blockieren, so dass ein Fernzugriff nicht mehr möglich ist. In diesen Fällen ist ein Besuch auf der Anlage erforderlich. Andere Verbindungsoptionen sind vorzuziehen.

- Den Online Konfigurator öffnen und Offline gehen
- Im Menü Tools (Werkzeuge), "Update Firmware" wählen und mit der Funktion Durchsuchen den Pfad zur Datei der neuen Firmwareversion auswählen. Sicherstellen, dass nur eine Datei für den Download ausgewählt wird
- Mit dem Download beginnen
- Nach dem Download darf die Stromversorgung der PCD1 für 2 Minuten nicht unterbrochen werden. (CPLD Programmiersequenz). Andernfalls besteht die Gefahr dass die CPU so blockiert, dass sie zum Hersteller zurück gegeben werden muss. Der Download-Vorgang wird durch den erneuten Start der PCD abgeschlossen.

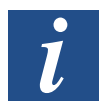

Die Firmware der PCD1.M2\_ wird in einem Flashspeicher auf dem Motherboard gesichert.

## <span id="page-28-0"></span>**3.5 System-Speicherstruktur**

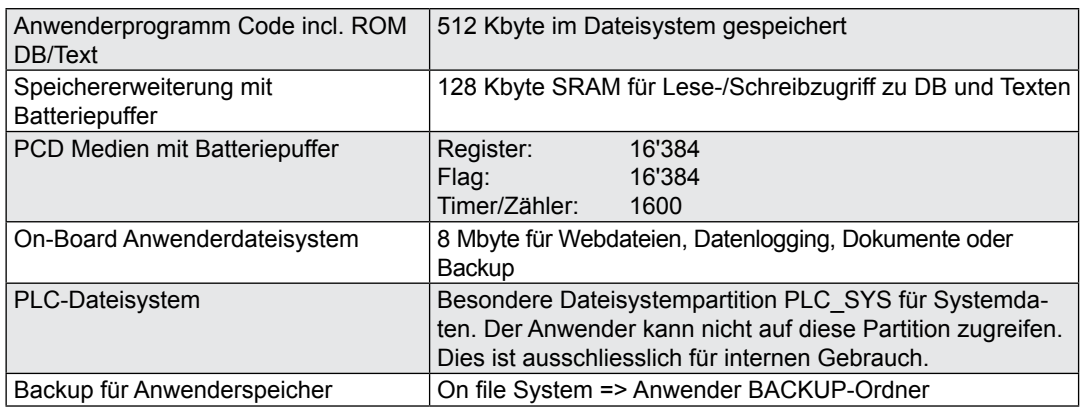

#### **3.5.1 Speichermanagement der  PCDs mit COSinus-Betriebssystem**

Die PCD Steuerungen führen ihre Programme ab ihrem internen Batteriegestützten RAM-Arbeitsspeicher aus.

Steuerungen wie SaiaPCD1.M0\_/.M2\_ , SaiaPCD3.Mxx60 und die programmierbaren Web-Panel MB sind mit einem On-Board Backupspeicher (Flash) ausgestattet. Beim Laden einer Anwenderapplikation mit Saia PG5® werden alle notwendigen Dateien auf Wunsch zusätzlich in diesen Backupspeicher abgelegt (PG5 Standarteinstellung).

Wird die Betriebsspannung an das Steuerungen angelegt und es befindet sich kein lauffähiges Programm im Arbeitsspeicher, versuchen PCDs mit dem COSinus-Betriebssystem beim Aufstarten ein zuvor gesichertes Programm aus diesem Backupspeicher in den Arbeitsspeicher zu laden und anschliessend auszuführen.

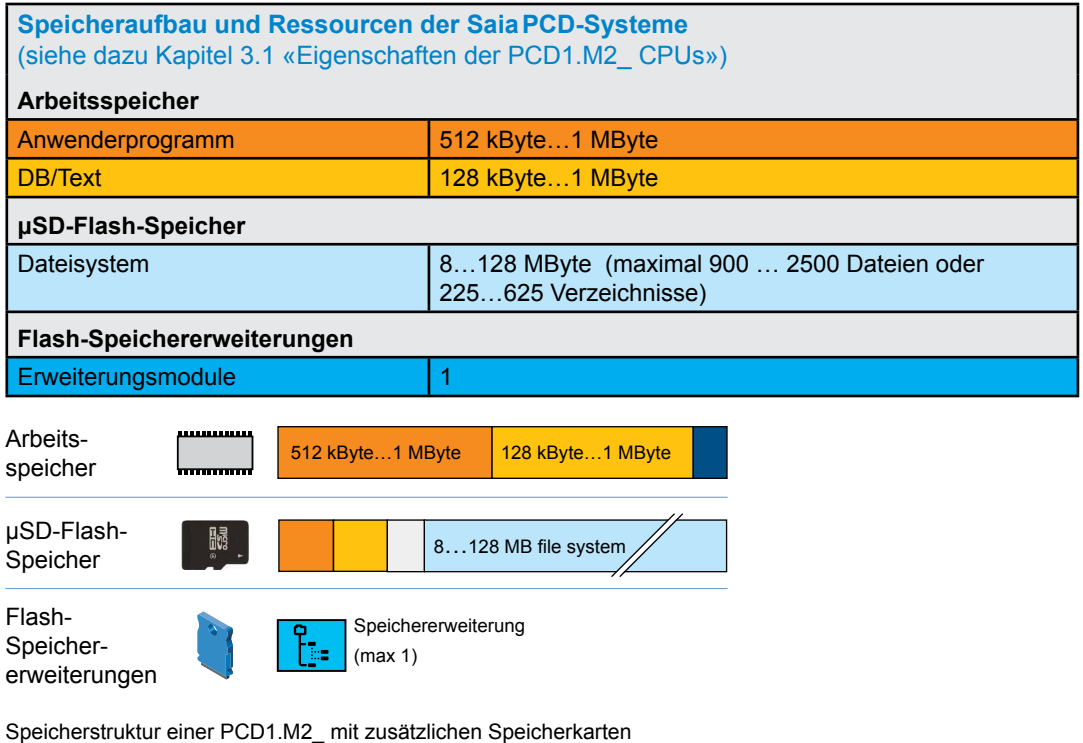

#### System-Speicherstruktur

<span id="page-29-0"></span>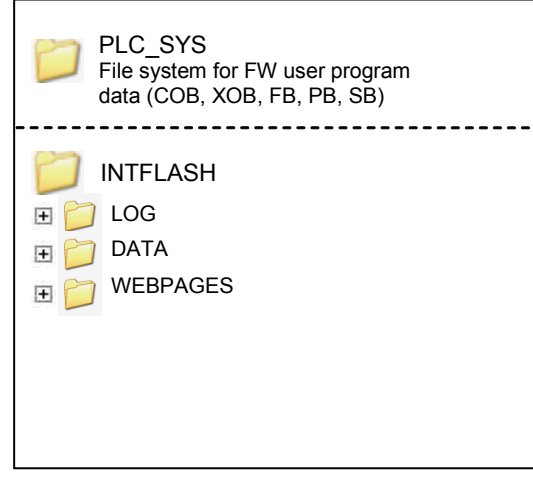

**3**

Root-Verzeichnis einer SD-Flashkarte

## **3.5.2 Flashspeicher-Struktur auf PCD1.M2\_**

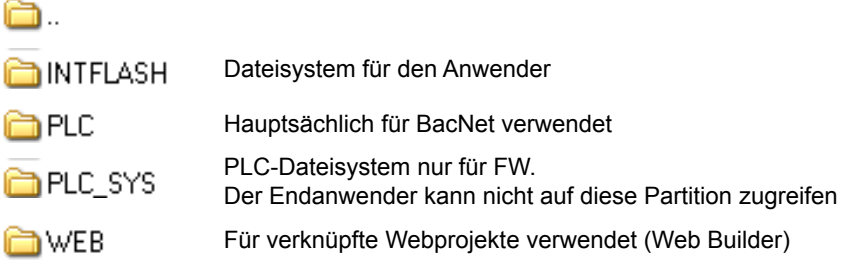

#### **3.5.3 On-Board-Speicher für Dateisystem**

Zur Verwendung des On-Board Flashspeichers unter «PCD Memory» → «Internal» auswählen.

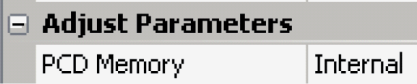

Der interne Flashspeicher besitzt folgenden Namen: INTFLASH.

Der absolute Pfad für den Zugriff auf die Datei sieht wie folgt aus: INTFLASH:/MYFOLDER/MYFILE.TXT .

#### System-Speicherstruktur

## <span id="page-30-0"></span>**3.5.4 SD-Karte auf EA-Steckplatz (PCD2.R6000)**

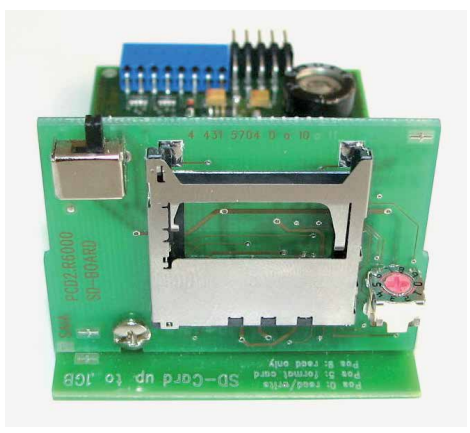

Das Speichermodul PCD2.R6000 wird auf der PCD1.M2\_ nicht unterstützt, da die SD-Karte mechanisch nicht gesichert werden kann.

#### System-Speicherstruktur

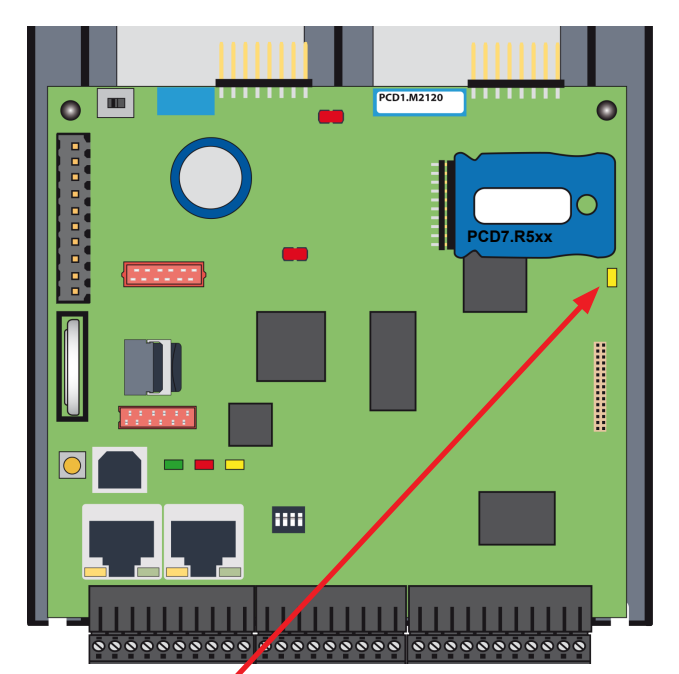

#### <span id="page-31-0"></span>**3.5.5 Flashspeichermodule PCD7.R5xx für Dateisystem**

Die Flashkarte wird direkt in die Hauptplatine eingesteckt. Eine Schraube in der Abdeckung sichert die Flashkarte. Die mechanische Abdeckung ist so ausgelegt, dass die Flashkarte nicht aufgrund von Vibrationen sich vom Stecksockel löst.

#### **Zusammenfassung Speichermodul für PCD1.M2\_ CPU**

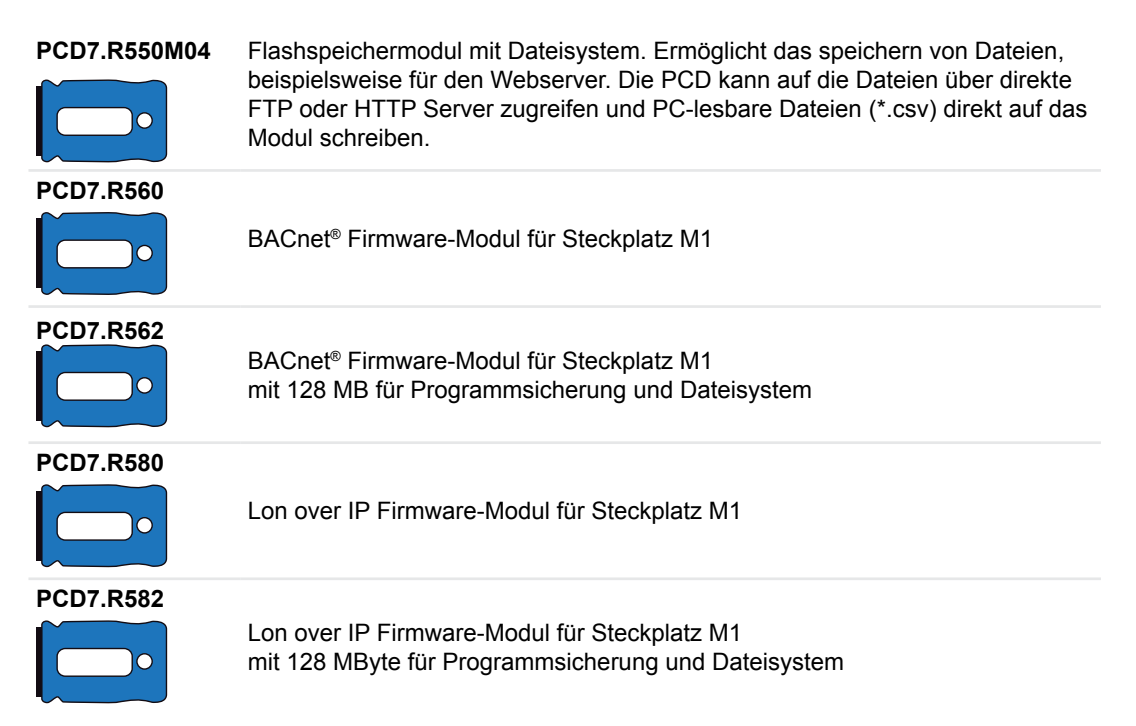

**3**

Status-LED Flashkarte (Gelb) leuchtet bei Zugriff auf Flash-Speichererweiterung

## <span id="page-32-0"></span>**3.6 Systemressourcen**

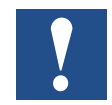

Die Systemresourcen werden anhand der PCD1.M2120 beschrieben. Die Unterschiede der einzelnen CPU´s sind in 3.1 ersichtlich.

## **3.6.1 Programmblöcke**

Die Anwenderprogrammteile werden vom Programmierer in die nach ihrer Funktion zugeordneten Blöcke abgelegt.

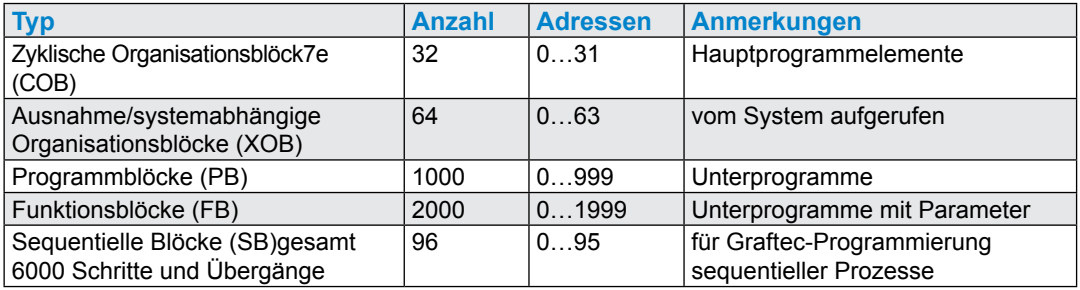

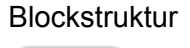

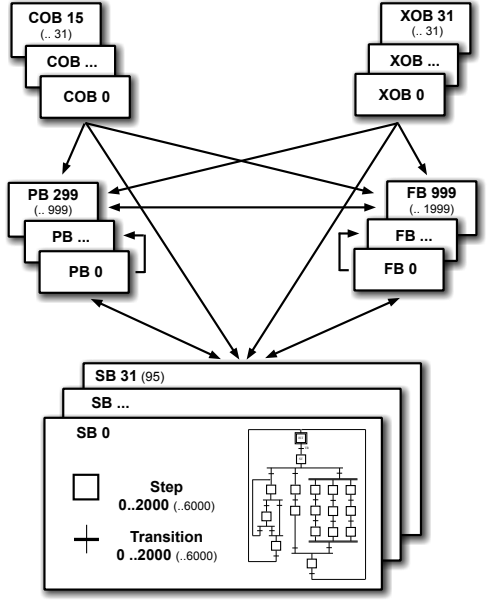

Haupt- und Systemprogrammblöcke

Unter- und Funktionsprogrammblöcke

sequentielle Programmblöcke

#### Systemresourcen

**3**

## <span id="page-33-0"></span>**3.6.2 Datentypen / Wertebereiche**

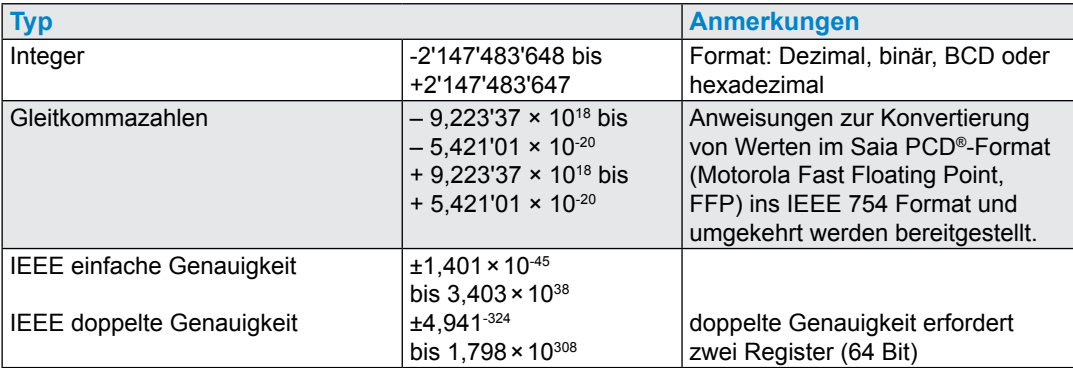

#### **3.6.3 Ressoursenelemente**

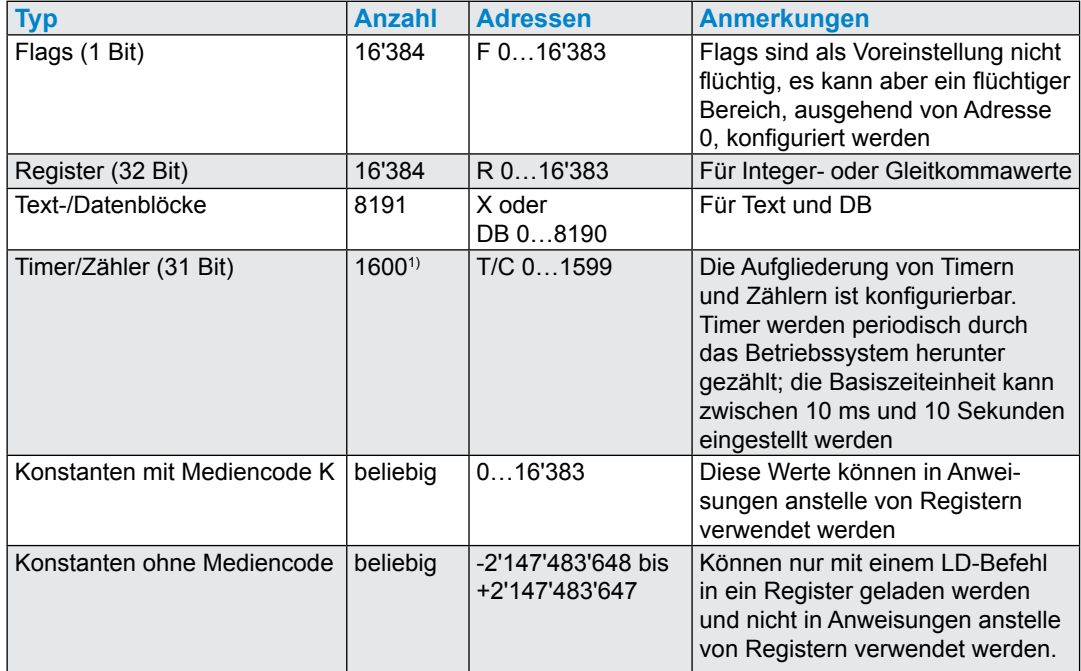

<sup>1)</sup> Die Anzahl der konfigurierten Timer sollte nicht grösser als erforderlich sein, um eine unnötige CPU-Belastung zu vermeiden

#### LED Betriebszustände

## <span id="page-34-0"></span>**3.7 LED Betriebszustände**

Drei farbige LEDs zeigen in der folgenden Tabelle die möglichen Betriebszustände der CPU an.

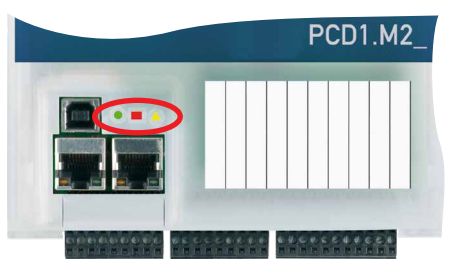

**3**

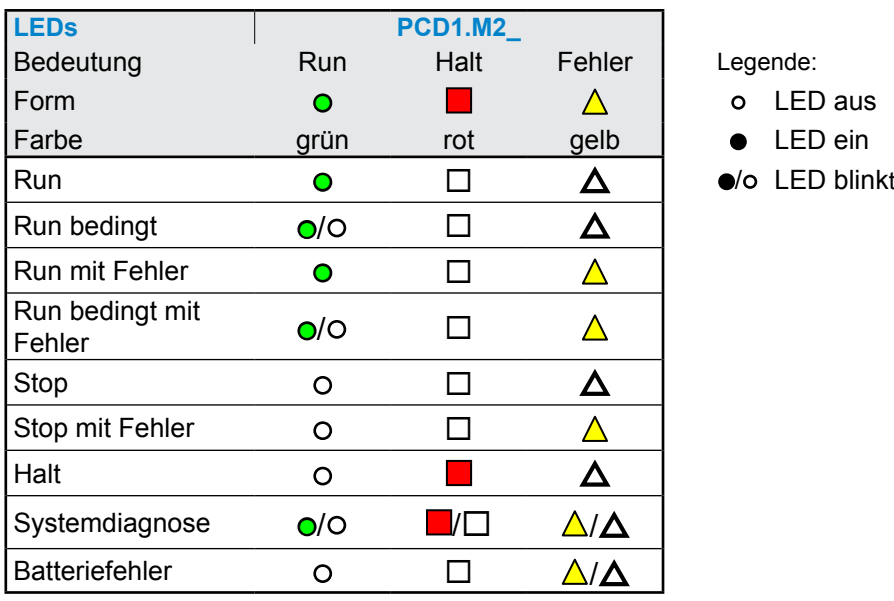

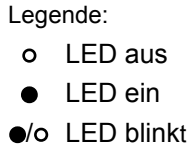

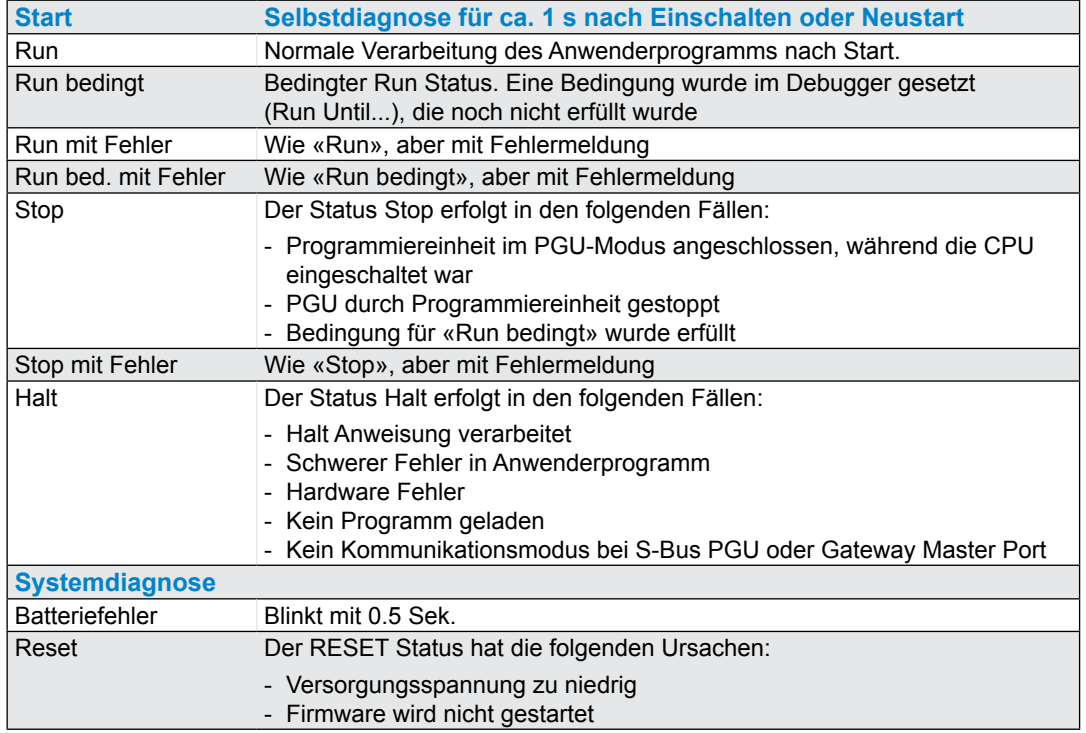

## <span id="page-35-1"></span><span id="page-35-0"></span>**3.8 Run/Stop Taste**

Der Betriebsmodus kann während des Betriebs oder beim Einschalten geändert werden.

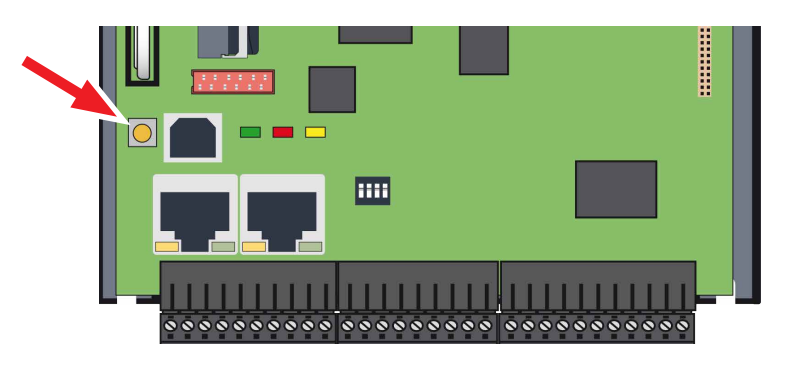

#### **Beim Einschalten:**

Wird die Taste Run/Halt während des Einschaltens der PCD gedrückt und anschliessend während einer der nachfolgend beschriebenen Sequenzen losgelassen, lässt sich eine der folgenden Aktionen auslösen:

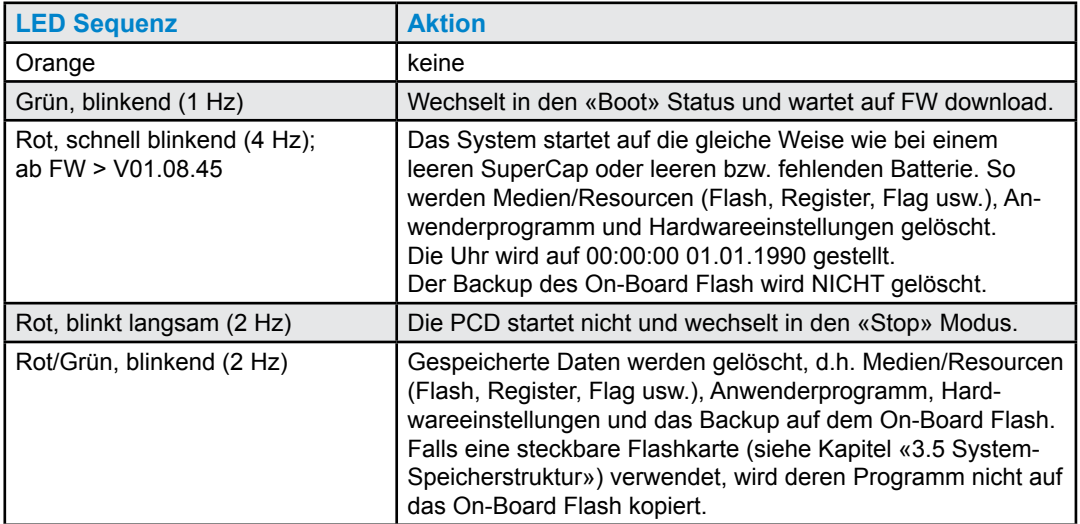

#### **Bei Betrieb:**

Wenn die Taste im Run-Modus für länger als ½ Sekunde und kürzer als 3 Sekunden gedrückt wird, wechselt der Controller in den Halt-Modus und umgekehrt.

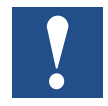

Wenn die Taste für länger als 3 Sekunden gedrückt wird, wird das letzte gespeicherte Anwenderprogramm vom Flashspeicher geladen.
## **3.9 Watchdog (Hardware Relais)**

PCD1.M2\_ CPU sind serienmässig mit einem Hardware Watchdog (Relais) ausgestattet. Der Watchdog Relaiskontakt befindet sich an Pin 35 und 36 auf Stecker X3.

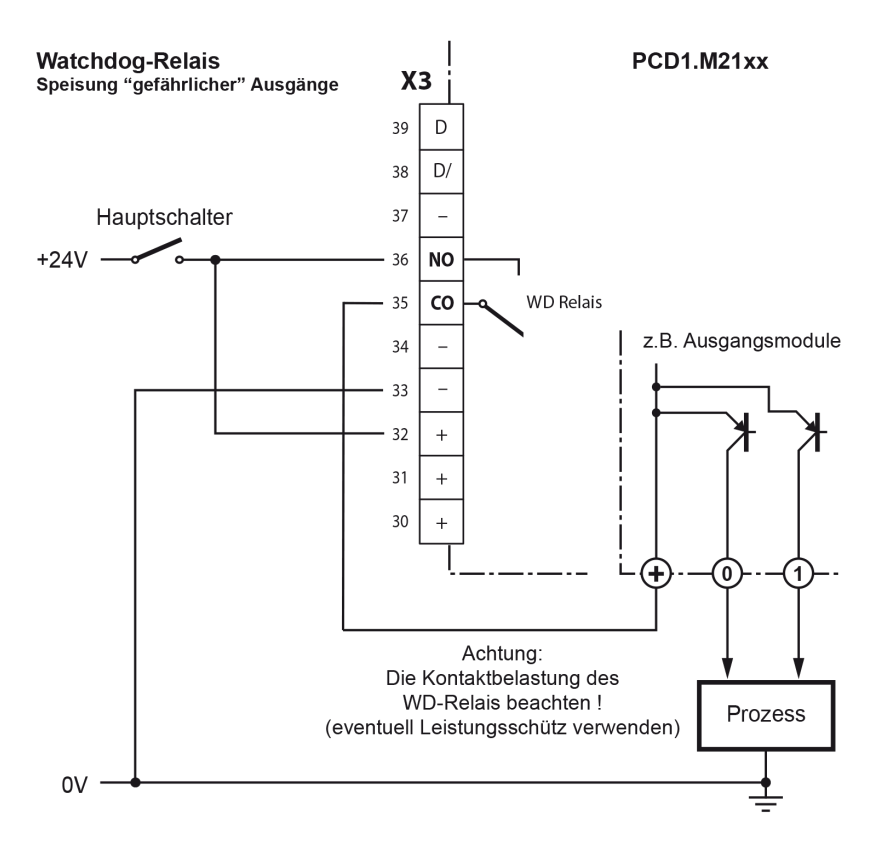

### **Funktionsbeschrieb**

Sobald das Watchdog-Relais an der Adresse O 255 mit einer Ein- / Ausschaltfrequenz von < 200ms aufgerufen wird, schliesst der Kontakt des Relais. Dieser bleibt solange geschlossen bis die Impulszeit die 200ms überschreitet.

Geschieht dies, kann dies folgendes bedeuten:

- $\rightarrow$  CPU wurde gestoppt (nicht mehr im RUN-Modus)
- **→** Programmausführung zu lange (AWL-Programmschleifen, Programm zu gross)

### **Beispiel FUPLA-FBox:**

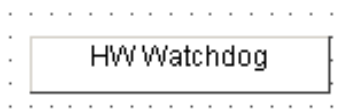

Weitere Details sind in der Online-Hilfe der FBox «HW Watchdog» zu finden.

### Watchdog (Software)

### **Beispiel einer Anweisungslisten (AWL)-Sequenz:**

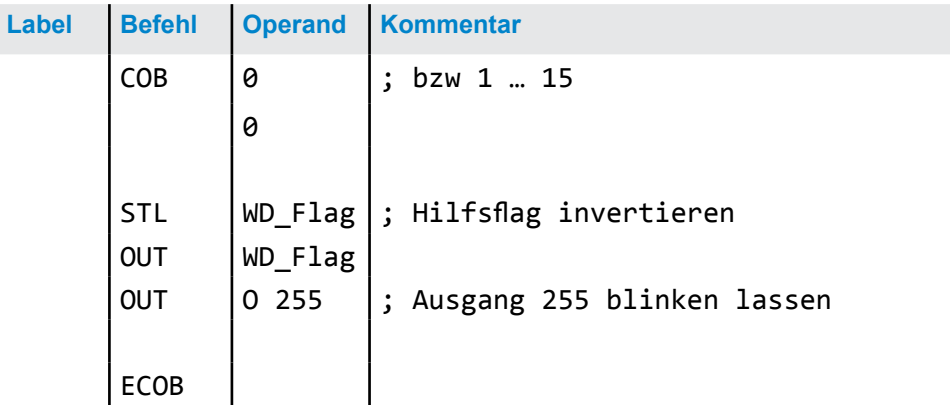

Mit diesem Code fällt der Watchdog auch bei (Endlos-)Schleifen ab, die durch den Programmierer verursacht werden. Hinsichtlich der Zykluszeit des Anwenderprogramms muss folgendes beachtet werden:

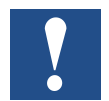

Bei Zykluszeiten von mehr als 200 ms muss die Codesequenz mehrmals im Anwenderprogramm wiederholt werden, um zu verhindern, dass der Watchdog beim RUN-Betrieb abfällt !

Da sich die Adresse 255 ausserhalb des normalen E/A-Bereich einer PCD1.M2\_ befindet, gibt es keine Beschränkungen für die zulässigen E/A-Module.

### Programmdownload und Backup

## **3.10 Watchdog (Software)**

Der Hardware Watchdog bietet maximale Sicherheit. Für unkritische Anwendungen kann ein Software Watchdog ausreichend sein, wobei sich der Prozessor selbst überwacht und der CPU im Falle einer Fehlfunktion oder einer Schleife neu gestartet wird. Der Kern des Software Watchdogs ist die Anweisung SYSWR K 1000. Wenn diese erstmalig ausgegeben wird, wird die Watchdog-Funktion aktiviert. Diese Anweisung muss dann mindestens alle 200 ms ausgegeben werden, andernfalls wird der Watchdog ausgelöst und die PCD neu gestartet.

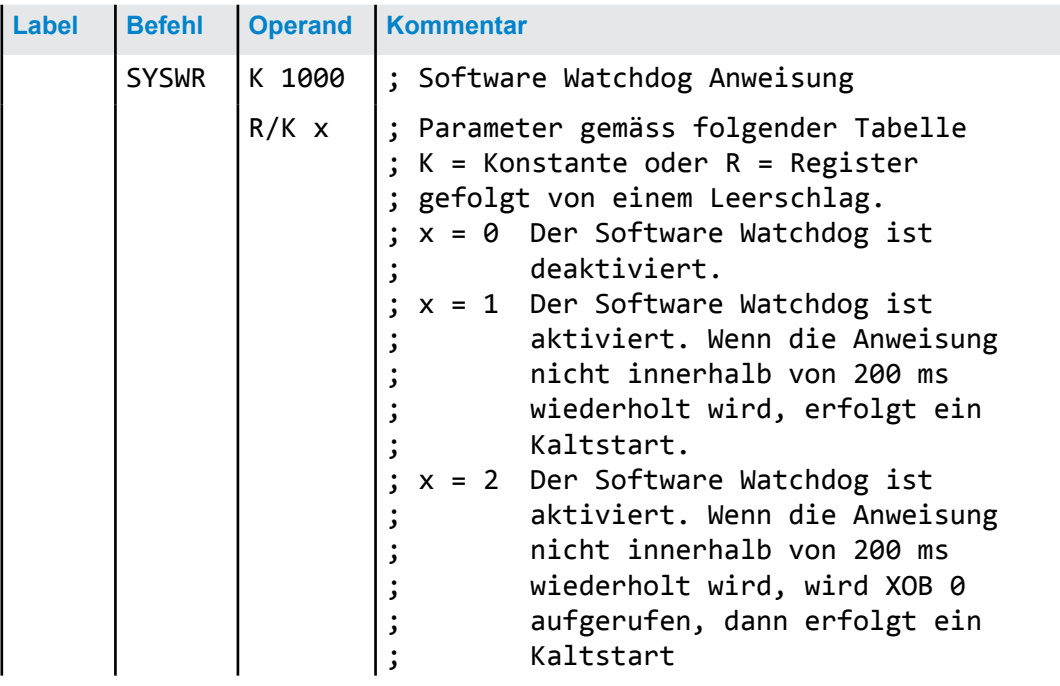

### **Anweisung in AWL-Code:**

### **«XOB 0» Aufrufe werden wie folgt in der PCD-History eingetragen:**

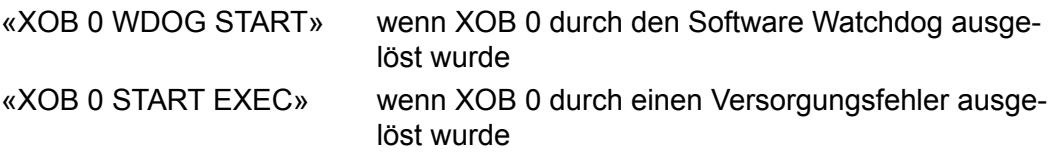

## **3.11 Programmdownload und Backup**

## **3.11.1 Download des Anwenderprogramms in die PCD1 mit Saia PG5®**

## **1 Anwenderprogramm erstellen und kompilieren**

Nach erfolgreichem Compilieren des Projekts ohne Fehler, enthält die Datei mit der Dateierweiterung «.pcd» die folgenden Informationen:

- Anwenderprogramm (FUPLA, IL...)
- Konfigurationsdateien (BACnet, LON…)
- Daten zur erstmaligen Initialisierung der<br>Ressoursen

#### **G** Test WAA [Device1] Project Manager \$2.0 File Edit View Project Device Online Tools D<del>C</del> @ | @ | ₩ | ₩ | ▲ | ₩ | ⊞ L 提 Project Tree Ressoursen «Build» oder «Rebuild All»

**3**

## **2 Programm Download**

**B** «Download» des SPM öffnet das nebenstehende Fenster. Sind alle Einstellungen nach Wunsch (siehe weiter unten), erfolgt das laden des Anwenderprogramms in die SPS durch die Schaltfläche «Download».

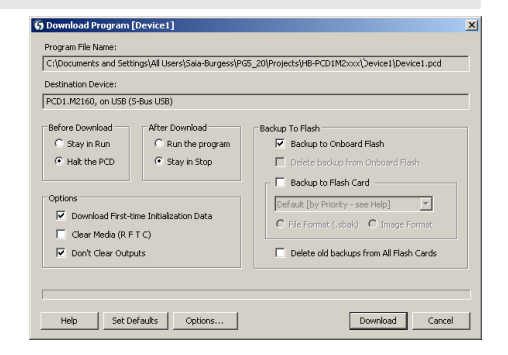

#### **3 Bereich «Options»**

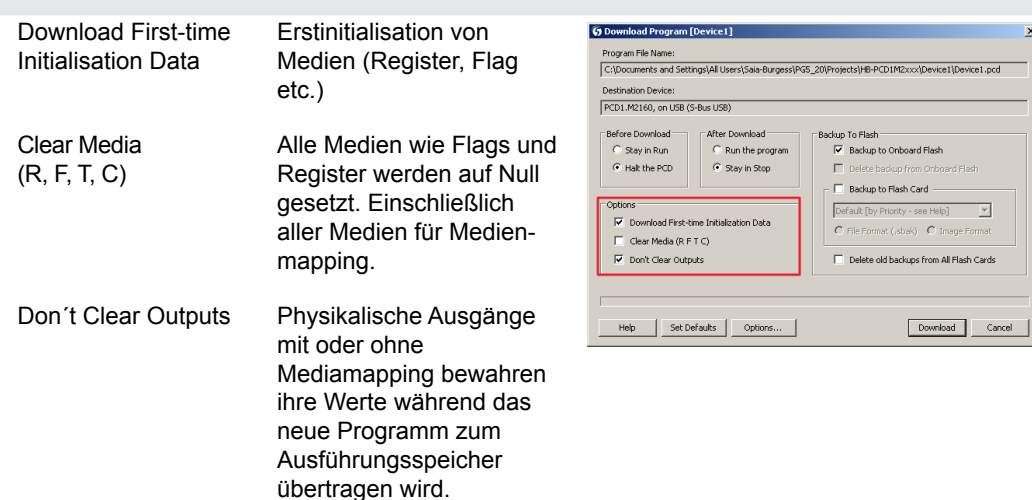

## Programmdownload und Backup

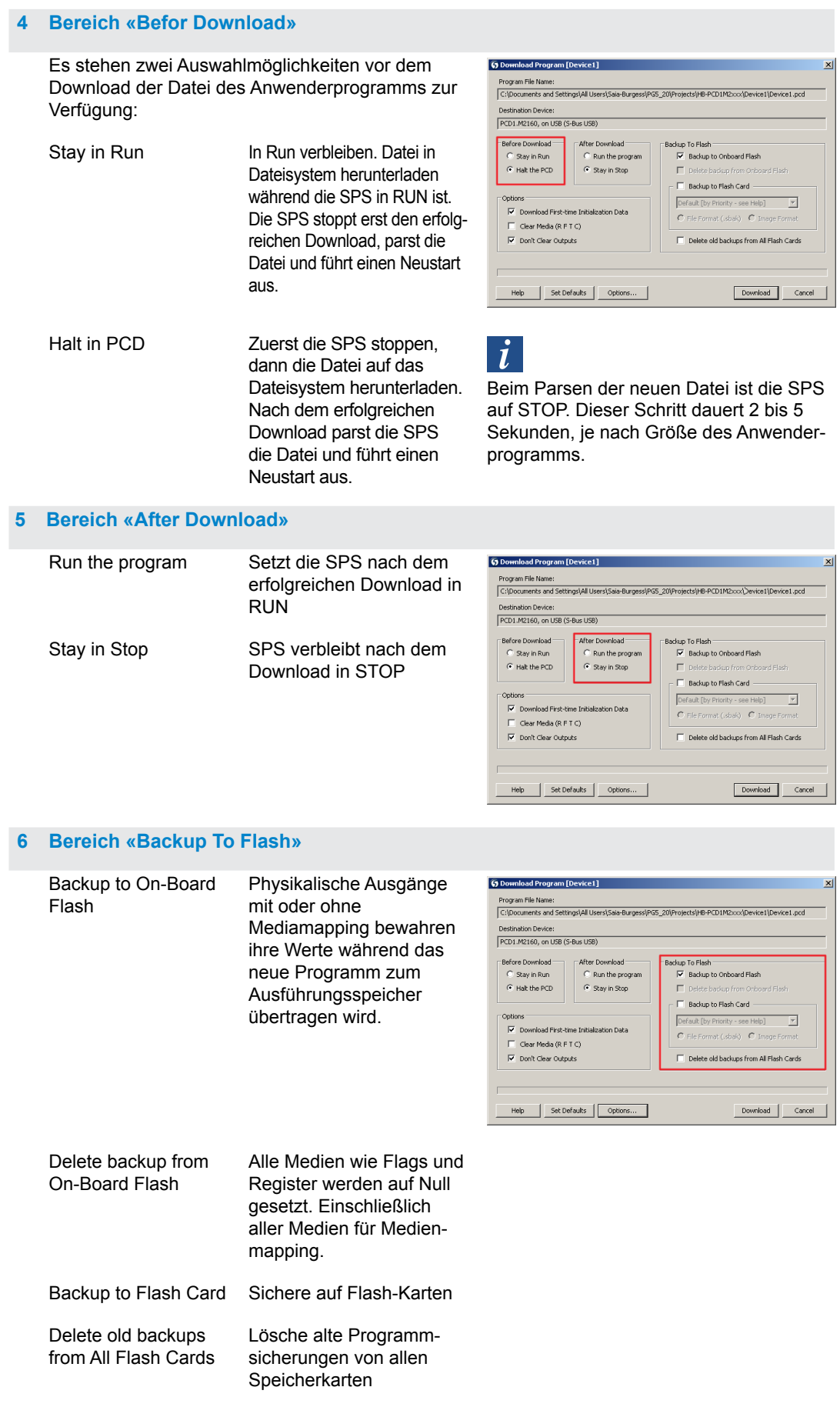

#### Programmdownload und Backup

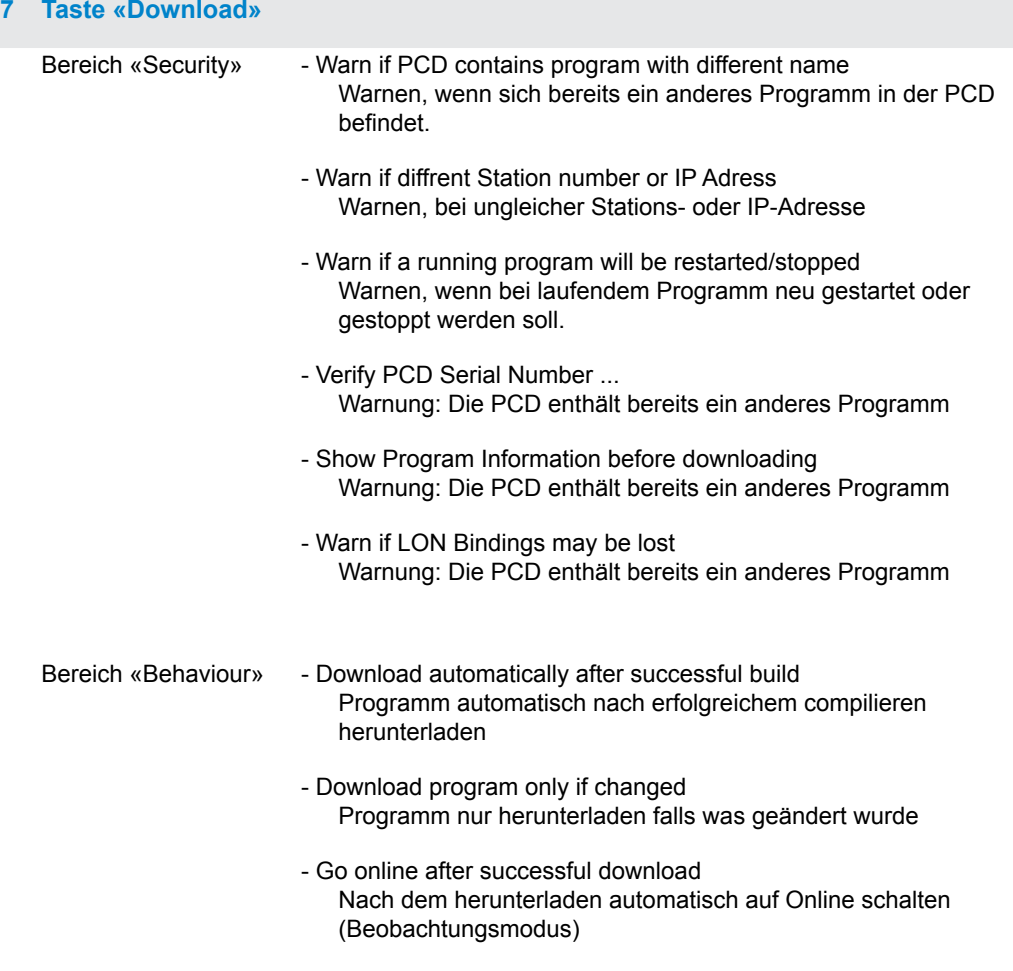

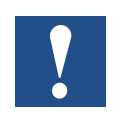

Der Download von nur geänderter Blöcke ist nicht möglich. Das Anwenderprogramm wird in einer Datei in den On-Board Speicher heruntergeladen und nach einem Neustart des Systems ist der Vorgang beendet. Falls der Download nicht erfolgreich abgeschlossen wird, löscht die FW alle Dateien innerhalb des Systemordners.

### **PCD nach erfolgreichem Download starten**

Das Anwenderprogramm und ROM DB/Text werden nach dem Neustart des Systems in den Ausführungsspeicher übertragen. Dies ist ein schreibgeschützter Speicher, der kein Backup erfordert, alle Daten werden im PCD Dateisystem gespeichert.

## **3.11.2 Backup und Wiederherstellung des Anwenderprogramms**

### **Backup mit Saia PG5®**

Backup mit "Programm zu Flash kopieren..." aktivieren

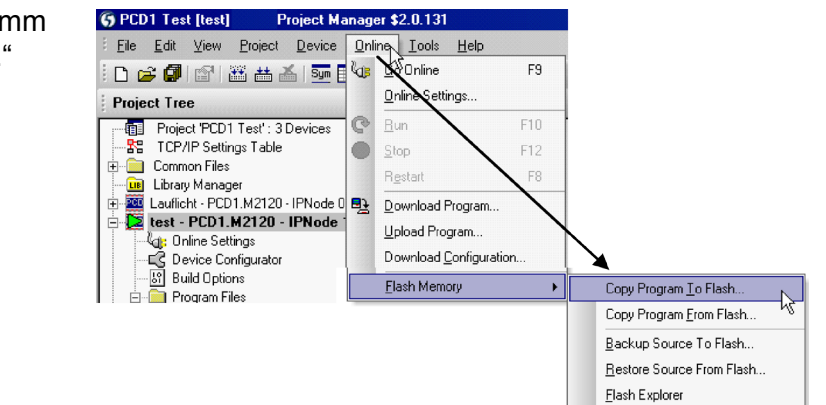

Da das Anwenderprogramm bereits im On-Board Flashspeicher gesichert ist, werden nur RAM DB/Texte des On-Board Flashspeichers im Ordner PLC\_SYS gesichert. Dieser Ordner ist für den Anwender nicht sichtbar. Ein Zugriff ist nicht gestattet.

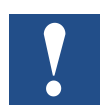

Register, Flags, Timer und Zähler werden auf diese Weise nicht gesichert.

Bei der Wiederherstellung werden DB/Text zum SRAM Speicher kopiert.

### **Backup ins Dateisystem INTFLASH**

Um Backup/Wiederherstellung bei internem Flash nutzen zu können, muss ein Ordner PCD\_ BACKUP erstellt werden. Die Werte RAM DB/ Text werden im internen PCD\_BACKUP Ordner gesichert. Hierdurch kann über den FTP-Server auf die Sicherungsdateien zugegriffen und diese auf einen PC hochgeladen werden.

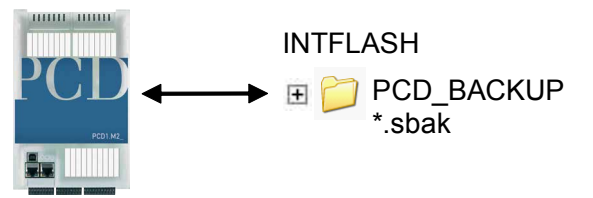

# **<sup>0</sup> Backup auf Flashspeichermodulen**

Für die Benutzung von «backup/restore» auf dem internen FLASH, muss ein Ordner PCD\_BACKUP erzeugt werden.

Backup zu M1 Flash Bitte beachten, dass zuvor das M1 Flash gelöscht werden muss!

Bei Verwendung der Backup-Funktion auf M1 Modulen sollten keine andere Dateien auf das Modul geschrieben werden.

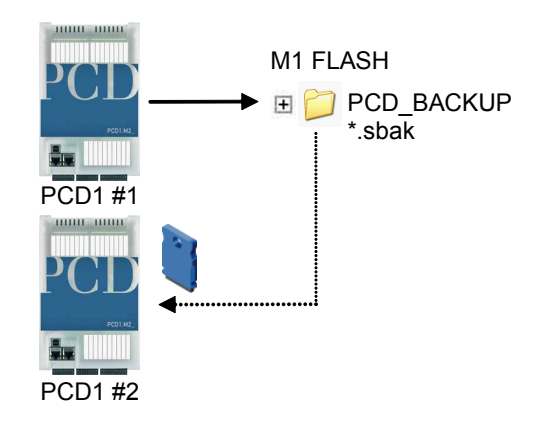

Bitte beachten, dass ein 512 kByte Anwenderprogramm und 128 kByte RAM DB/ Text eine Datei mit ungefähr der gleichen Grösse bilden.

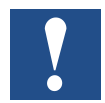

#### Beschränkungen:

Die erstellten Dateien können nicht direkt von einem Ordner zum anderen kopiert werden! Die Dateien dürfen nicht vom ursprünglichen Ordner gelöscht oder umbenannt werden. Die Funktion Wiederherstellen funktioniert dann nicht mehr richtig!

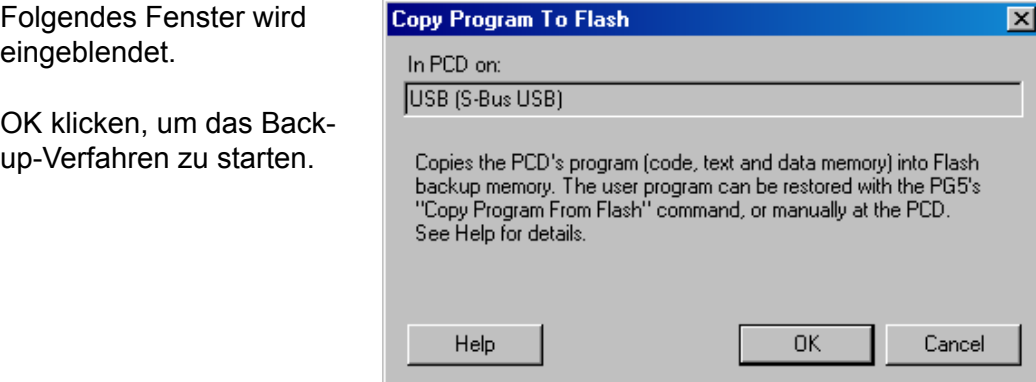

#### **Wiederherstellen von Anwenderprogramm und DB/Texte**

Es stehen zwei Möglichkeiten zur Verfügung:

- Durch das PG5 unter «Online  $\rightarrow$  Flashspeicher  $\rightarrow$  Quelle von Flash wieder herstellen» oder
- durch drücken der Taste "Run/Halt" für mindestens 3 5 Sekunden im RUN-Betrieb. ACHTUNG: Wird die Taste länger als 10 Sekunden gedrückt, besteht die Gefahr, dass das System zurück gesetzt wird bzw. der Speicher gelöscht wird.

Die CPU sucht die Backup-Dateien in der nach folgend gezeigten Reihenfolge an den Speicherorten:

- 1. M1 Flash
- 2. INTFLASH
- 3. PLC\_SYS

## **4 Ein- und Ausgänge**

In diesem Kapitel werden die Ein- und Ausgänge der PCD1.M2\_ in ihrer Funktion und Anschlussbelegung beschrieben.

Es werden drei Möglichkeiten beschrieben an denen sich die Ein- und Ausgänge befinden können. Diese wären:

- On-Board
- als Steckmodule
- auf RIOs

## **4.1 On-Board**

On-Board bedeutet «auf der CPU-Grundplatine montiert».

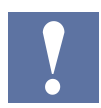

In der folgenden Übersicht handelt es sich bei den Steckplätzen **EA0** und **EA1** um erweiterbare Steckmodulplätze. Die Beschreibung der Steckmodule sind im Kapitel 4.3 zu finden.

## On-Board | Anschlussübersicht

## **4.1.1 Anschlüssübersicht**

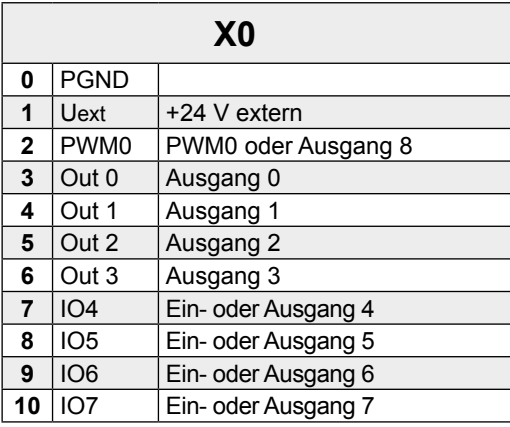

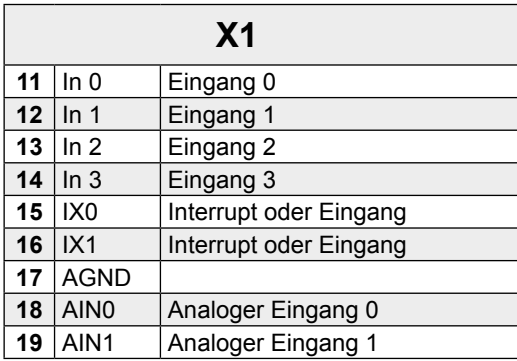

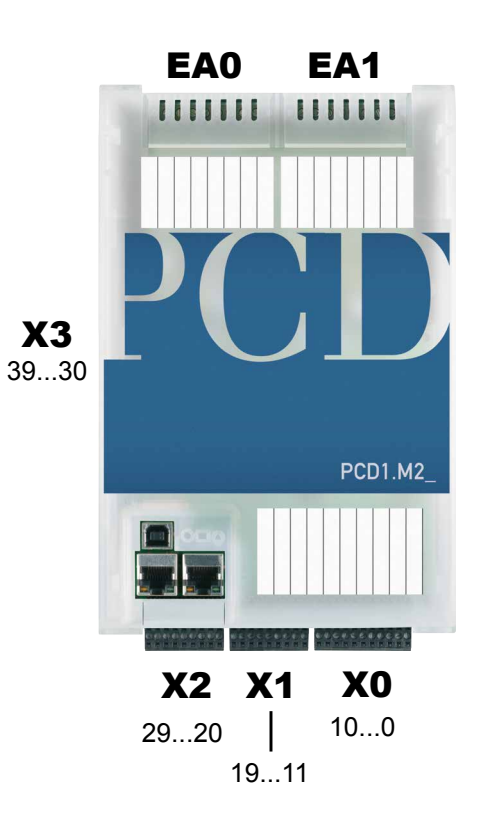

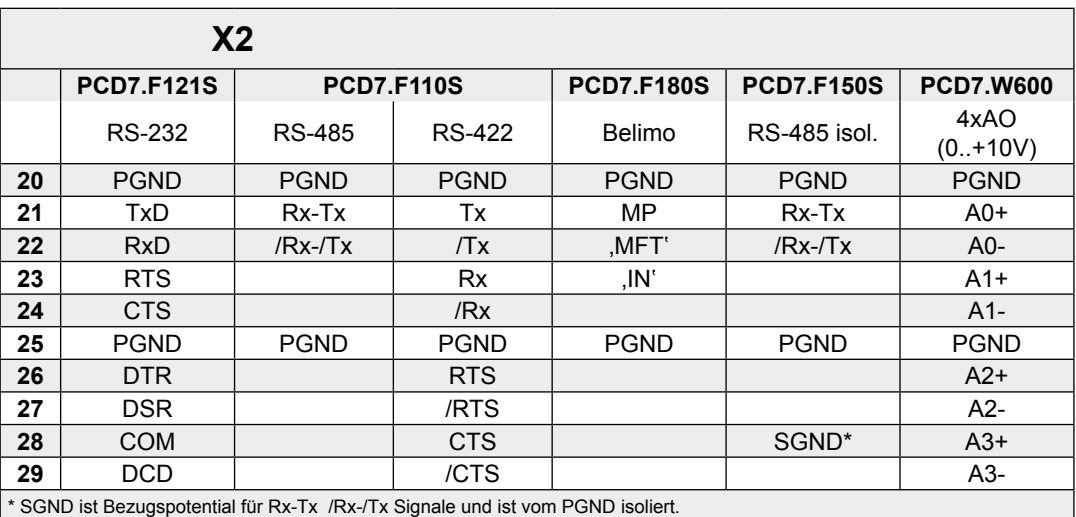

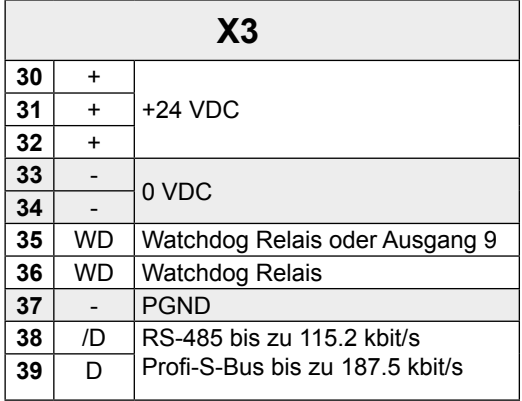

## On-Board | Digitale Eingänge

## **4.1.2 Digitale Eingänge (Klemmenblock X1)**

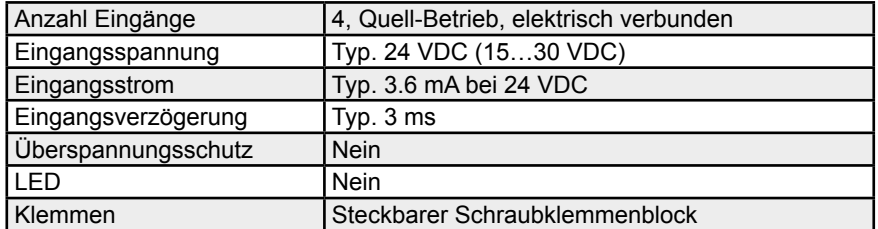

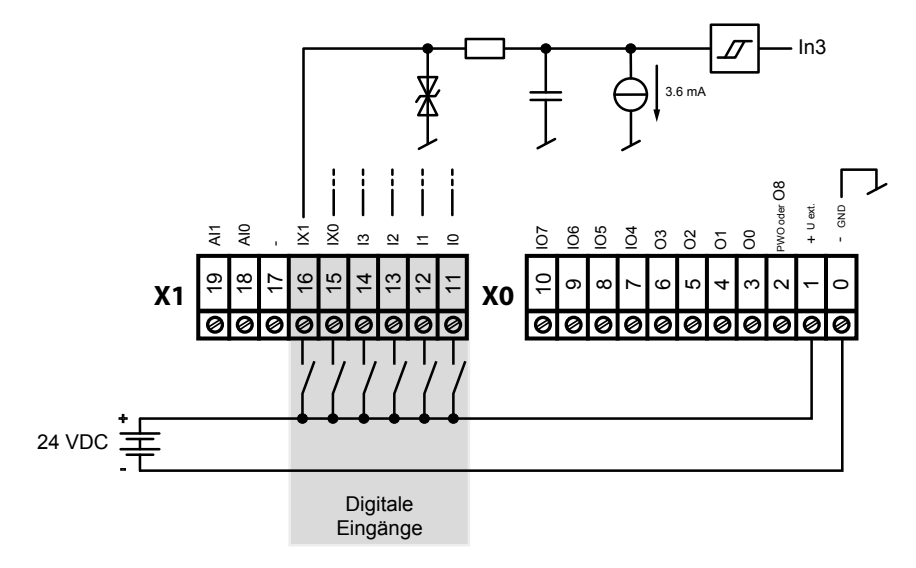

**4**

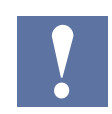

Die Anschlüsse Nr. 15 und Nr. 16 können entweder als Eingänge oder als Interrupt-Eingänge verwendet werden (siehe Kapitel 4.1.6).

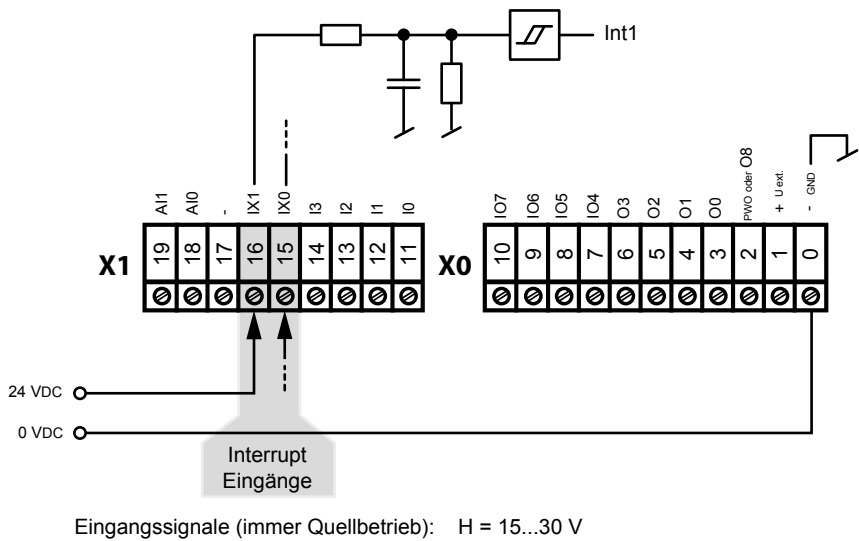

## On-Board | Digitale Ausgänge

## **4.1.3 Digitale Ausgänge (Klemmenblock X0)**

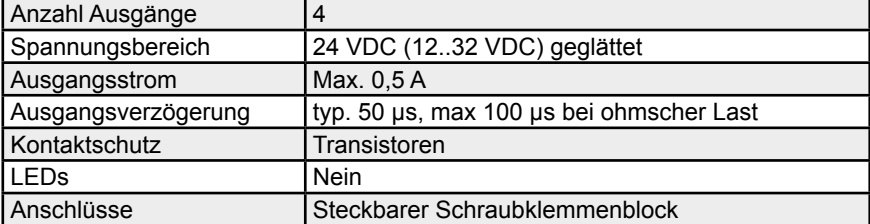

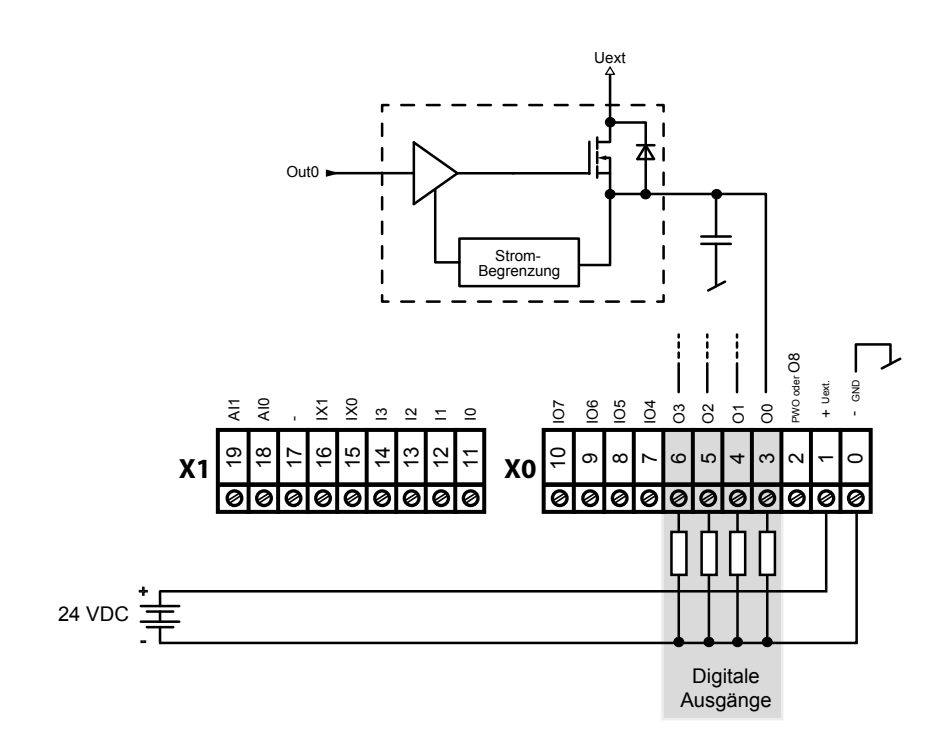

**4**

Hardware Handbuch PCD1.M2\_ | Dokument 26-875; Version GER08 | 2016-05-24

## **4.1.4 Digitale Ein- und Ausgänge (Klemmenblock X0)**

Die Klemmen Nr. 7 bis Nr.10 am Klemmenblock X0 können entweder als Eingang oder Ausgang verwendet werden. Die Konfiguration wird im Device Konfigurator vorgenommen. Die technischen Daten entsprechen, je nach Konfiguration, denen eines reinen, digitalen Ein- bzw. Ausgangs:

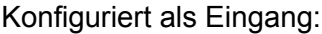

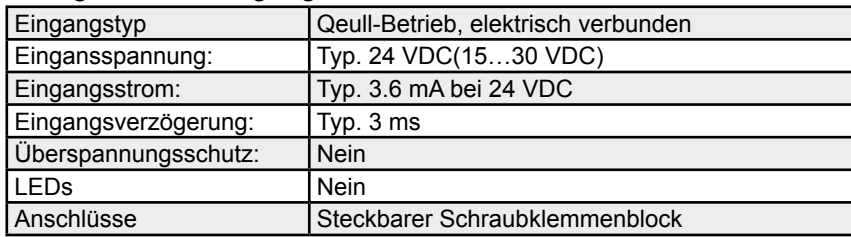

### Konfiguriert als Ausgang:

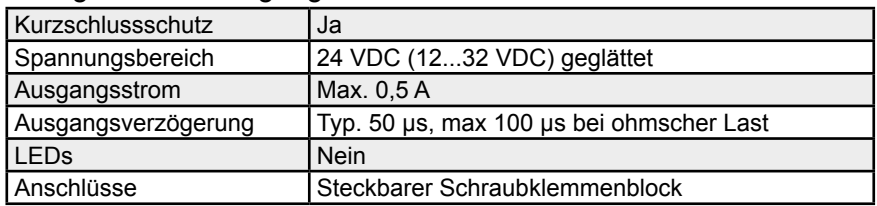

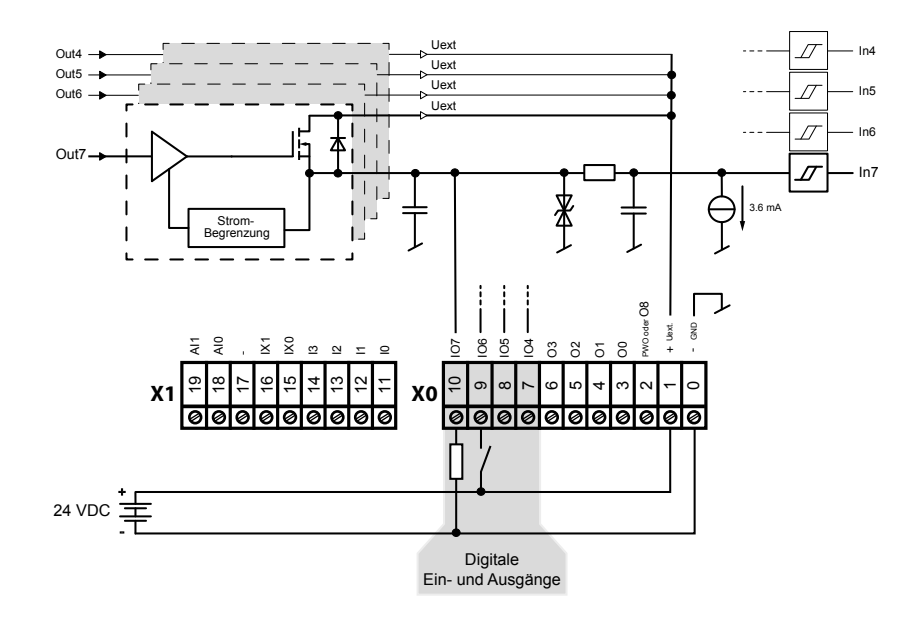

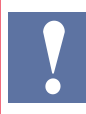

### **ACHTUNG: Betrifft Klemmenblock X0**

Die Klemme Uext dient zur Speisung der Ausgänge an Klemmen 7…10.

Wird mindestens ein I/O 4…7 als Eingang betrieben, muss folgendes berücksichtigt werden:

Wird diese externe Speisung Uext der Ausgänge ausgeschaltet und an einem der Eingänge I/O 4…7 liegt noch Spannung an, wird die Speisespannung der Ausgänge O 0…3 und I/O 4…7 über die im Ausgangstransistor der I/Os eingebaute Diode zurückgespiesen und würde die am Ausgang angeschlossene Last speisen.

On-Board | PWM Ausgang

## **4.1.5 PWM (Pulsweitenmodulation) Ausgang (Klemmenblock X0)**

Der Anschluss Nr.2 am Klemmenblock X0 kann entweder als normaler, digitaler Ausgang oder als PWM-Ausgang verwendet werden. Die Konfiguration wird im PG5 Device Konfigurator vorgenommen.

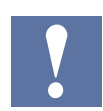

Zur Verwendung des PWM Ausgangs existiert eine FBox.

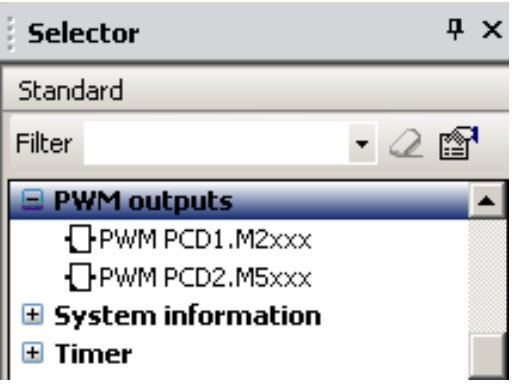

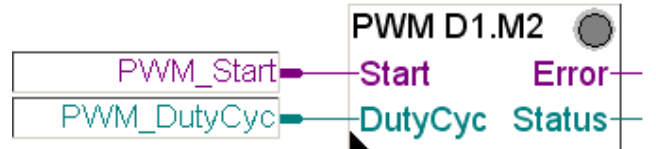

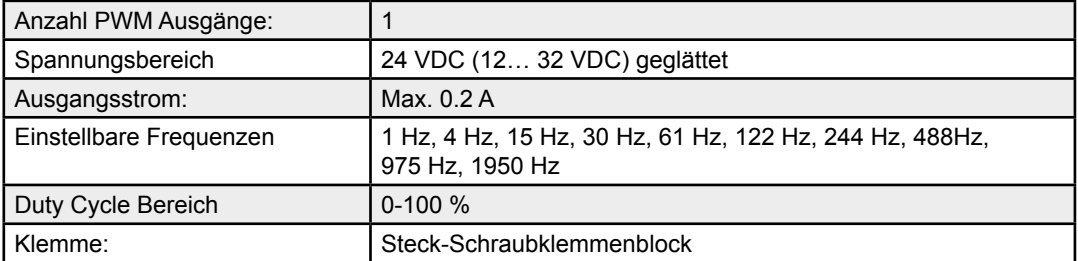

Maximale Betriebsfrequenz ist 2 kHz (Anstiegs- und Abfallzeiten betragen 20 µs).

## On-Board | PWM Ausgang

**4**

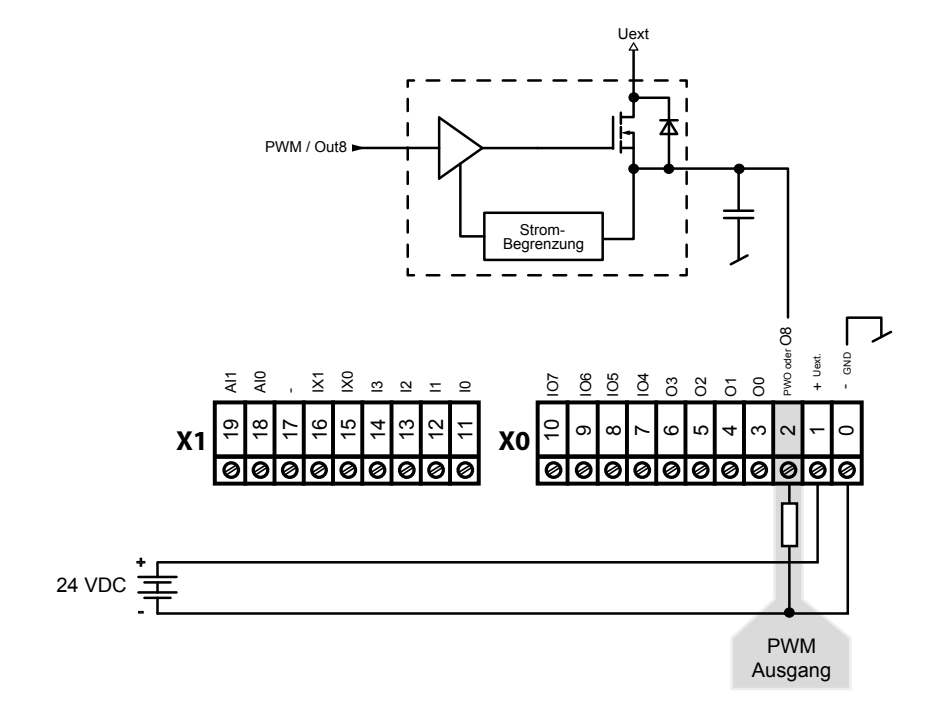

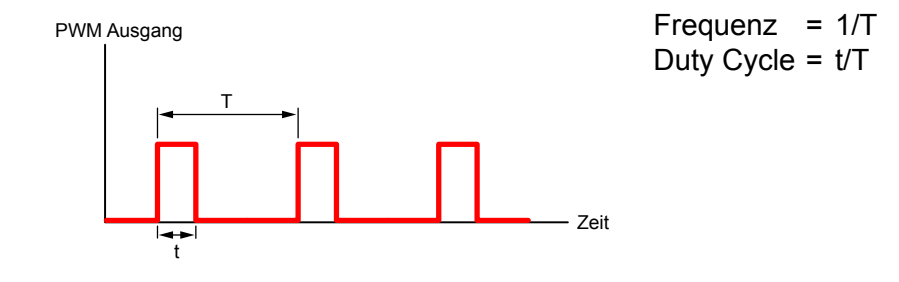

### OnBoard | Interrupteingänge

## **4.1.6 Interrupteingänge (Klemmenblock X1)**

#### **Grundlagen**

Wegen der Eingangsfilter und dem Effekt der Zykluszeit sind die digitalen Eingangsmodule nicht für sofortige Reaktion auf Ereignisse oder schnelle Zählprozesse geeignet. Einige CPUs haben Interrupteingänge für diesen Zweck.

Wenn eine positive Flanke bei einem Interrupteingang erfasst wird, erfolgt der Aufruf des zugehörigen XOB (z.B. XOB 20). Der Code in diesem XOB definiert wie die Einheit auf das Ereignis reagieren soll, z.B. durch Hochzählen eines Zählers.

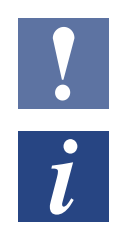

Der Code in XOBs, der von Interrupteingängen aufgerufen wird, muss so kurz wie möglich sein, damit genügend Zeit zwischen den Interrupts verbleibt, um den Rest des Benutzerprogramms zu verarbeiten.

Viele FBoxen sind für zyklischen Aufruf gedacht und für die Verwendung in XOBs ungeeignet, oder nur beschränkt geeignet. Ausnahme: Die FBoxen der Graftec Familie (Standardbibliothek) sind gut geeignet.

## **PCD1 Interrupteingänge 24 VDC**

Die beiden Interrupteingänge befinden sich auf der Hauptplatine und können am 9-poligen Klemmenblock X1 (Klemmen 15 und 16) angeschlossen werden. Es wird immer Quellbetrieb verwendet.

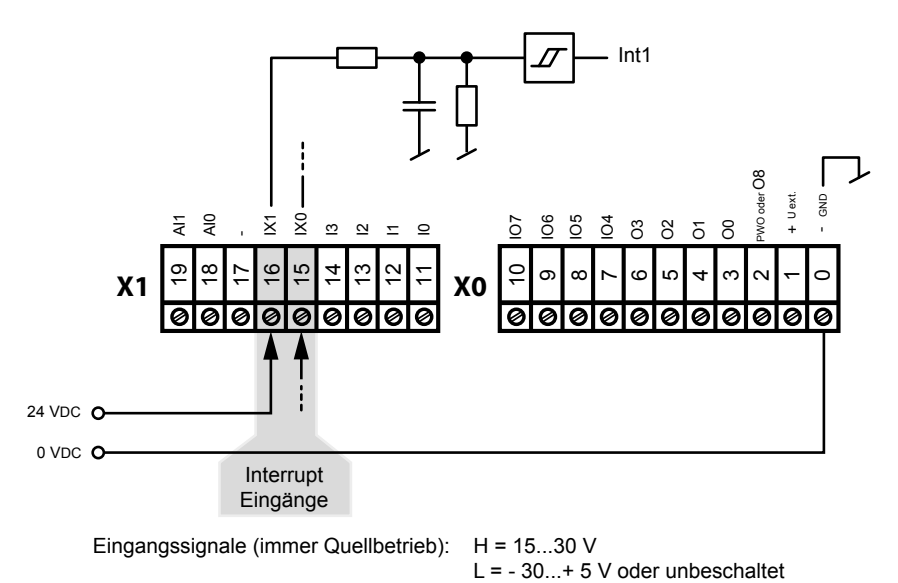

**???**

#### **Interrupt Zuordnung**

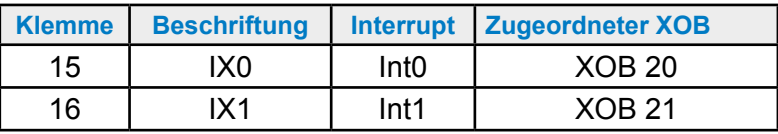

4-8

### OnBoard | Interrupteingänge

#### **Signalflankenbestimmung**

Die Wahl mit welcher Flanke der zugehörige XOB von der CPU aufgerufen werden soll, wird wie folgt festgelegt:

PG5 Device Configurator

- $\rightarrow$  Onboard Ein-/Ausgänge
- $\rightarrow$  Eigenschaften
- $\rightarrow$  Interrupts

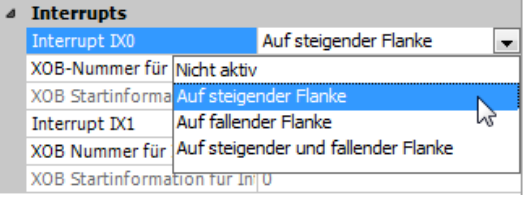

## **4**

## **Betrieb IX0 (gilt auch für IX1)**

Bei einer positiven bzw. negativen Flanke am Eingang IX0, wird XOB 20 aufgerufen. Die Reaktionszeit bis zum Aufruf XOB 20 beträgt maximal 1 ms. Der vom Programmierer erstellte Code in diesen XOBs definiert wie das System auf die Ereignisse reagieren soll, z. B. durch Hochzählen eines Zählers (max. Eingangsfrequenz 1 kHz wobei das Impuls/Pause Verhältnis 1:1 beträgt, Gesamtsumme der beiden Frequenzen max. 1 kHz).

## OnBoard | Analoge Eingänge

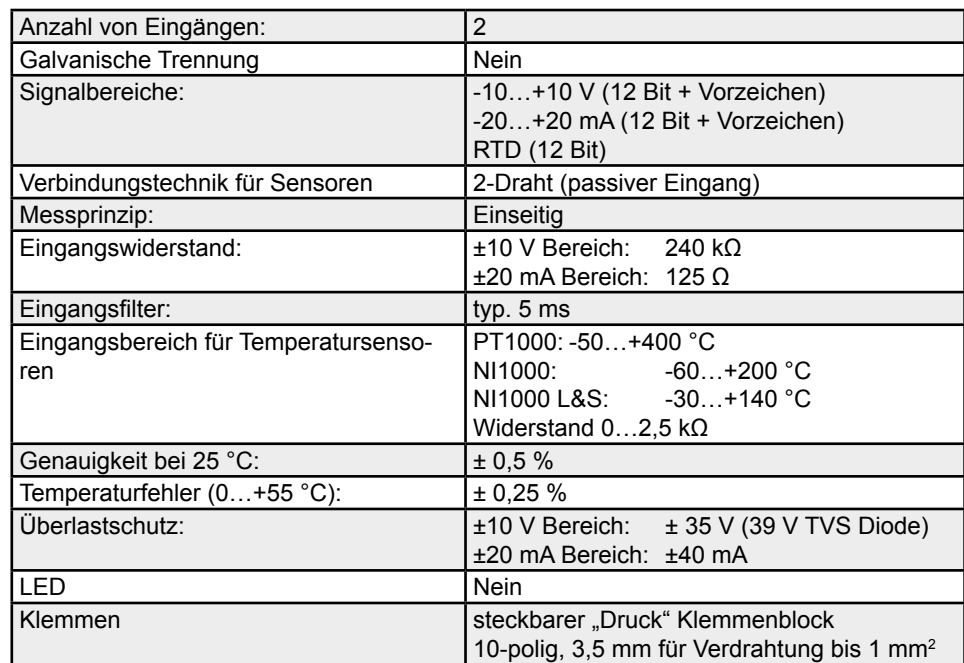

## 4.1.7 Analoge Eingänge (Klemmenblock X1)

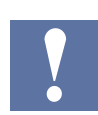

Im Auslieferungsstand auf -10…+10 V (12 Bit + Vorzeichen) vorkonfiguriert.

## **Konfiguration der analogen Eingangskanäle:**

Wie im folgenden Bild dargestellt, erfolgt die Auswahl des analogen Eingangsbereichs über Konfigurationsschalter.

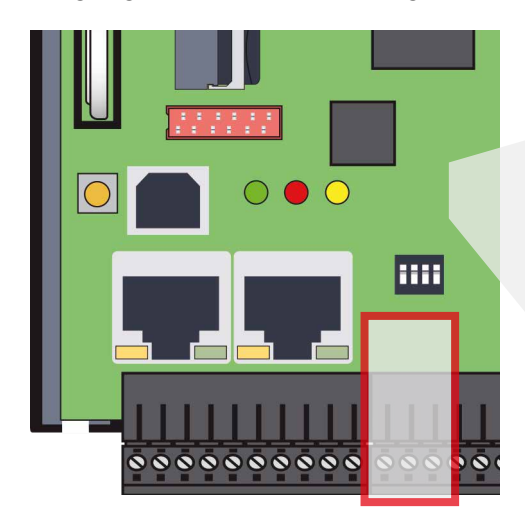

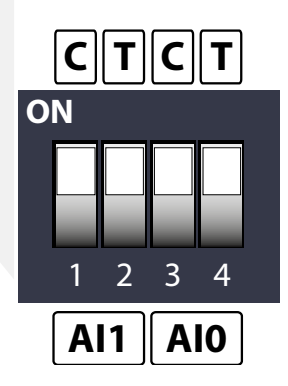

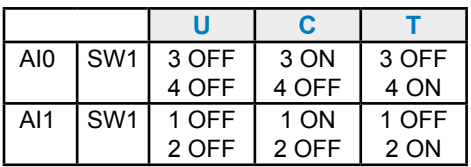

## OnBoard | Analoge Eingänge

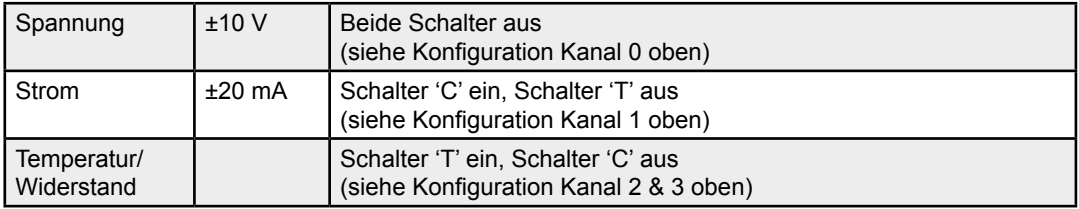

#### Folgende Bereiche werden unterstützt:

## **Definition für Bereich, Über-/Unterbereich und Statusflag:**

#### *Temperatureingänge:*

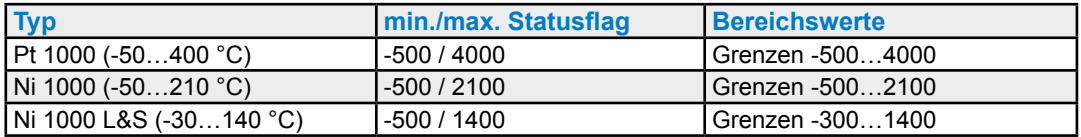

Jedes Mal wenn die min./max. Werte erreicht werden, wird der min./max. Statusflag gesetzt.

## **Widerstands-, Spannungs- und Stromeingänge:**

Der Gesamtwertebereich wird durch den Bereichstyp definiert:

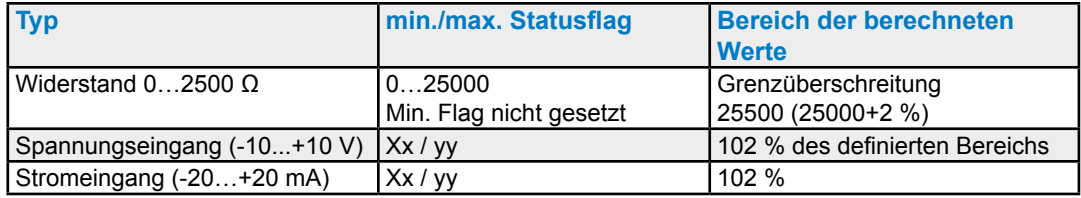

Jedes Mal wenn die min./max. Werte erreicht werden, wird das min./max. Statusflag gesetzt.

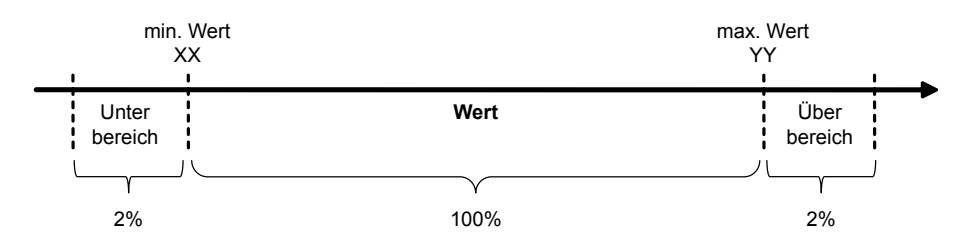

Das Statusflag bleibt gesetzt, bis der Status gelesen wurde. Mit Mediamapping wird der Statusflag am Ende jedes COB gelesen. Dies bedeutet, dass das Statusflag am Ende jedes COB zurück gesetzt wird.

Bei direktem Zugriff wird der Statusflag zurück gesetzt, sobald das Anwenderprogramm das Statusflag liest.

## OnBoard | Analoge Eingänge

## **Verbindungskonzept**

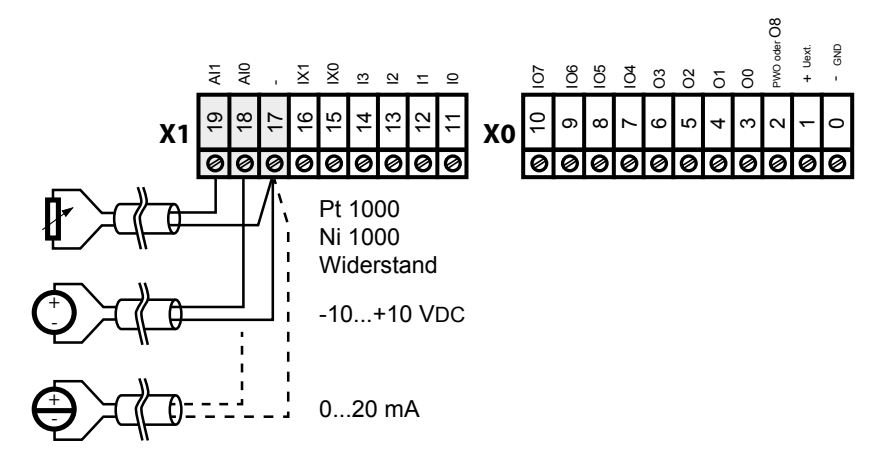

## **Verbindungskonzept bei zweiadrigen Messwertgebern**

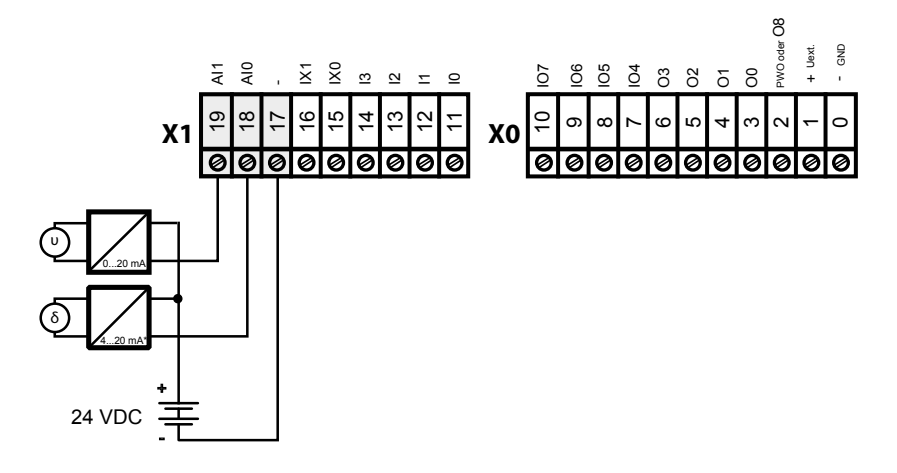

\* 4..20 mA über Anwenderprogramm oder im PG5  $\rightarrow$  Device Configuraor  $\rightarrow$  Media Mapping

## Analog-Steckmodul für Steckplatz A

## **4.2 E/A-Steckmodul für Steckplatz A**

## **4.2.1 Analoge Ausgänge**

### **PCD7.W600 4 analoge Ausgänge mit 12 Bit Auflösung**

Dieses analoge Ausgangsmodul (0 bis + 10 V) lässt sich auf den Sockel A der PCD1.M0\_ bzw. .M2\_ statt einer Kommunikationsschnittstelle aufstecken. Die Anschlüsse befinden sich auf dem Stecker X2

Die Konfiguration der Ausgänge erfolgt im PG5 Device Configurator wie unter «Onboard I/O Slots».

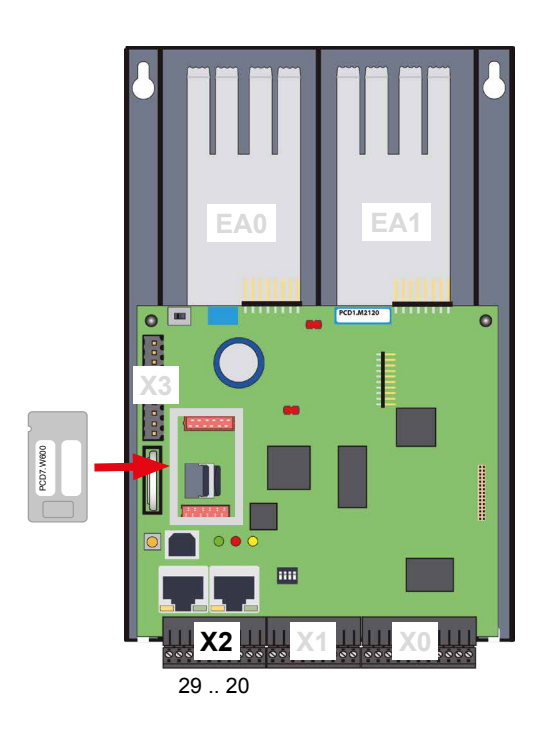

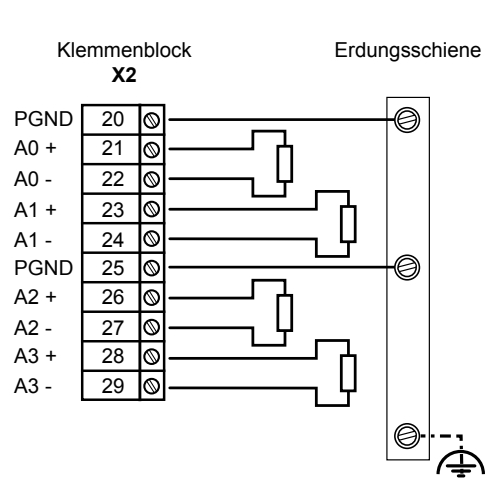

### **Allgemeine Spezifikationen**

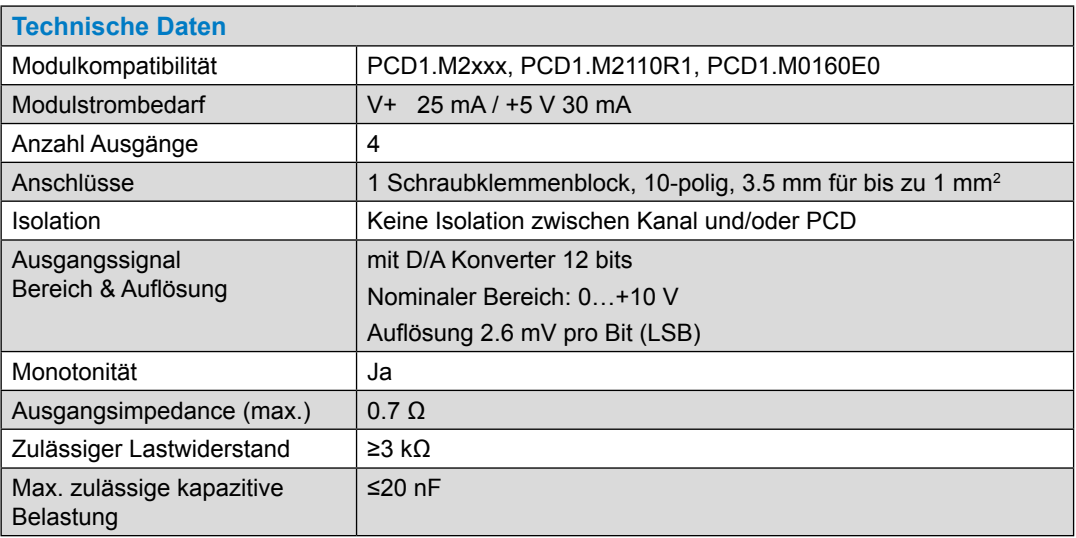

### Analog-Steckmodul für Steckplatz A

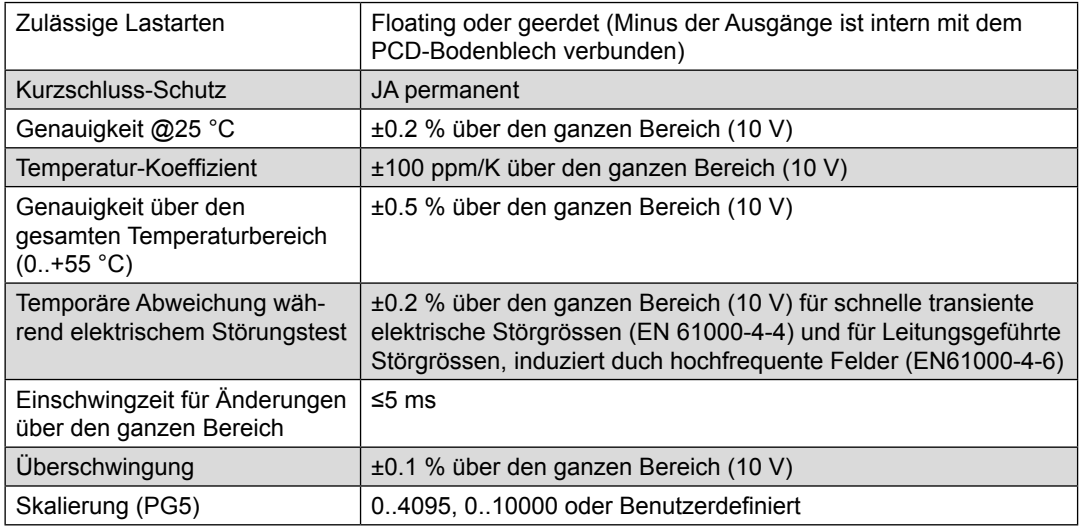

### **Voraussetzung**

PCD Firmware Version 1.23.39 oder höher

PG5 Version 2.1.300 oder höher

### **Programmierung mit Media Mapping**

Ist das Media Mapping aktiviert, hat jedes Modul folgende Register:

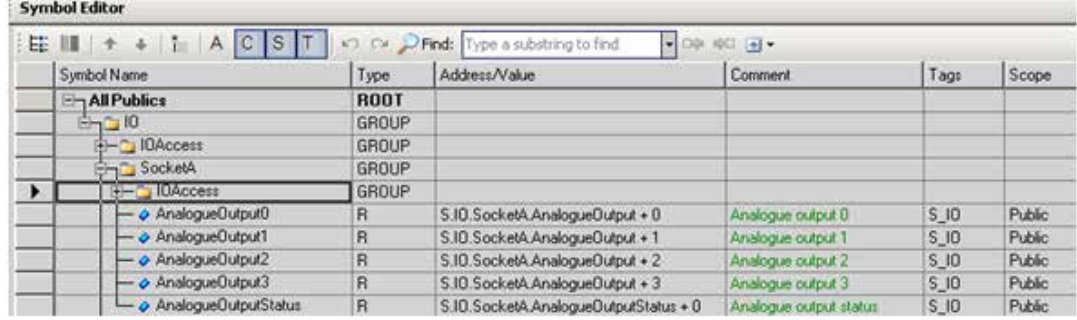

Das Analogmodul schreibt direkt in die jeweiligen AnalogueOutputx Register. Jeder Kanal wird nach dem letzten COB aufgefrischt (updated).

Das Statusregister wird vor dem ersten auszuführenden COB aufgefrischt.

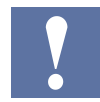

Falls das Media Mapping genutzt wird, kann bei einem Fehler nicht festgestellt werden, welcher Kanal betroffen ist.

### Analog-Steckmodul für Steckplatz A

### **Programmierung durch direkte Adressierung**

Das Modul erlaubt direkten Zugriff mit dem AWL-Befehl WRPW.

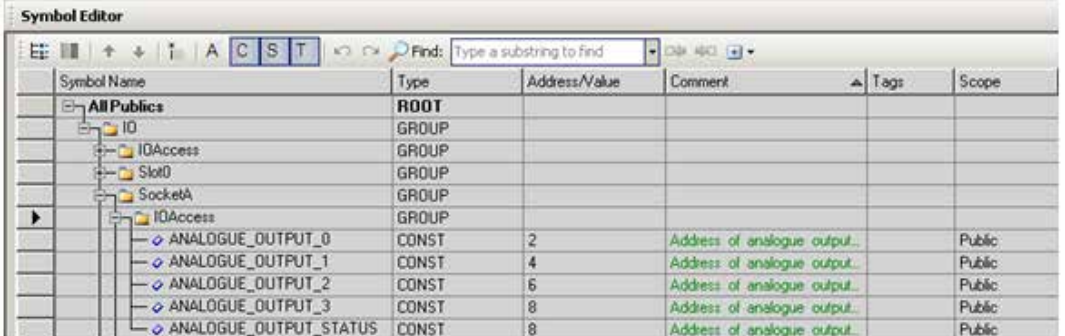

Nachfolgend ein AWL-Beispiel das einen Wert auf den analogen Ausgang0 ausgibt und das Diagnose-Register ausliest.

- **WRPW** IO.SocketA.IOAccess.ANALOGUE\_OUTPUT\_0 R 99
- **RDPB** IO.SocketA.IOAccess.ANALOGUE\_OUTPUT\_STATUS R 100

Falls das Statusregister direkt nach dem Befehl «Write» gelesen wird, ist es mit dem direktem Zugang möglich, herauszufinden welcher Kanal nicht korrekt aktualisiert wurde.

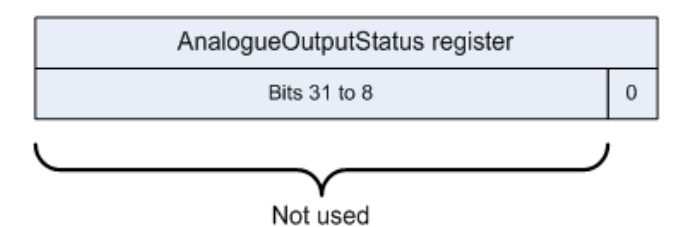

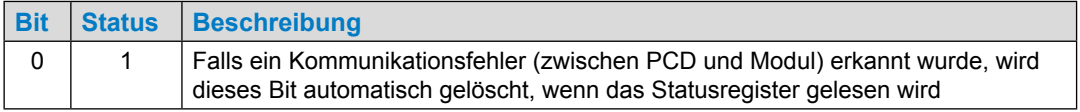

## Analog-Steckmodul für Steckplatz A

### **LEDs und ihre Bedeutung**

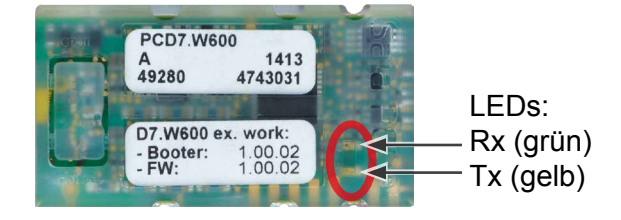

Die beiden LEDs Rx/Tx blinken, wenn das Modul mit der PCD kommuniziert.

- Dauerndes leuchten bedeutet die Nutzung des Mediamapping.
- Kurzes blinken bedeutet die Verwendung der direkten Adressierung.

### **Modul Erkennung**

Ist das Modul nicht gesteckt, bewirkt dies ein Historyeintrag.

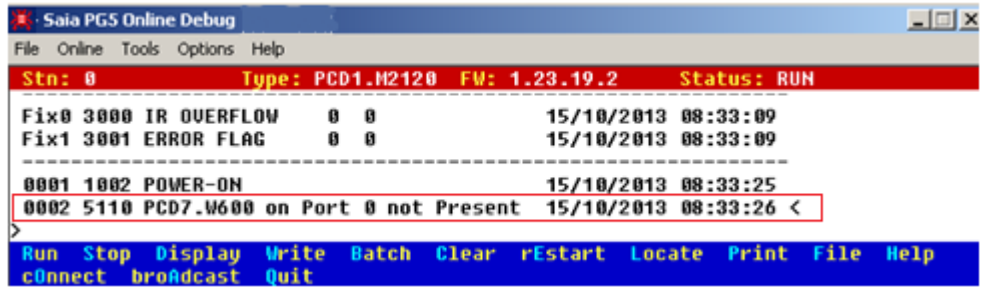

Vorgehen: PG5 Debugger -> Display > History

Soll per Programm festgestellt werden, ob das Modul eingesteckt ist oder nicht, kann folgender Programmcode dazu verwendet werden:

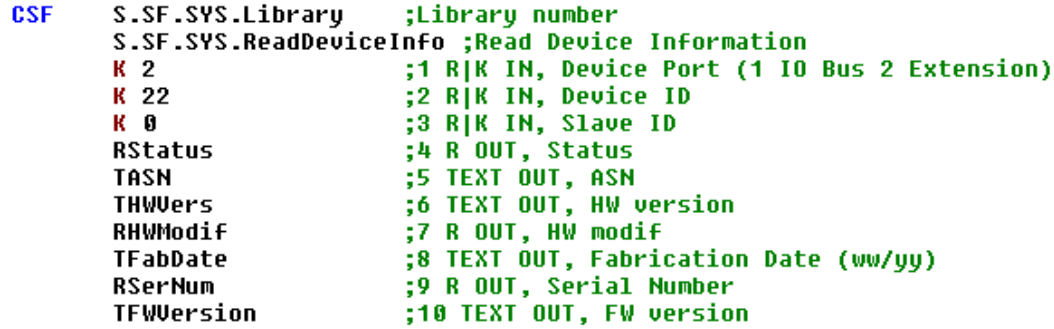

Sofern das Modul richtig angeschlossen wurde, ist der Statuswert eine positive Zahl und alle Geräteinformationen können gelesen werden. Ist es nicht richtig angeschlossen oder es fehlt gänzlich, wird ein negativer Wert zurückgegeben.

E/A-Steckmodule für Steckplatz E/A0 und E/A1

## **4.3 E/A-Steckmodule für Steckplatz E/A0 und E/A1**

Die E/A-Module sind identisch mit denen der PCD2 Familie.

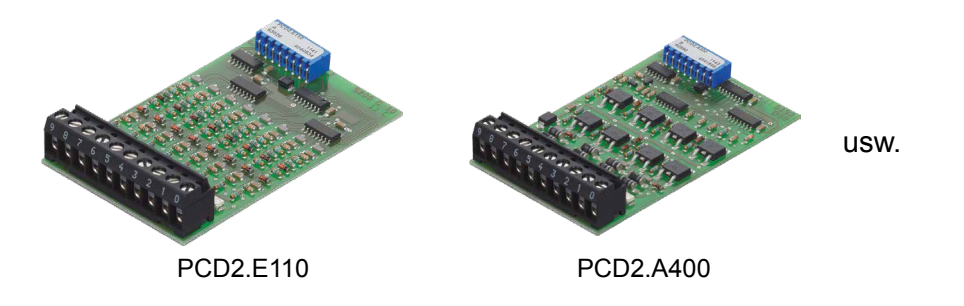

Die Beschreibungen der EA-Module befinden sich im Dokument «27-600 DExx Handbuch EA-Module»

## **4.4 RIO (Remote I/O)**

Für dezentrale Erweiterungen mit Ein- und Ausgängen über Ethernet oder Profibus, sind die PCD3.RIO (Remote I/O) Module zu empfehlen (siehe auch Handbuch 26-789).

PCD3-RIOs werden verwendet, um dezentrale E/A-Signale zu erfassen. PCD3. RIOs können über Profibus-DP mit allen Master PCD kommunizieren; dies kann über den integrierten Profi-S E/A auf der PCD1.M2\_ erfolgen.

Eine detaillierte Beschreibung befindet sich im Abschnitt 4 des PCD3 Handbuchs 26-789.

 $1111111 1111111$ S-Net PCD3.C110 Profi-**Ethernet** PCD3.T66x Ethernet RIO Bis zu 256 dezentrale Datenpunkte pro Ethernet-RIO-Knoten PCD3.C110 PCD3.T76x RIO via Profibus/Profi-S-Net Bis zu 256 dezentrale Datenpunkte pro RIO-Knoten

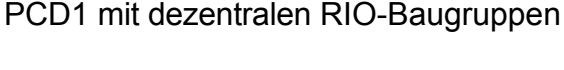

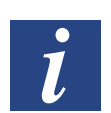

Eine Erweiterung der PCD1.M2\_ ist mit den PCD3.T66x und PCD3.T76x RIOs möglich.

E/A-Kabelverbindungen zur PCD

## **5 Systemkabel und -Adapter**

### **Systemkabel mit E/A-Modulverbindungen zur PCD**

Um Fehlerquellen und Zeit einzusparen, sind verschiedene vorkonfigurierte Kabel erhältlich. Der Modul-Stecker ist bereits am einen Ende des Kabels montiert. Somit muss diese Seite nur eingesteckt werden. Am anderen Kabelende befinden sich je nach Ausführung Flachkabelverbinder zu den Klemmenadaptern oder der Relaisschnittstelle, oder einzelne 0,5 mm2 oder 0,25 mm2 Adern, nummeriert und farblich gekennzeichnet.

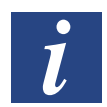

Kabel mit verschiedenen Anschlusstechniken sind im Handbuch «Systemkabel und Adapter» Dokument 26-792 beschrieben.

Nutzung des SBC S-Bus

**6**

## **6 Kommunikationsschnittstellen der PCD1.M2\_**

Das Wort «Kommunikationsschnittstelle» wird im weiteren Verlauf dieses Handbuchs einfachheitshalber «Port» genannt.

### **Nutzung des SBC S-Bus**

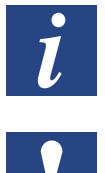

Der SBC S-Bus steht für das proprietäre Kommunikationsprotokoll der Saia PCD®

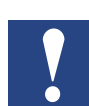

Der SBC S-Bus ist grundsätzlich für die Kommunikation mit den Engineering- und Debuggingwerkzeugen, sowie zum Anschluss von Managementebenen/Prozessleitsystemen ausgelegt.

Er ist nicht zum Anschluss von Feldgeräten verschiedener Hersteller geeignet und freigegeben. Hierzu ist ein offener, herstellerunabhängiger Feldbus zielführender.

## **6.1 On-Board**

Mit dem Begriff «On-Board» ist in unserem Fall die CPU-Platine gemeint. Heisst also z.B. bei On-Board-Schnittstellen, dass diese bereits auf der CPU-Platine vorhanden oder dafür vorbereitet sind.

## **6.1.1 PGU (USB Port) Programmierschnittstelle**

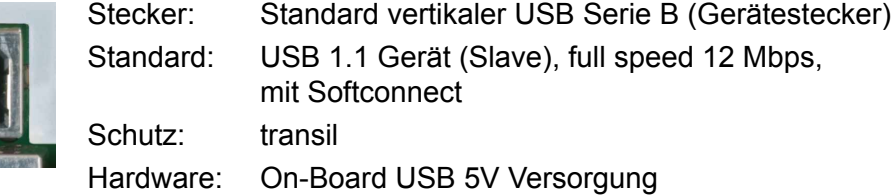

Der USB-Port wird ausschliesslich als PGU-Schnittstelle verwendet. Um die USB-Schnittstelle zu verwenden, muss das Programmpacket PG5 Version 2.0 oder später auf dem PC installiert sein.

Falls der PCD erstmalig über den USB-Port mit einem PC verbunden wird, installiert das PC-Betriebssystem (Windows) automatisch den entsprechenden PCD USB-Treiber. Eine Verbindung mit der PCD über USB erfolgt durch die folgende Einstellung im PG5-Projektordner beim jeweiligen Device unter «Online-Settings» (Einstellungen) :

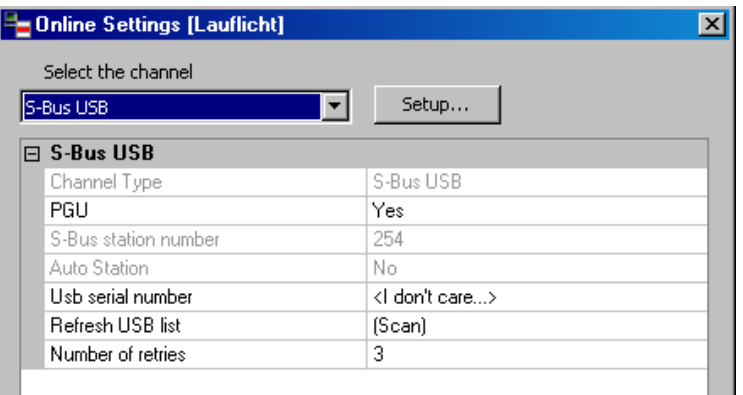

Die Aktivierung der «PGU-Option» stellt sicher, dass der mit dem PC verbundene PCD direkt erreicht werden kann, unabhängig von der konfigurierten S-Bus Adresse.

## **6.1.2 Ethernet (Port #9)**

Für diese Ethernet-Verbindungen wird ein neuer 10/100 Mbits Switch verwendet, der sich automatisch den beiden Geschwindigkeiten anpasst. Beide Buchsen können unabhängig voneinander verwendet werden.

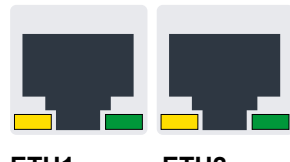

**ETH1 ETH2**

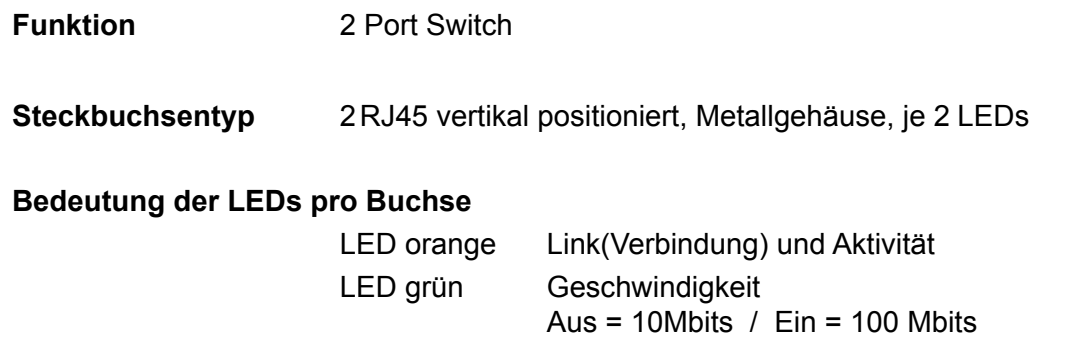

**6**

On-Board | RS-485 (Port #0)

## **6.1.3 RS-485 (Port #0) nicht galvanisch getrennt (Klemmenblock X3)**

Eine RS-485 Verbindung im Kommunikationsmodus S-Bus, Modbus oder MC4 lässt sich über Port 0, auf Klemmenblock X3, Klemmen 38 und 39 realisieren.

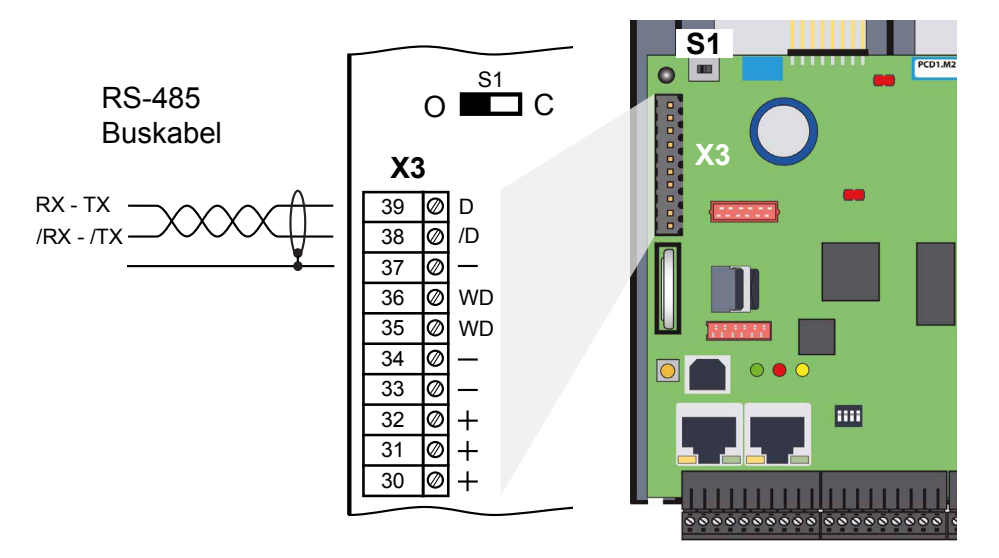

## **Schalter S1, Zu- oder Abschaltung der RS-485 Abschlusswiderstände**

Mit dem Schalter S1 werden die Abschlusswiderstände ein- bzw. ausgeschaltet. An den beiden äusseren Stationen muss der Schalter S1 auf "C" (closed) gesetzt werden.

Bei allen anderen Stationen bleibt der Schalter S1 in Position "O" (open) dies ist die Werkseinstellung.

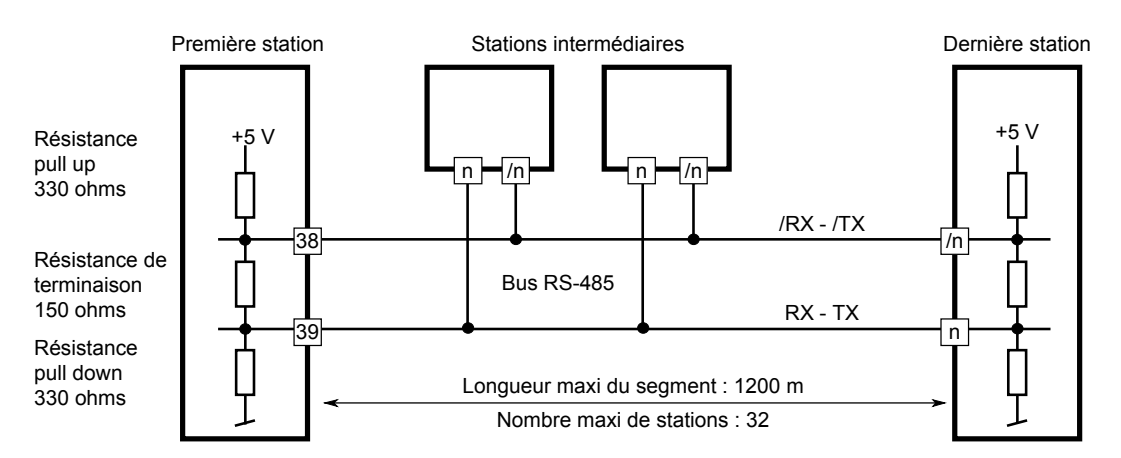

## **Prinzipdarstellung eines RS-485 Bus mit Abschlusswiderständen.**

Mehr Details sind im Handbuch 26-740 Installations-Komponenten für RS-485 Netzwerke.zu finden.

## **6.2 Slot A (Port #1) (Klemmenblock X2)**

Auf dem Slot A (Steckplatz) der PCD1.M2\_ werden ausschliesslich PCD7.F1xxS Module unterstützt.

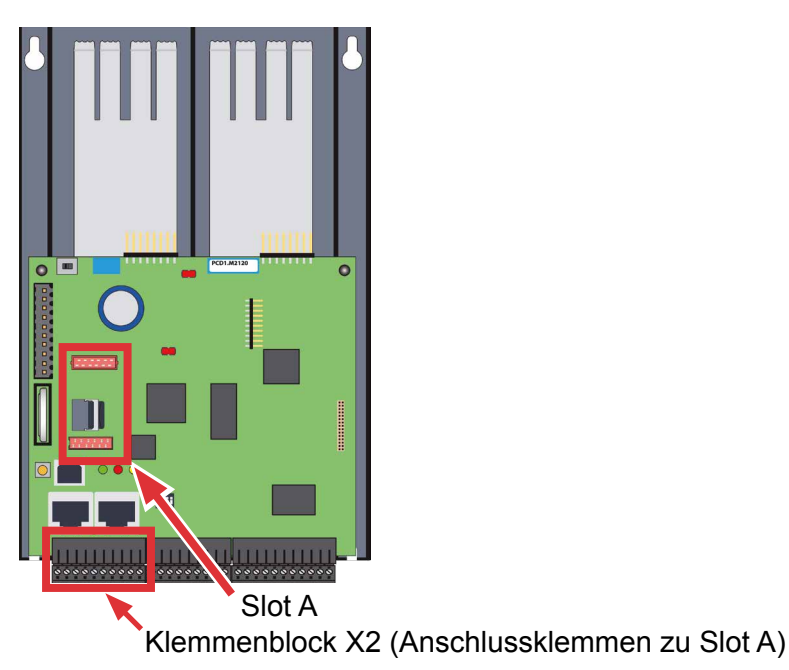

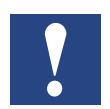

Ältere Schnittstellenmodule ohne «S» am Ende der Produktbezeichnung (z.B. PCD7.F110) sind nicht kompatibel zur PCD1.M2\_.

## Übersicht der Schnittstellen-Bauformen:

**PCD7.F1xxS mit Gehäuse ab 2012**

**PCD7.F1xxS vorherige Bauform**

**PCD7.F1xx nicht PCD1.M2\_ kompatibel**

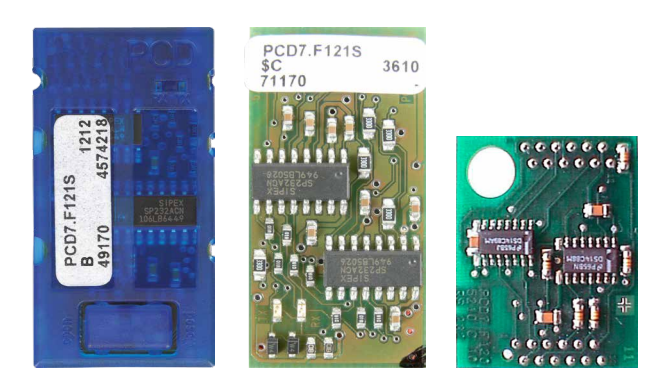

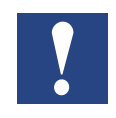

Wichtig: Die PCD7.F1xxS mit der Hardware Version A sind nicht kompatibel zu den Vorgänger-PCDs (**PCD1.M1xx/PCD2.M1xx/PCD2.M48x/PCS1**) der NT basierenden PCD-Systeme.

### **Funktionsfehler**

Falls die Schnittstellenmodule der PCD7.F1xxS-Serie mit der Hardware Version A mit den folgenden Geräten genutzt werden, erwärmen sich die Schnittstellenmodule und ihre korrekte Funktion kann nicht garantiert werden.

- PCD1.M1xx
- PCD2.M1xx
- PCD2.M48x
- PCS

Die Hardware-Version ist auf dem weißen Etikett der PCD7.F1xxS-Module in der mittleren Textzeile zu erkennen.

#### **Lösung**

Ausschliessliche Nutzung von Schnittstellenmodulen PCD7.F1xxS ab Hardware-Version B oder neuer. Diese sind für alle PCD-Generationen geeignet.

On-Board | Slot A (Port #1) | RS485/RS422

## **6.2.1 RS-485/RS-422 PCD7.F110S serielles Schnittstellenmodul**

Die Abschlusswiderstände können mit Schiebeschalter verbunden (CLOSED) bzw. getrennt (OPEN) werden.

**PCD7.F110S RS-485 Terminierung**

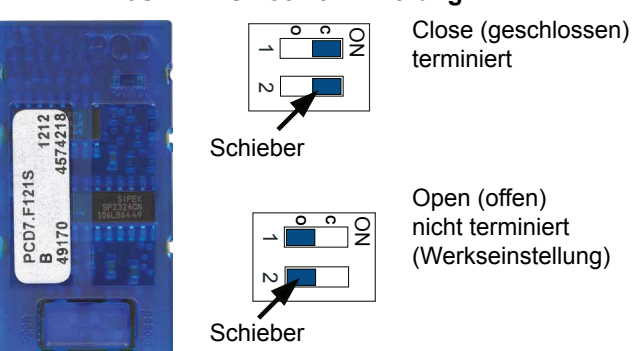

## Steckerbelegung:

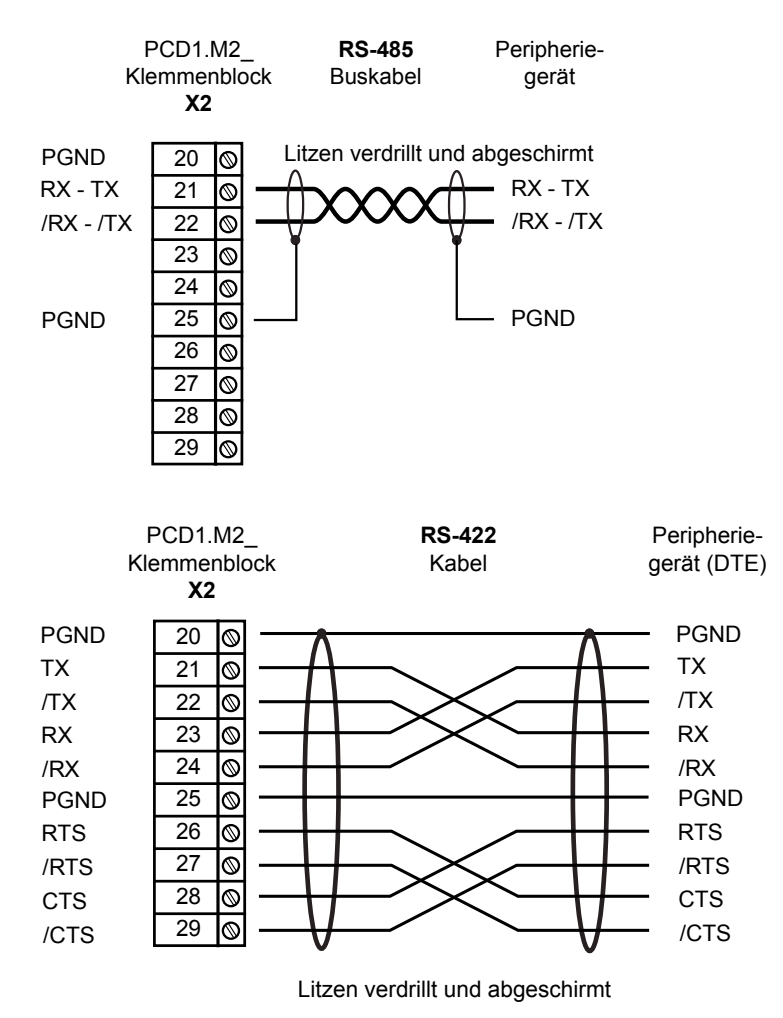

Mehr Details sind im Handbuch 26-740 «Installations-Komponenten für RS-485 Netzwerke» zu finden.

## **6.2.2 RS-232 bis 115 kBit/s, geeignet für Modemanschluss PCD7.F121S serielles Schnittstellenmodul**

#### **PCD7.F121S**

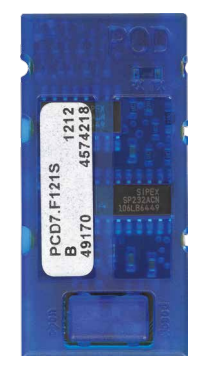

#### Standart Verkabelung:

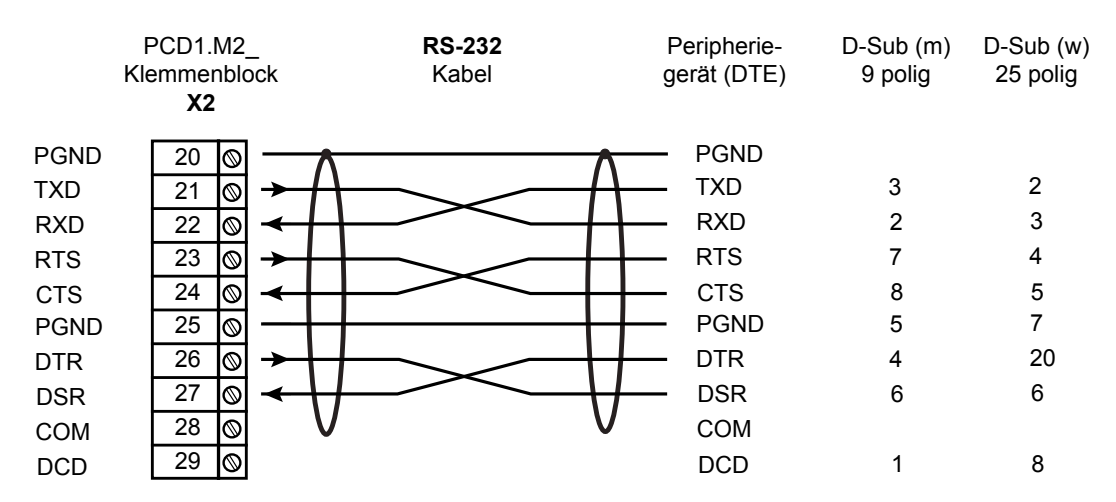

#### Verkabelung für Modem-Anschluss:

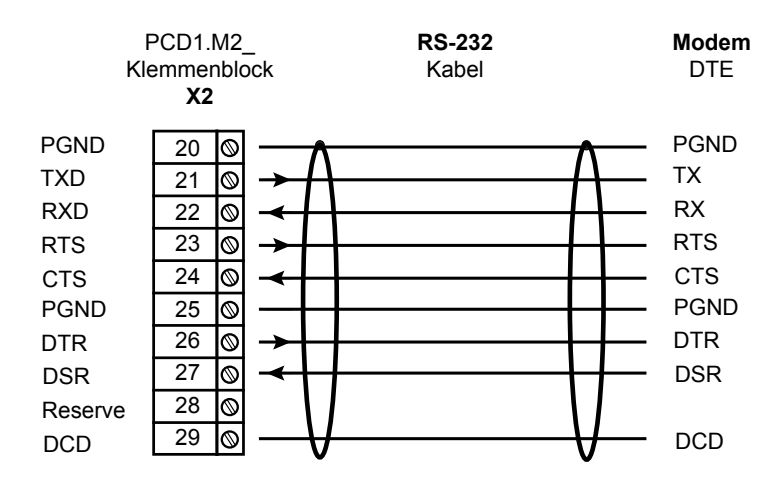

Hardware Handbuch PCD1.M2 | Dokument 26-875; Version GER08 | 2016-05-24

**6**
## **6.2.3 RS-485 galv. Trennung PCD7.F150S serielles Schnittstellenmodul**

Die elektrische Isolierung wird mit drei Optokopplern und einem DC/DC-Wandler erreicht. Die Datensignale sind gegen Überspannungen durch eine Löschdiode (10 V) geschützt. Die Abschlusswiderstände können mit Schiebeschalter verbunden (CLOSED) bzw. getrennt (OPEN) werden.

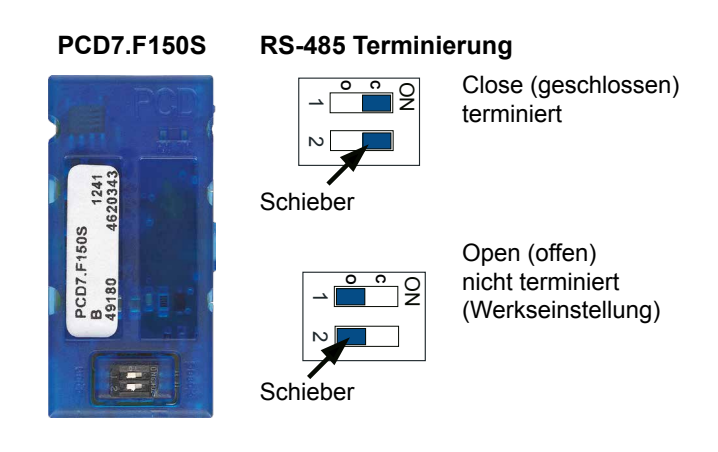

Verkabelung:

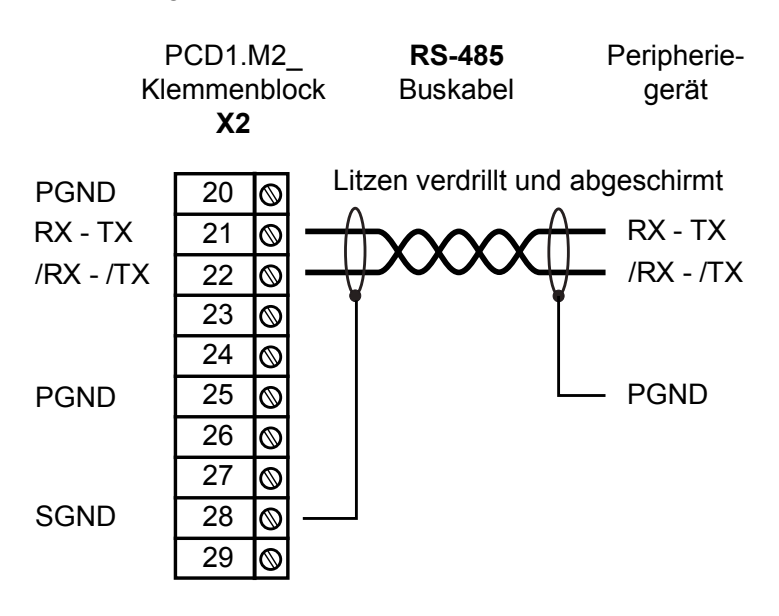

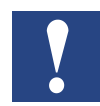

Bei Verwendung dieses Moduls reduziert sich die erlaubte Umgebungstemperatur der Steuerung um 5 °C.

Mehr Details sind im Handbuch 26-740 Installations-Komponenten für RS-485 Netzwerke.zu finden

On-Board | Slot A (Port #1) | Belimo

### **6.2.4 Belimo MP-Bus PCD7.F180S serielles Schnittstellenmodul**

Bis zu max. 8 Stellantriebe und Sensoren anschliessbar.

#### **PCD7.F180S**

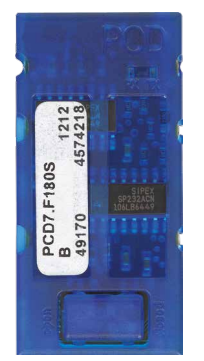

Verkabelung PCD1.M2:

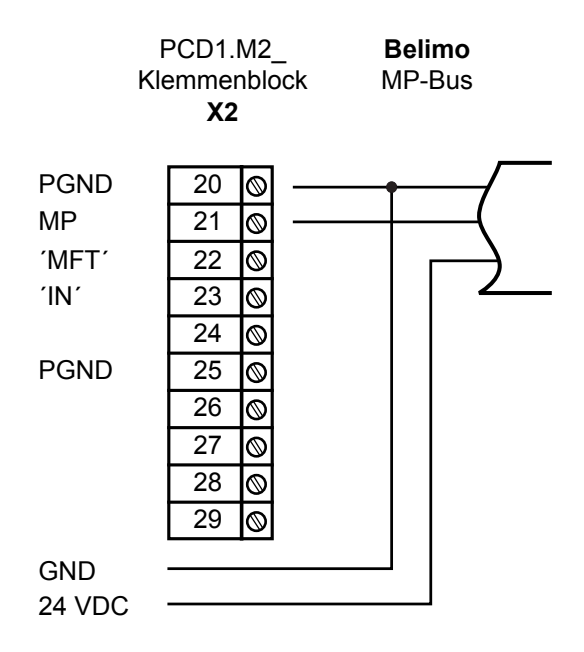

### Verkabelung MP-Bus Gerät:

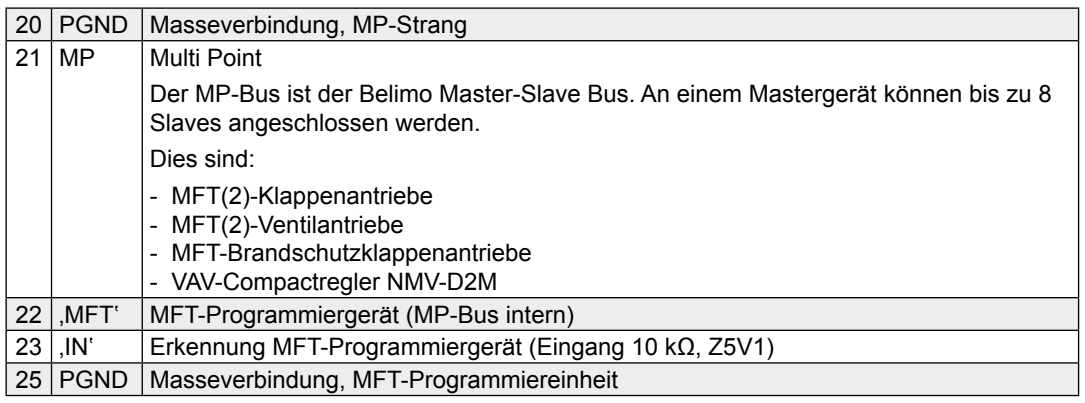

#### Serielle Schnittstellen auf E/A-Steckplätzen

## **6.3 Serielle Schnittstellen auf E/A-Steckplätzen**

Mit den folgenden Steckmodulen für die Modulsteckplätze 0 und 1 auf der CPU, ist es möglich diese mit zusätzlichen Kommunikationsschnittstellen auszubauen.

#### **6.3.1 Allgemeine Anmerkungen zum Steckmodul PCD2.F2xxx**

Systemeigenschaften der PCD2.F2xxx Module:

Folgenden Punkte müssen bei Verwendung der PCD2.F2xxx Schnittstellenmodule beachtet werden:

- Bei jedem PCD1-System können pro E/A-Steckplatz ein PCD2.F2xxx Modul (zu 2 Schnittstellen) verwendet werden. Insgesammt also zusätzliche 4 Schnittstellen.
- Das PCD1.M2\_ System verfügt über einen leistungsfähigen Prozessor, der die Anwendung sowie die seriellen Schnittstellen behandelt. Die Verarbeitung der Schnittstellenmodule erfordert eine entsprechende CPU-Leistung. Um die maximale Kommunikationsleistung je PCD1.M2\_ System zu bestimmen, ist das folgende zu beachten:
- Das Kommunikationsvolumen wird durch die angeschlossenen Peripheriegeräte bestimmt. Dies ist beispielsweise der Fall, wenn ein PCD1 als S-Bus Slave-Station verwendet wird. Wenn ein PCD2 Controller mit starkem Telegrammverkehr bei hohen Baudraten bombardiert wird, steht weniger CPU-Leistung zur Behandlung der eigentlichen Anwendung zur Verfügung. Hier gelten die folgenden Regeln:
	- Die Verwendung von 6 Schnittstellen mit 9,6 kbps beansprucht ca. 50% der CPU-Leistung.
	- 2 Schnittstellen mit 57,6 kbps beanspruchen ca. 50% der CPU-Leistung.
	- 2 Schnittstellen mit 115 kbps beanspruchen ca. 60% der CPU-Leistung.
- Falls der PCD1 der Master der Kommunikation ist (PCD1 wird als Masterstation verwendet), wird das Kommunikationsvolumen und damit die Kommunikationsleistung durch das Anwenderprogramm in der PCD1 bestimmt. Theoretisch können alle Schnittstellen mit einer maximalen Baudrate von 115 kbps betrieben werden. Der effektive Datendurchsatz verringert sich durch die Grösse des Anwenderprogramms und die Anzahl aktiver Schnittstellen. Der wesentliche Faktor ist, dass die angeschlossenen Peripheriegeräte mit der gewählten Konfiguration und Kommunikationsleistung arbeiten können.

#### Serielle Schnittstellen auf E/A-Steckplätzen

## **6.3.2 Kommunikationsports mit PCD2.F2xxx Modulen**

Die Steckplätze EA0 und EA1 der PCD1.M2\_ lassen sich auch mit den Schnittstellenmodulen PCD2.F2xxx bestücken. Die Steckplätze sind mit folgenden Portadressen per Kommunikations FBoxen (bzw. AWL-Befehlen) erreichbar:

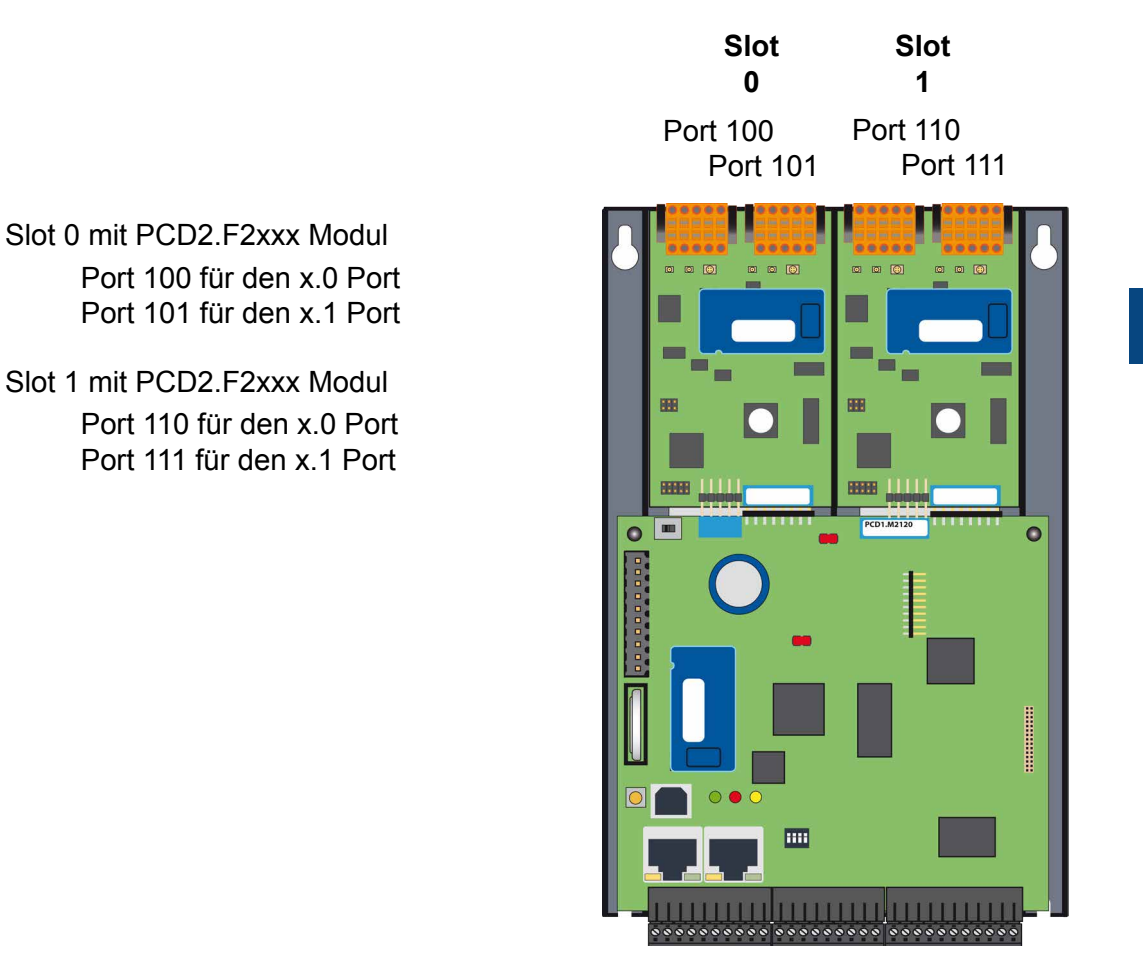

#### Modemkommunikation

**6**

## **6.4 Modemkommunikation**

#### Modemmodul für EA-Slot 0

(siehe Bezeichnung «RS-232» im nachfolgenden Bild)

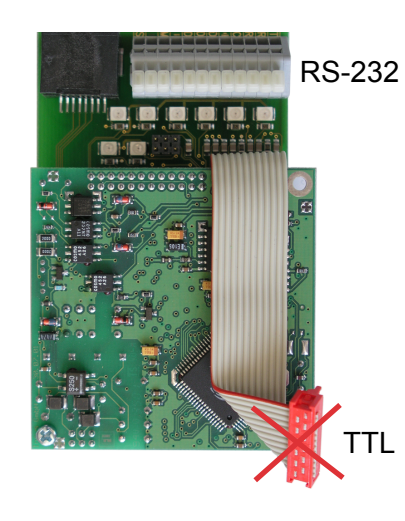

PCD2.T814: Analoges Modem 33,6 kbps (RS-232 und TTL Schnittstelle)

PCD2.T851: Digitales Modem ISDN-TA (RS-232 und TTL Schnittstelle)

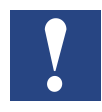

Das EA-Modul-Modem PCD7.T8xx kann nicht über die TTL Schnittstelle (roter Flachbandstecker) mit der PCD1.M2\_ verbunden werden. Das Kabel ist dazu zu kurz.

Die Lösung ermöglicht der RS-232 Klemmenblock des Modems, dessen Klemmen mit einem freien RS-232-Port (Modemtauglich!) verbunden werden.

Der PCD1.M2\_ eigene Steckplatz «Slot A», bestückt mit einem Schnittstellenmodul PCD7.F121S, ist dafür bestens geeignet.

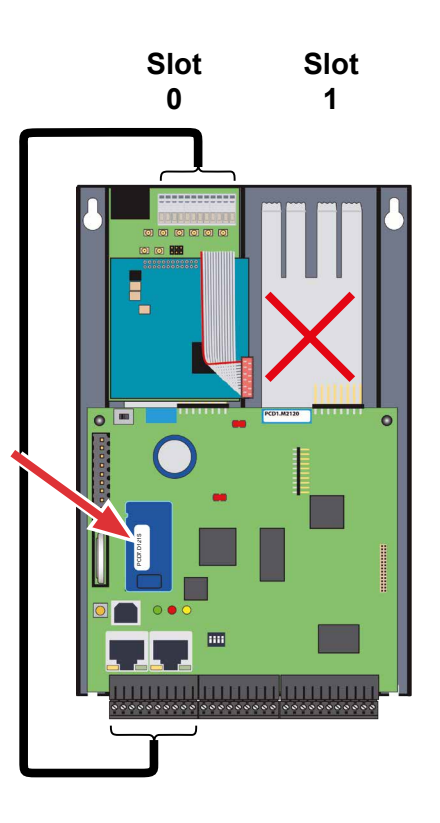

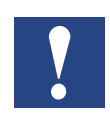

Zwei Modemmodule können nicht nebeneinander montiert werden.

Für Installationsdetails siehe Handbuch 26-771 "PCD2.T8xx Modemmodule"

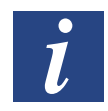

Eine Alternative ist der Einsatz von externen Modems wie z.B. dem SaiaPCD Q.MS716-KS1 am seriellen Port «Slot A» mit Schnittstellenmodul PCD7.F121S.

Voraussetzung | Allgemeines

## **7 Konfiguration (PG5 Gerätekonfigurator bzw. Device-Configuration)**

## **7.1 Voraussetzung**

Die folgende Beschreibung geht davon aus, dass der Anwender mit der PG5-Software vertraut ist. Falls nicht, ist das Handbuch 26-733 "PG5, Softwareanforderungen, PG5 V 2.0 (oder höher)" zu empfehlen.

## **7.2 Allgemeines**

Dieses Kapitel beschreibt, wie der Saia PG5® Gerätekonfigurator verwendet wird.

Der Gerätekonfigurator definiert:

- ein zyklisches Medienmapping, um einen Link zwischen peripheren E/A-Modulwerten und den Geräteressourcen (z. B. PCD Flags und Register) zu ermöglichen.
- direkten Zugriff auf Programmieranweisungen um Werte aus dem peripheren Modul auszulesen bzw. zu übergeben.

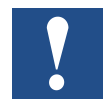

Die E/A-Behandlung ist für die PCD1.M2\_ immer über direkten Zugriff aktiviert, es gibt keinen Bit Zugriffsbefehl. Der minimale Zugriffsbereich ist "Byte", daher wird empfohlen, das Mediamapping zum Lesen bzw. Schreiben aller E/A-Kanäle zu verwenden. Für weitere Details siehe die Hilfetexte des Gerätekonfigurators.

Device-Configurator ausführen

## **7.3 Device-Configurator ausführen**

Um HW-Konfiguration, Protokolleinrichtung und E/A-Behandlung einzurichten ist der Device- bzw. Gerätekonfigurator zu verwenden.

Durch einen Doppelklicken auf das Symbol «Device-Configurator» im Projektverzeichnisbaum, wird dieser gestartet.

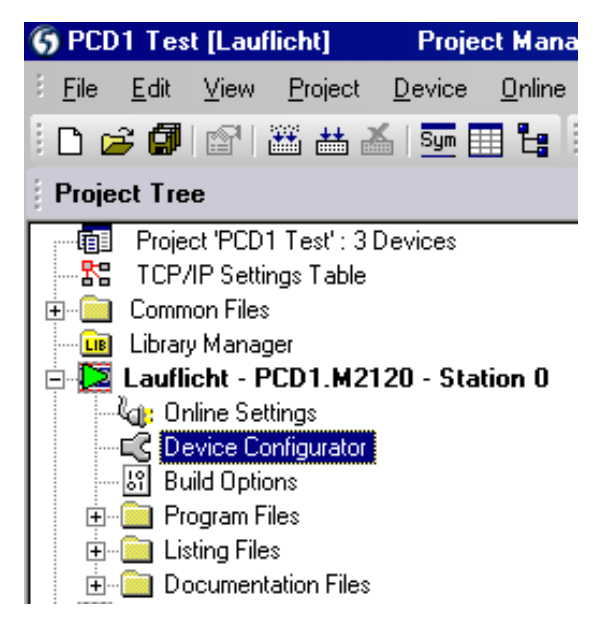

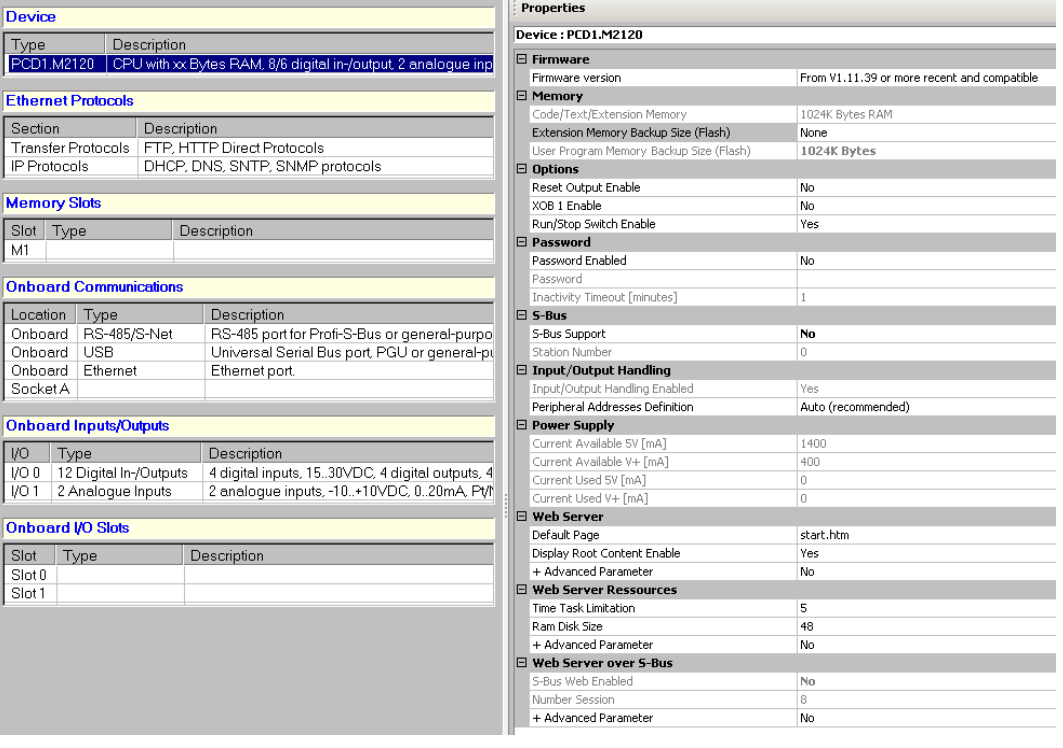

#### Device-Configurator | Hilfe

#### **7.3.1 Hilfe**

Hilfestellung für den Device Configurator ist unter dem Menu «Help»  $\rightarrow$  «Help Topics» zu finden:

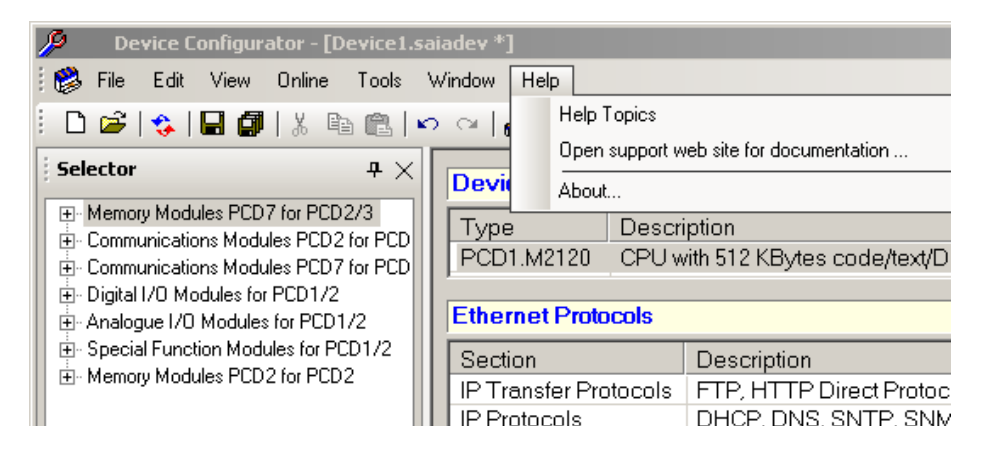

#### Auf eines der "Hilfethemen" klicken:

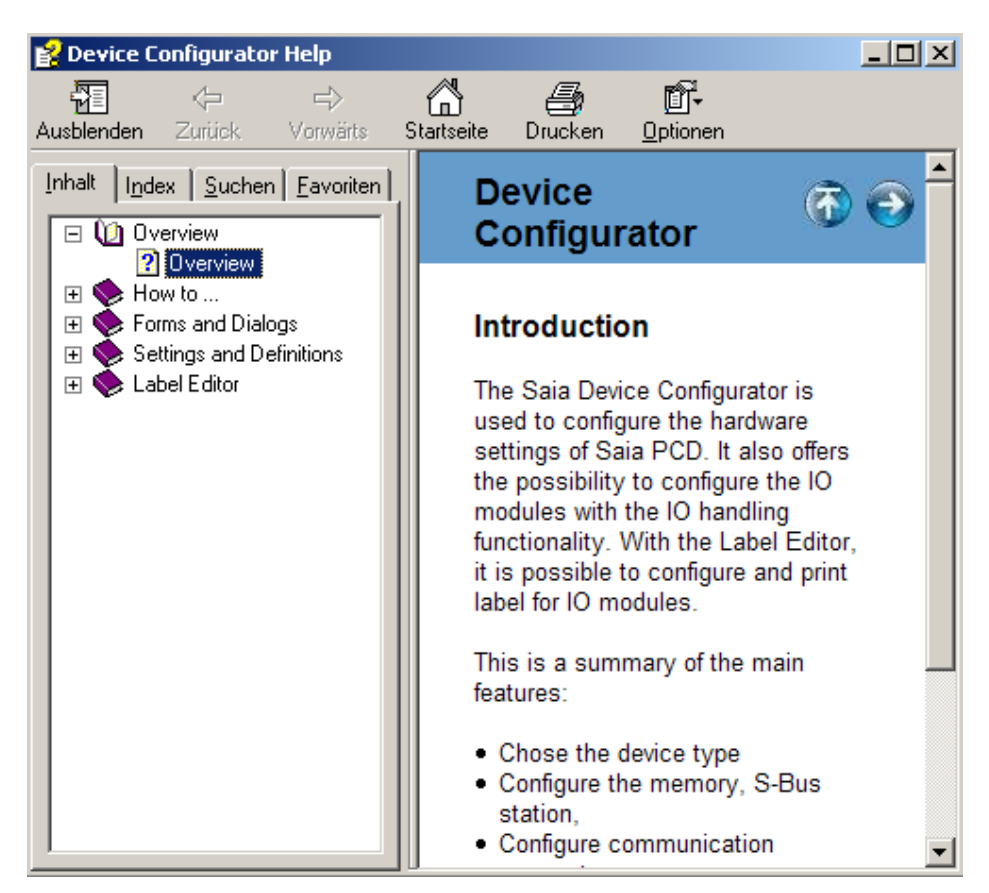

#### Device-Configurator | EA MediaMapping

## **7.3.2 Mediamapping für digitale Eingänge On-Board**

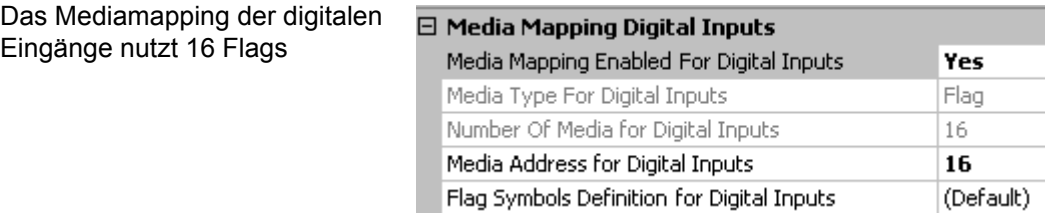

#### Mappingtabelle für digitale Eingänge

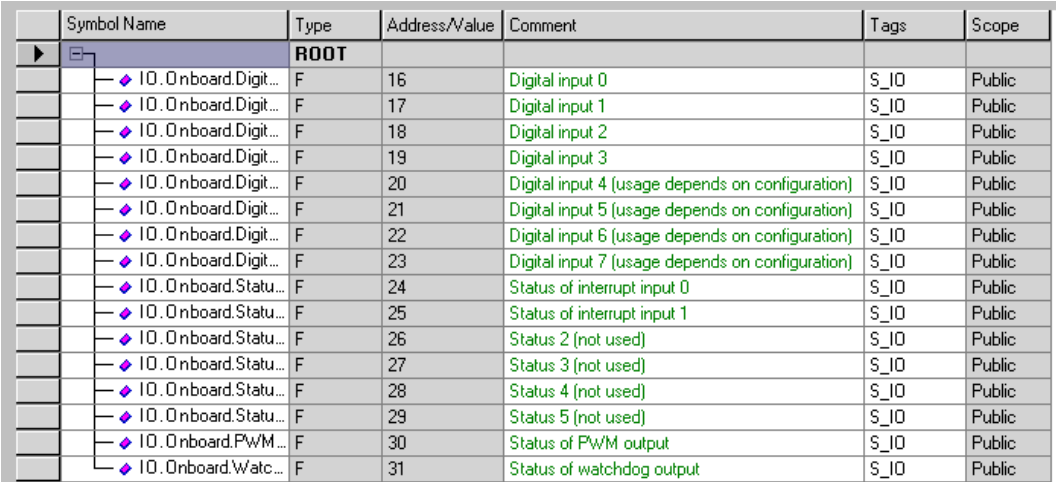

## **7.3.3 Mediamapping für digitale Ausgänge On-Board**

IE

Das Mediamapping der digitalen Ausgänge nutzt 16 Flags

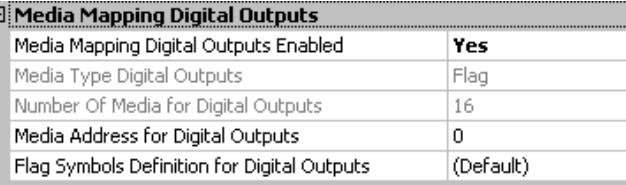

#### Mappingtabelle für digitale Ausgänge

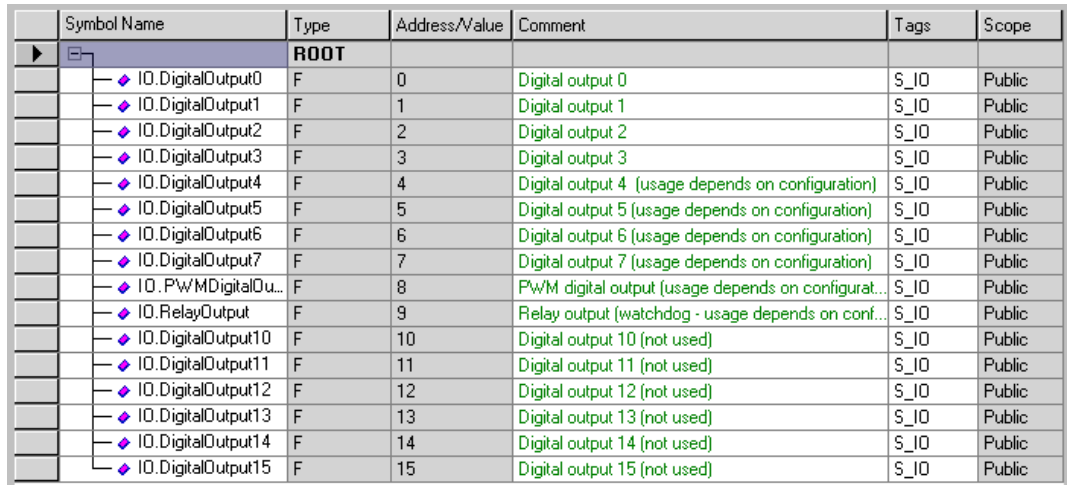

## Spezialfunktionen | digitale Eingänge

# **7.4 Spezialfunktionen**

## **7.4.1 Digitale Eingänge On-Board**

## **PG5 Device Configurator** für PCD1.M2\_

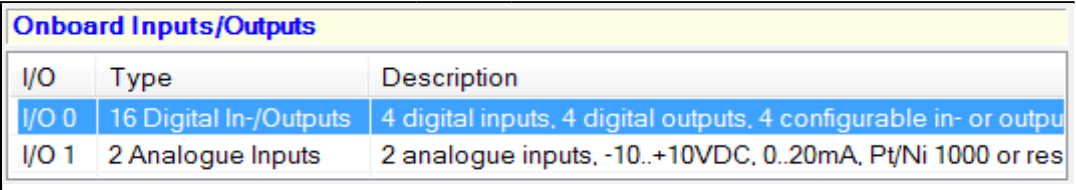

**Eigenschaften** 

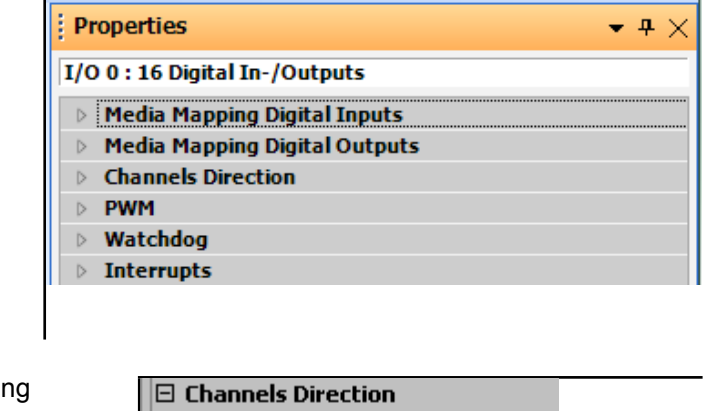

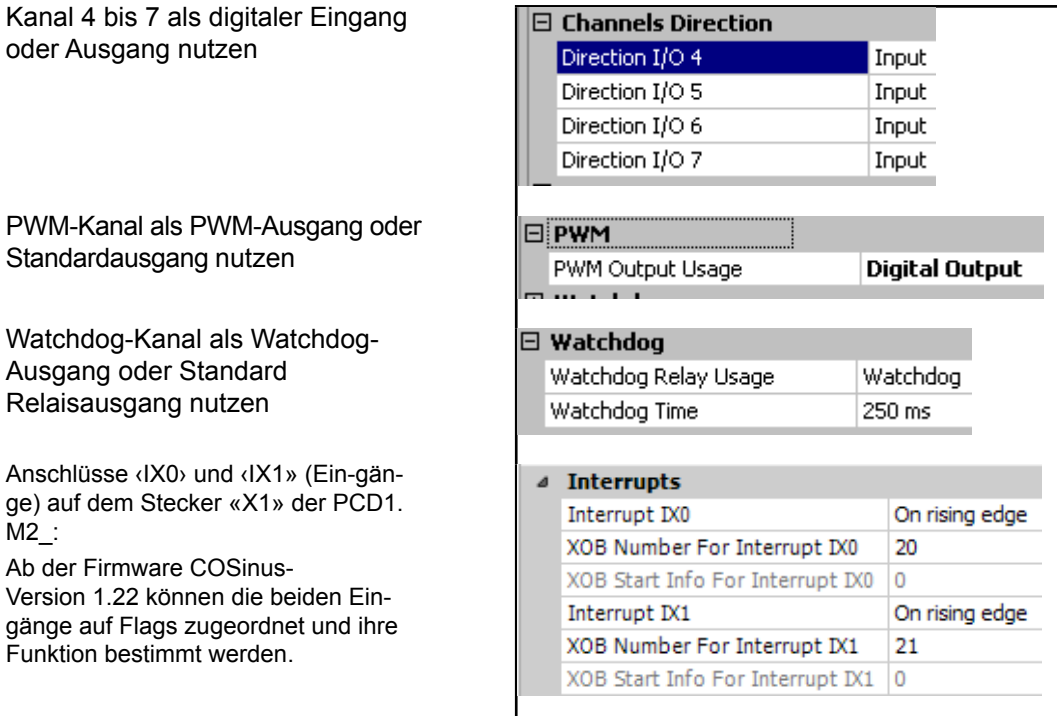

**7**

#### Spezialfunktionen | Analoge Eingänge

## **7.4.2 Analoge Eingänge On-Board**

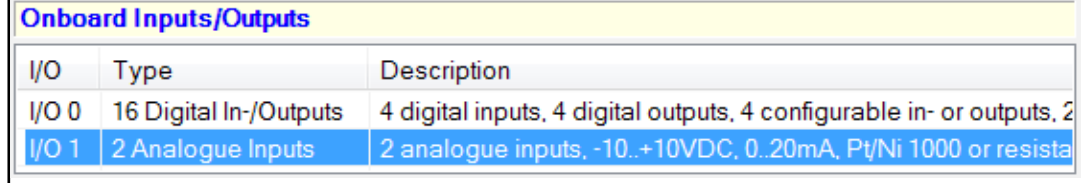

**Eigenschaften** 

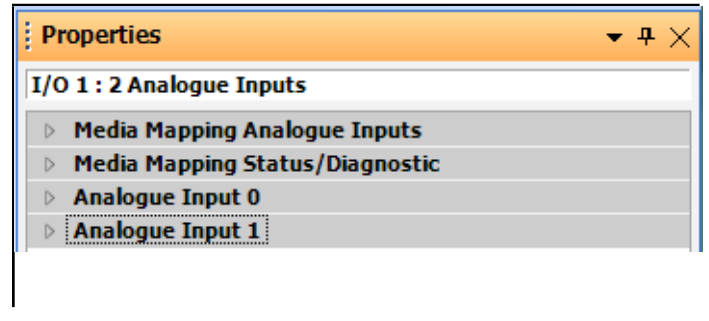

Register

 $|4\rangle$ 

Mappingeinrichtung für Werte und Status oder Diagnose

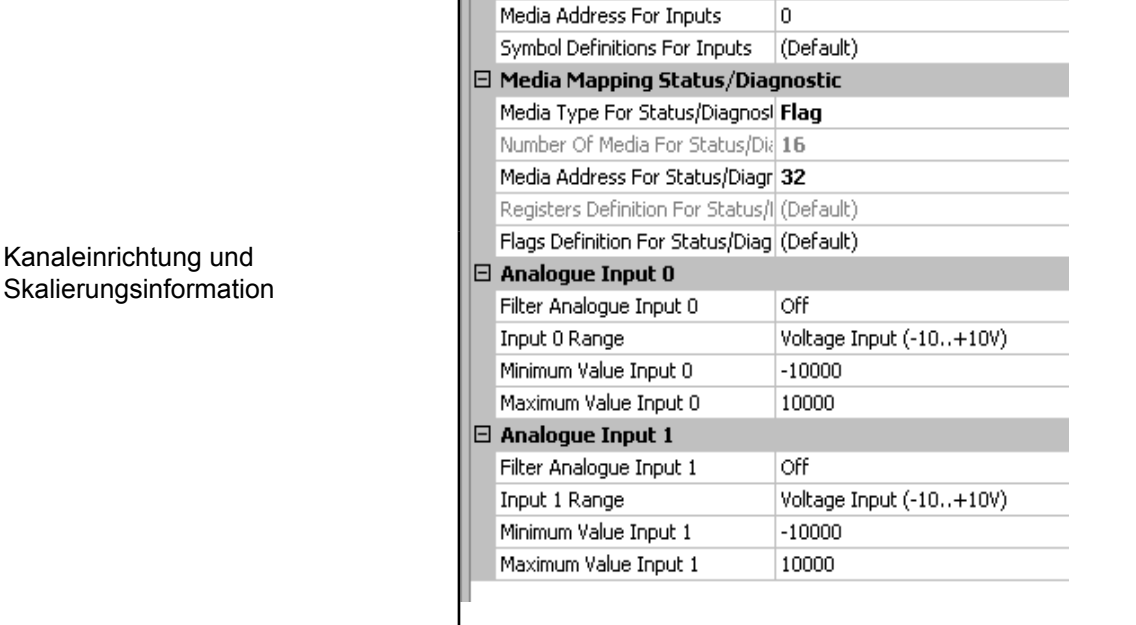

 $1/01:2$  Analogue Inputs

Media Type For Inputs

Number Of Media For Inputs

**E Media Mapping Analogue Inputs** Media Mapping For Inputs Enab Yes

## Spezialfunktionen | analoge Eingänge

## Mappingtabelle für analoge Eingänge

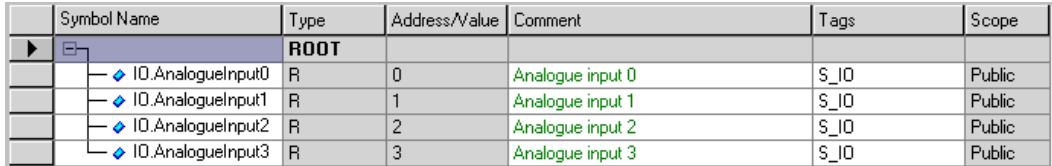

#### Mappingtabelle für den Status der analogen Eingänge

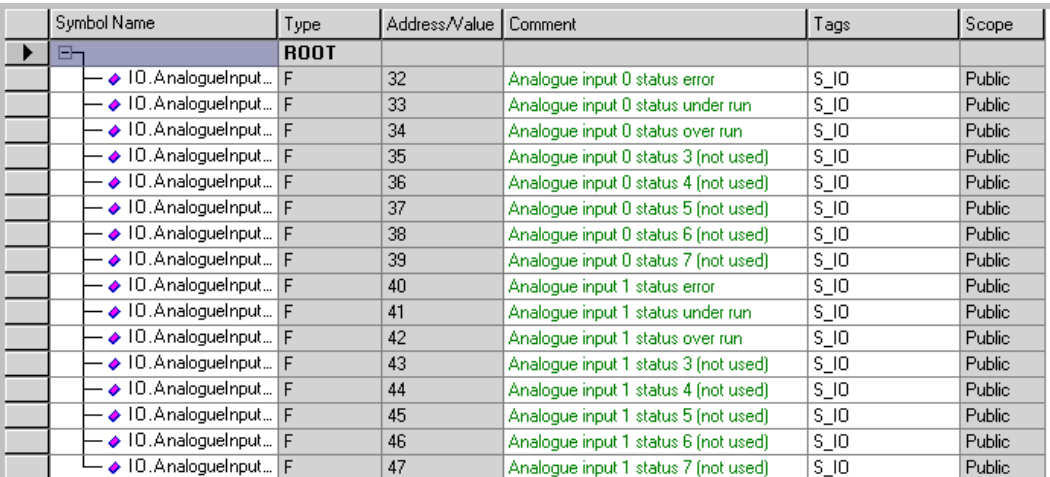

**8**

# **8 Wartung**

## **8.1 Allgemein**

PCD1.M2\_ Steuerungen sind wartungsfrei, mit Ausnahme der CPUs, bei denen die Batterie von Zeit zu Zeit ausgetauscht werden muss.

PCD1-CPUs enthalten keine Teile, die vom Anwender ausgetauscht werden können. Falls Hardware-Probleme auftreten, senden Sie die Komponenten bitte an Saia-Burgess Controls AG zurück (Adresse siehe im Kapitel Anhang).

## **8.2 Batteriewechsel bei der PCD1.M2\_**

Die Ressourcen (Register, Flags, Timer, Zähler und die Zeichenketten/DBs, usw.) werden im RAM gespeichert. Um zu verhindern, dass diese Inhalte nicht verloren gehen und die Hardwareuhr (falls vorhanden) bei einem Stromausfall weiter läuft, sind die PCD1 Geräte mit einer Pufferbatterie ausgerüstet:

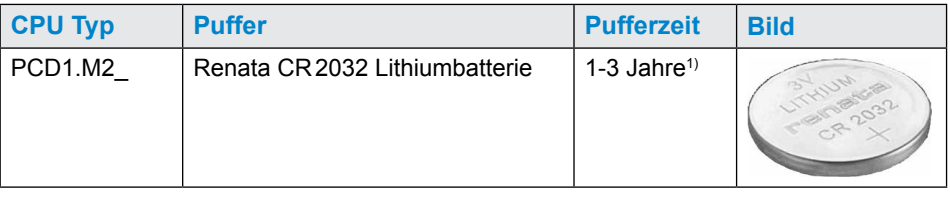

<sup>1)</sup> Je nach Umgebungstemperatur: je höher die Temperatur, desto kürzer die Pufferzeit

Die Batteriespannung wird durch die CPU überwacht. Bei Kapazitätsverlust (Batteriespannung weniger als 2,4 V) oder fehlender Batterie, blinkt die gelbe dreieckige LED und der XOB 2 aufgerufen.

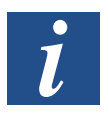

Um Datenverluste zu vermeiden, empfiehlt es sich die Batterien zu wechseln, während die PCD1.M2 mit der Stromversorgung verbunden ist.

Vorgehen, siehe nächste Seite

#### **Wartung**

#### **Batteriewechsel**

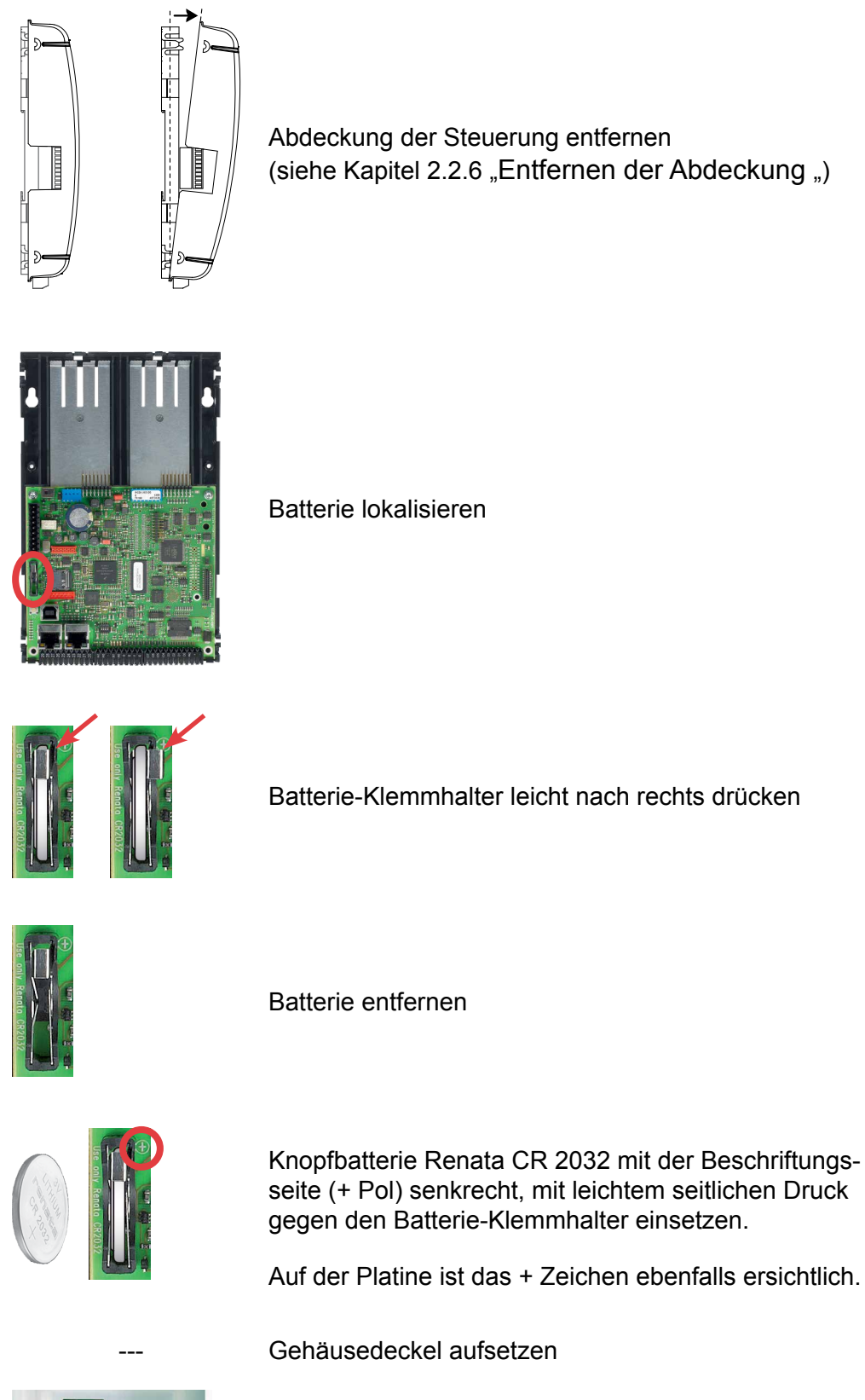

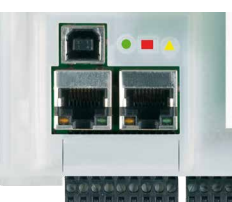

Kontrolle der Batterieanzeige Batterie i.O. = gelbe, dreieckige LED dunkel Batteriefehler = gelbe, dreieckige LED blinkt

# A Anhang

# A.1 Symbole

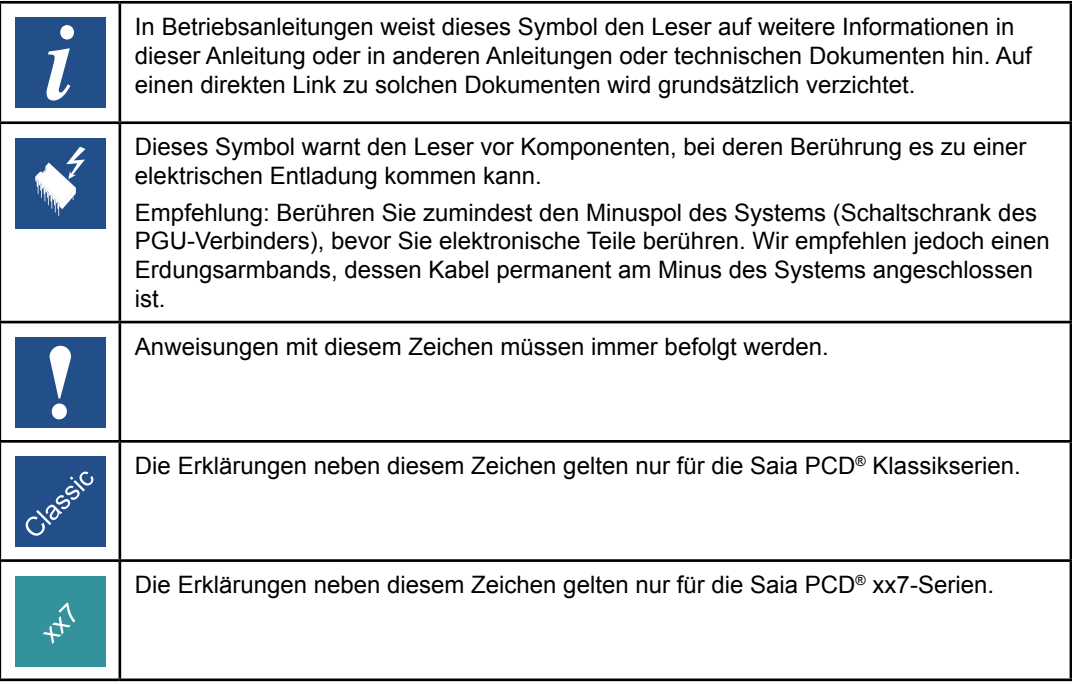

Definition von seriellen Schnittstellen

## **A.2 Definition von seriellen Schnittstellen**

## **A.2.1 RS-232**

Bezeichnung von Signalleitungen:

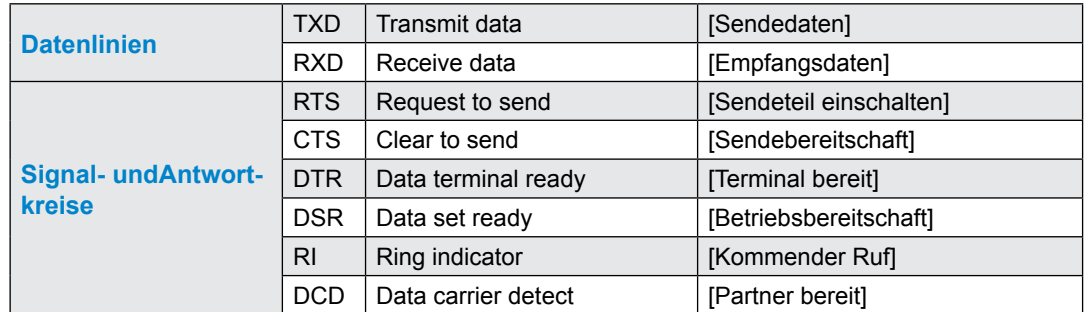

## **Signale an RS-232**

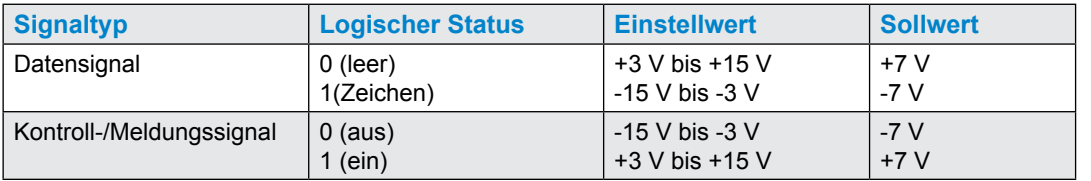

**A**

#### Definition von seriellen Schnittstellen

## A.2.2 RS-485 / RS-422

**Signale an RS-485 (RS-422)**

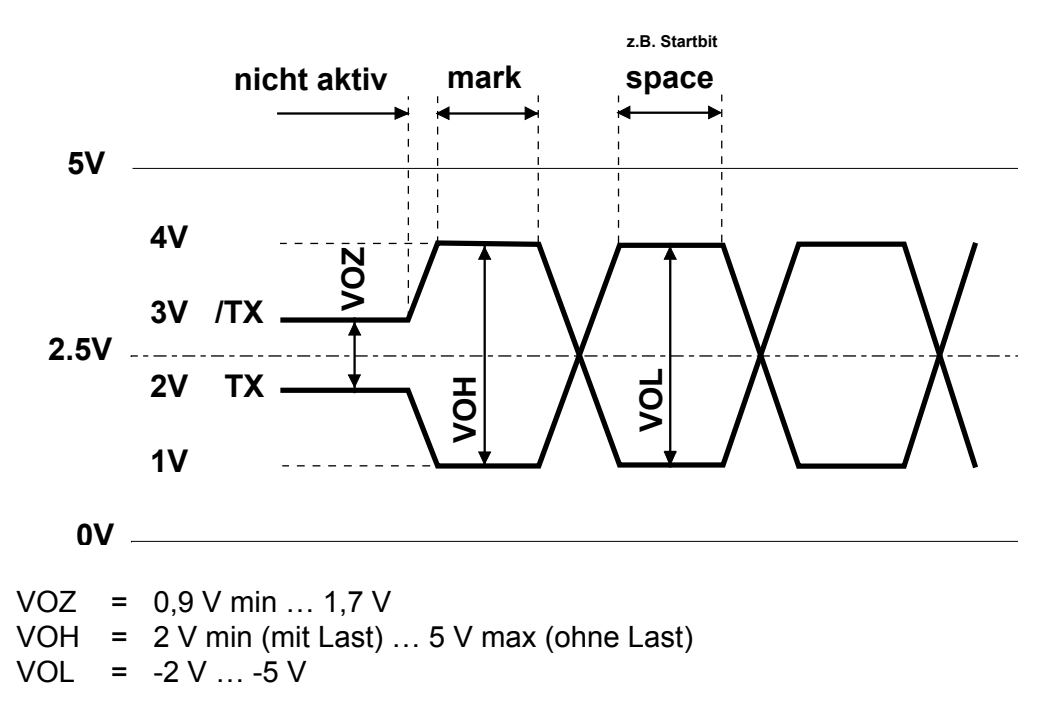

In Leerlaufstatus befindet sich das RS-422 in der Position "mark"

#### **RS-422:**

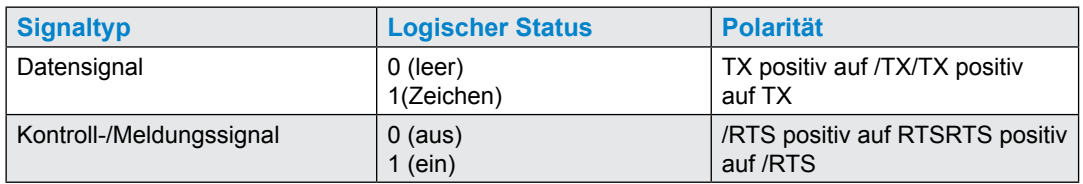

#### **RS-485:**

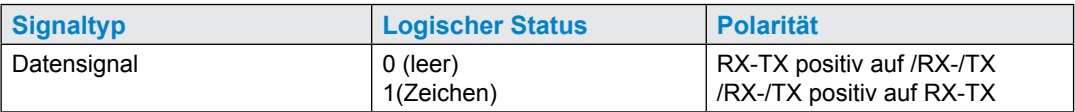

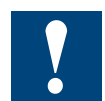

Nicht alle Hersteller verwenden die gleiche Verbindungskonfiguration, daher kann es erforderlich sein, die Datenleitungen zu kreuzen

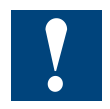

Um einen fehlerfreien Betrieb eines RS-485 Netzwerks zu garantieren, sollte das Netzwerk an beiden Enden abgeschlossen werden. Kabel und Abschlusswiderstände sollten gemäss des Handbuchs 26-740 "Installationskomponenten für RS-485 Netzwerke" ausgewählt werden.

**A**

# **A.3 Glossar**

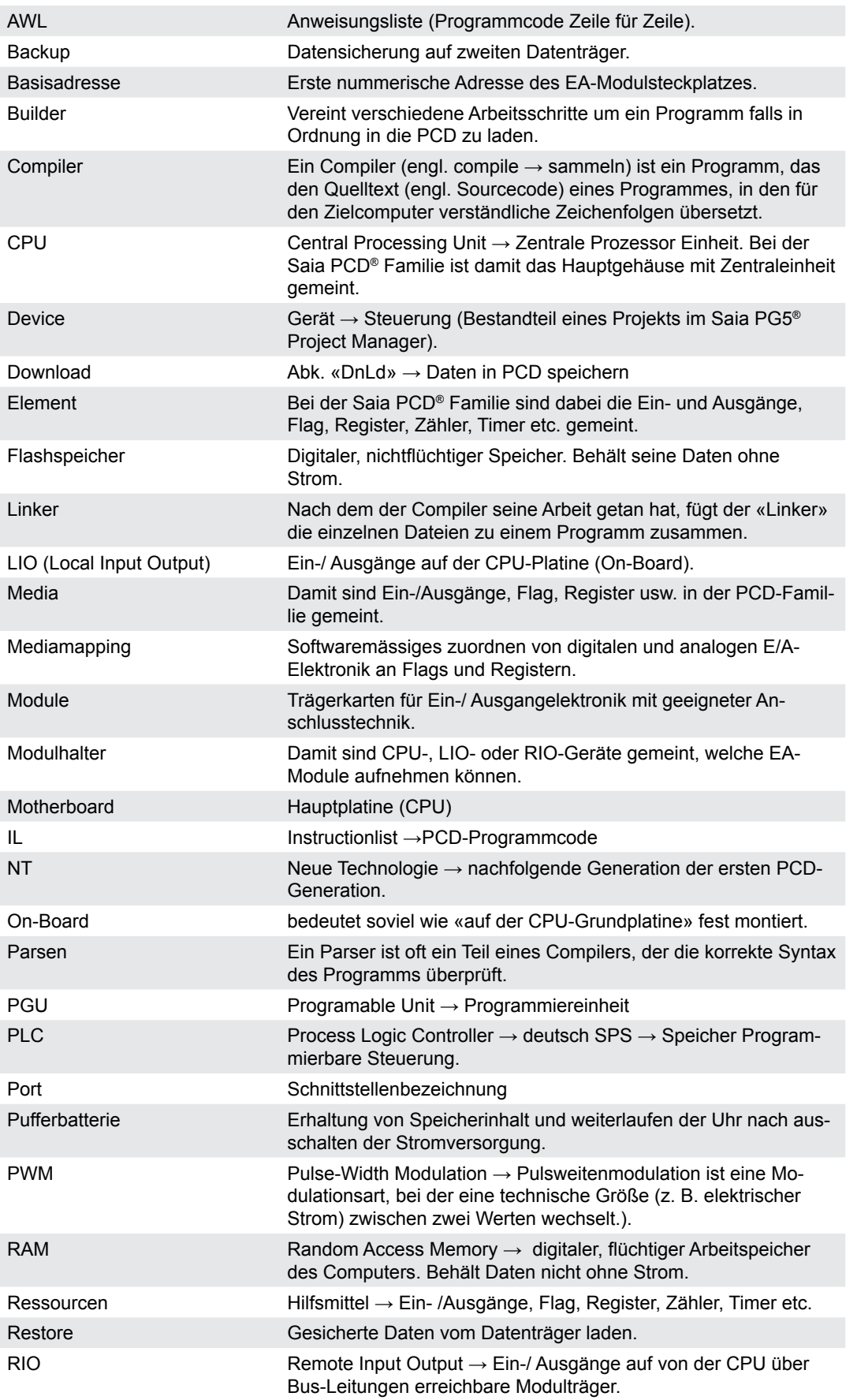

## Anhang

#### Glossar

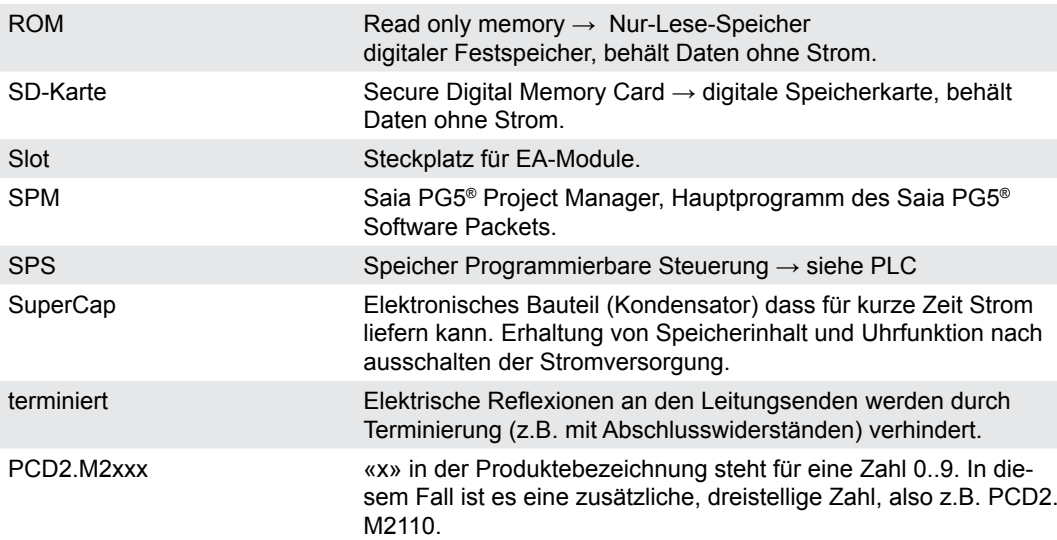

## **A.4 Kontakt**

#### **Saia-Burgess Controls AG**

Bahnhofstrasse 18 3280 Murten, Schweiz

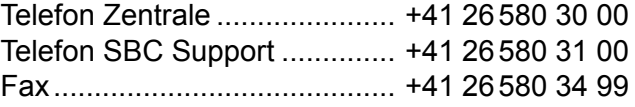

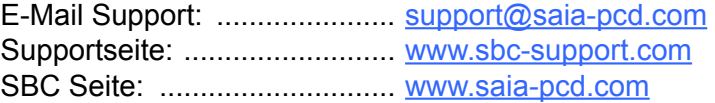

Internationale Vertretungen & SBC Verkaufsgesellschaften: . [www.saia-pcd.com/contact](http://www.saia-pcd.com/contact)

#### **Postadresse für Rücksendungen von Kunden des Verkaufs Schweiz.:**

#### **Saia-Burgess Controls AG**

Service Après-Vente Bahnhofstrasse 18 3280 Murten, Schweiz